**Cámara de tablero**

# **Manual de usuario**

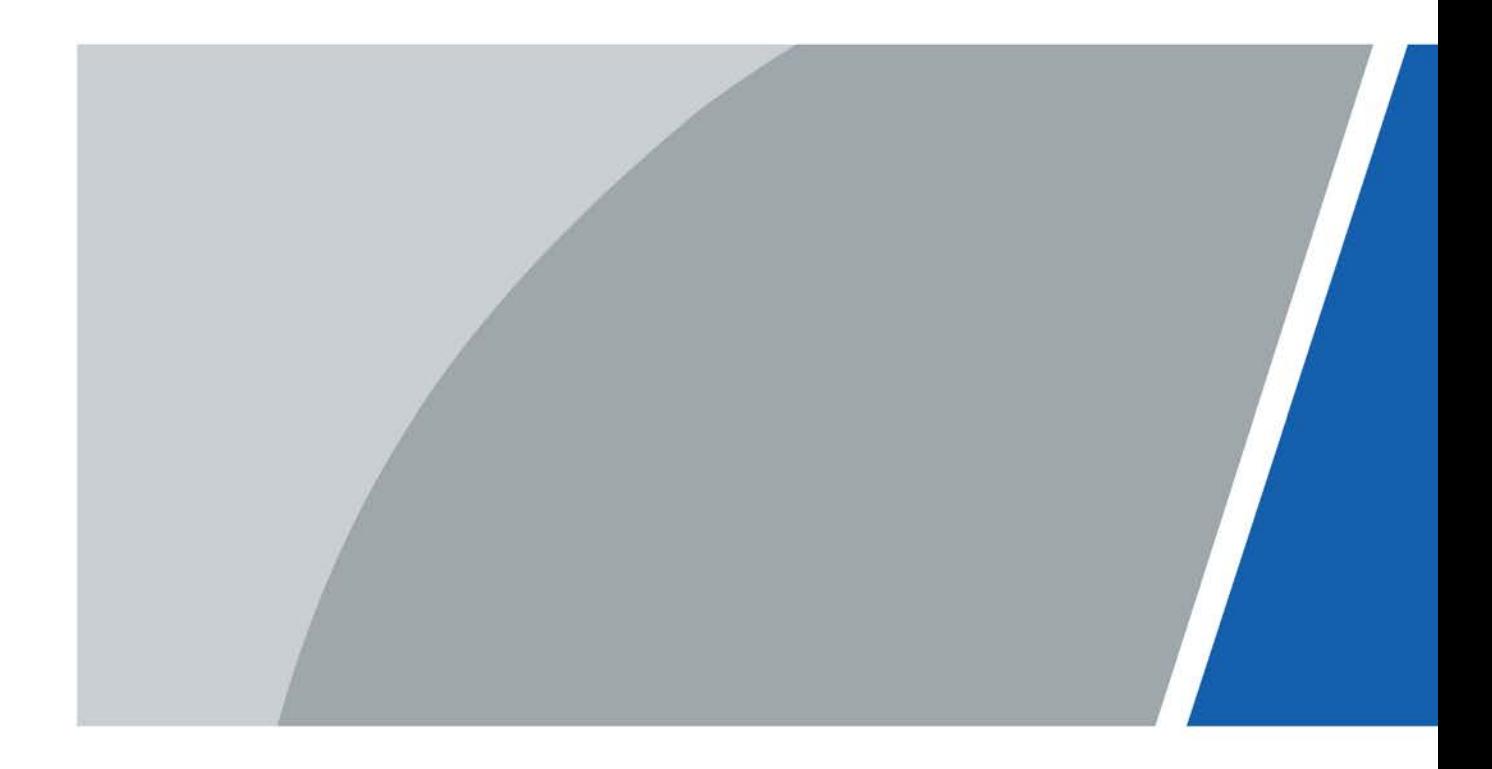

ZHEJIANG HUARUIJIE TECNOLOGÍA CO., LTD. V1.0.1

# **Prefacio**

### <span id="page-1-0"></span>Modelo

Serie CDR8213

Las instrucciones de seguridad

Las siguientes palabras de advertencia categorizadas con un significado definido pueden aparecer en el manual.

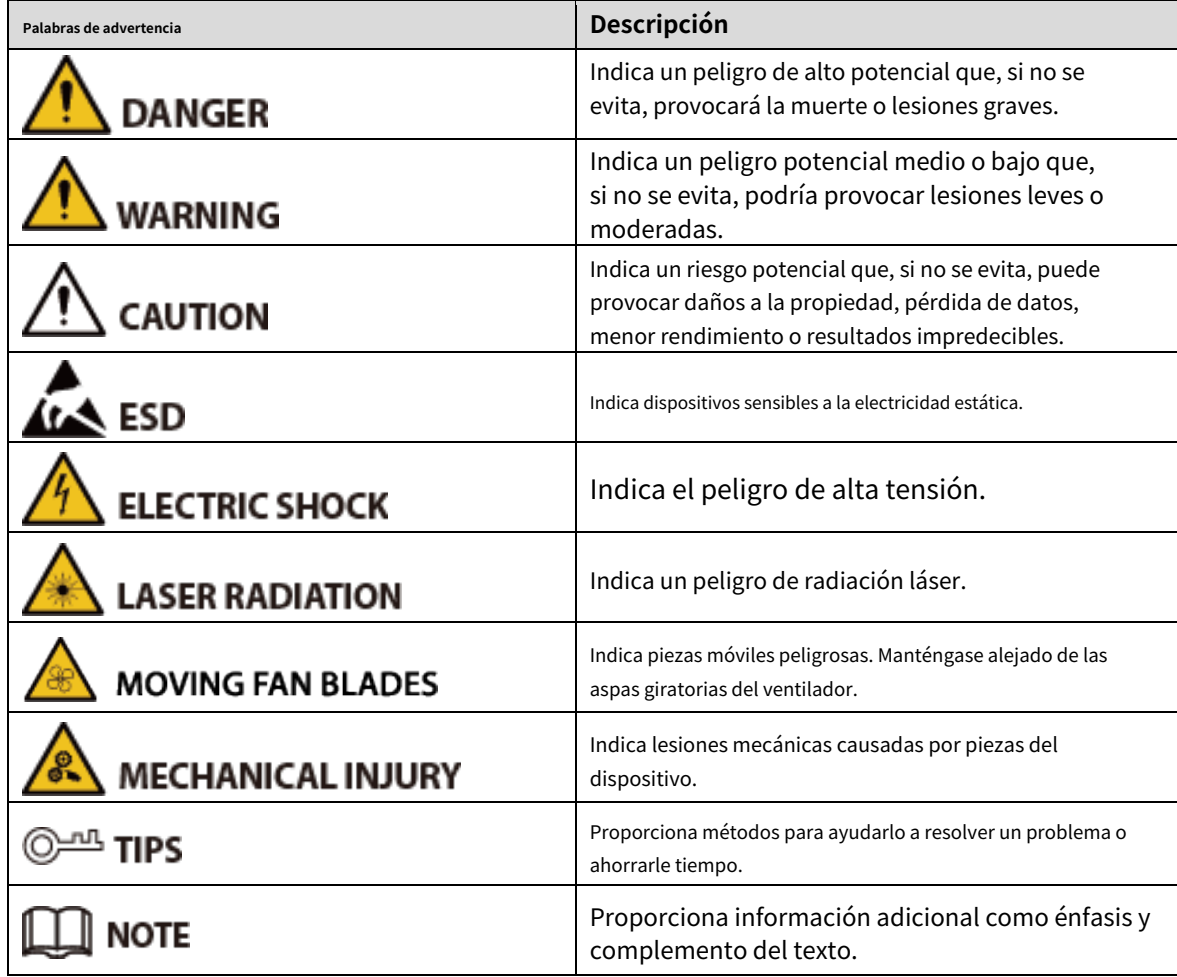

#### Términos

Para simplificar las descripciones, algunas funciones y nombres citados con frecuencia en este manual tienen los siguientes significados:

- A menos que se especifique lo contrario, "dispositivo" en este documento se refiere a "cámara de tablero"

- Para mantener la seguridad de los dispositivos, se han modificado las direcciones IP, las direcciones MAC y los números de serie citados en este manual.

## Revisión histórica

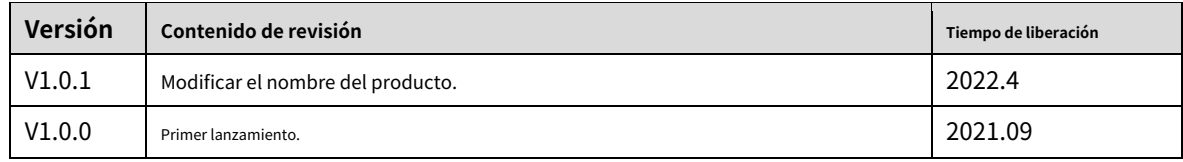

# **Medidas de seguridad y advertencias importantes**

<span id="page-2-0"></span>Esta sección presenta la forma correcta de usar el dispositivo y las prevenciones de peligros y daños a la propiedad. Antes de utilizar el dispositivo, lea atentamente este manual. Siga las instrucciones y guarde este manual correctamente para futuras consultas.

# Requisitos operativos

- No coloque el dispositivo en un lugar expuesto a la luz solar o cerca de una fuente de calor.
- Mantenga el dispositivo alejado de la humedad, el polvo o el hollín.
- Mantenga el dispositivo en un lugar estable para evitar que se caiga.
- No deje caer ni salpique líquido sobre el dispositivo y asegúrese de que no haya ningún objeto lleno de líquido sobre el dispositivo para evitar que el líquido fluya hacia él.
- Evite que entren objetos extraños en el dispositivo, lo que podría provocar daños. Coloque el -
- dispositivo en un lugar bien ventilado y no bloquee la ventilación del mismo. Utilice el -
- dispositivo dentro del rango nominal de entrada y salida de energía. -
- No desmonte el dispositivo. -
- Transporte, use y almacene el dispositivo en las condiciones de humedad y temperatura permitidas. No exponga el -
- dispositivo al agua ni a la humedad excesiva cuando lave el automóvil. Si no se siguen estas instrucciones, se pueden producir cortocircuitos, incendios u otros fallos de funcionamiento. -
- El polvo en la placa de circuito provocará un cortocircuito, lo que afectará el funcionamiento normal del dispositivo e incluso dañará el dispositivo. Para que el dispositivo funcione de manera estable durante mucho tiempo, use regularmente el cepillo para quitar el polvo de los componentes, incluidos la placa de circuito, los conectores y el chasis. -
- Mantenga el dispositivo instalado en posición horizontal y asegúrese de que los componentes antivibración internos funcionen correctamente. -
- Después de conectar todos los cables, átelos para evitar peligros como cortocircuitos, calor y descargas eléctricas como resultado de cables sueltos. -
- Preste atención a la conexión a tierra de la cámara, ya que una conexión a tierra deficiente puede provocar daños en el chip. -

### Requisitos de fuente de alimentación

- Utilice la batería correctamente para evitar incendios, explosiones y otros
- peligros. Reemplace la batería con una del mismo tipo.
- Utilice el cable de alimentación recomendado localmente en el límite de las especificaciones nominales.
- El acoplador del aparato es un dispositivo de desconexión. Mantenga un ángulo conveniente cuando lo use. Tenga
- cuidado de completar la conexión del circuito. Si no sigue esta instrucción, podría dañar el dispositivo.
- Evite que ocurra un cortocircuito en todas las partes del cableado externo. -
- Una vez completadas todas las conexiones de las líneas, puede comenzar a conectar el cable de alimentación. -
- Asegúrese de que el proyecto esté bien conectado a tierra para evitar interferencias con las señales de video y audio y evitar que el voltaje electrostático o inducido dañe el dispositivo. -
- Desenchufe el cable de alimentación antes de quitar el cable de señal de audio/video o RS-232; de lo contrario, estos puertos podrían dañarse. -

# Contenido

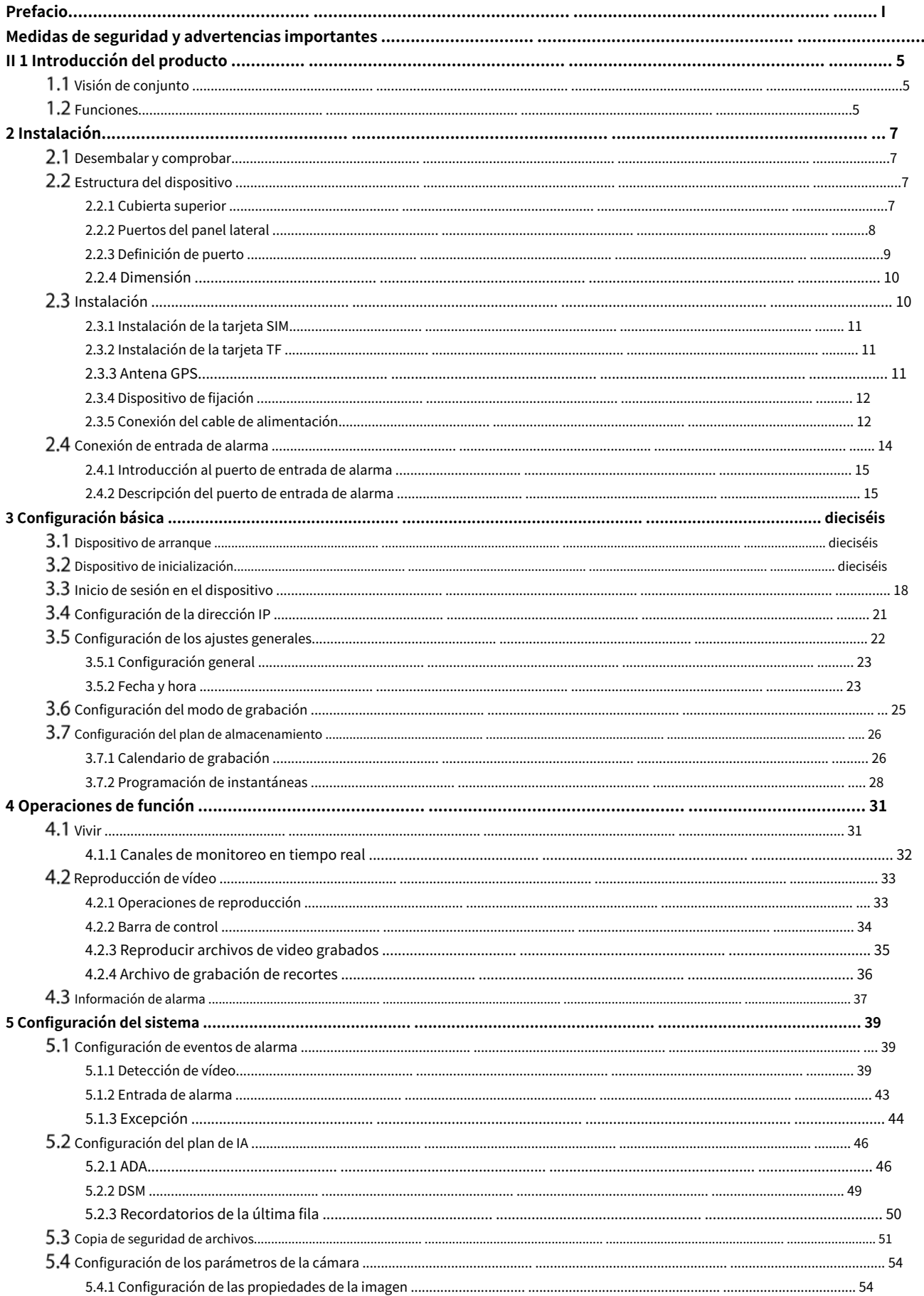

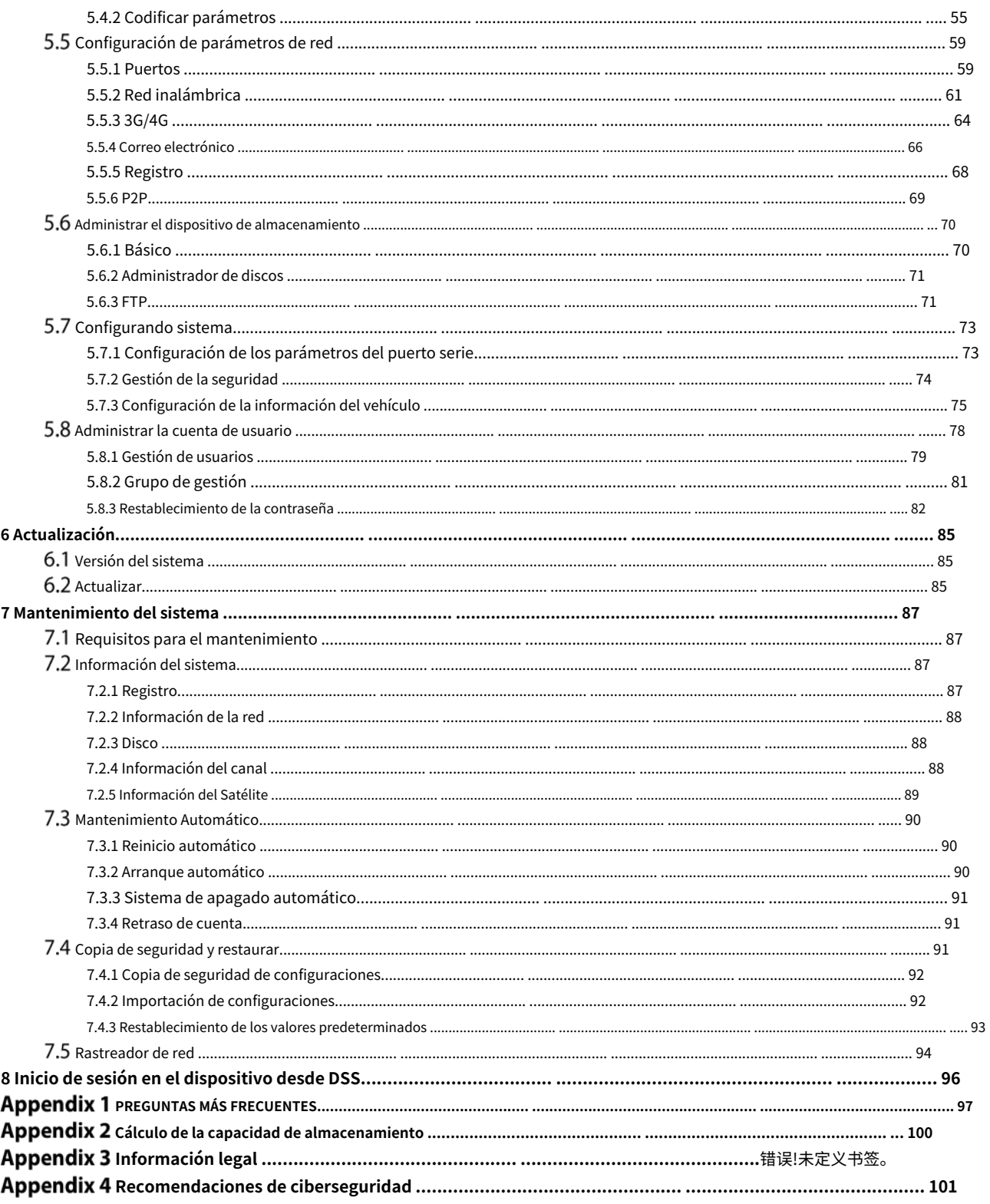

# **1 Introducción del producto**

# <span id="page-5-1"></span><span id="page-5-0"></span>**Visión de conjunto**

Desarrollada en la plataforma de nueva generación, la cámara de tablero es un producto de monitoreo de video móvil que integra funciones de captura de video, localización, grabación de conducción y análisis inteligente.

Características:

- Hasta 3 canales de entrada de video HDCVI y 1 canal de entrada de video ADAS incorporado.
- El uso de la codificación H.264/H.265 garantiza una alta eficiencia de codificación y ahorra espacio de almacenamiento.
- Las necesidades de usar los productos móviles en diferentes redes se tienen plenamente en cuenta en el diseño del producto y están disponibles módulos 3G/4G o módulos Wi-Fi.
- El uso de un diseño profesional en el vehículo en tamaño estándar presenta un bajo consumo de energía y una forma novedosa. -
- El diseño único de almacenamiento de tarjeta TF facilita la copia de seguridad y la gestión de grabaciones. -

Este producto se puede usar ampliamente para el monitoreo en vehículos en transporte público, transporte de pasajeros de largo alcance, patrulla policial, patrulla de gestión urbana, transportadores de efectivo, transporte de mercancías peligrosas y transporte logístico, o monitoreo de video en entornos hostiles.

# <span id="page-5-2"></span>**1.2 Funciones**

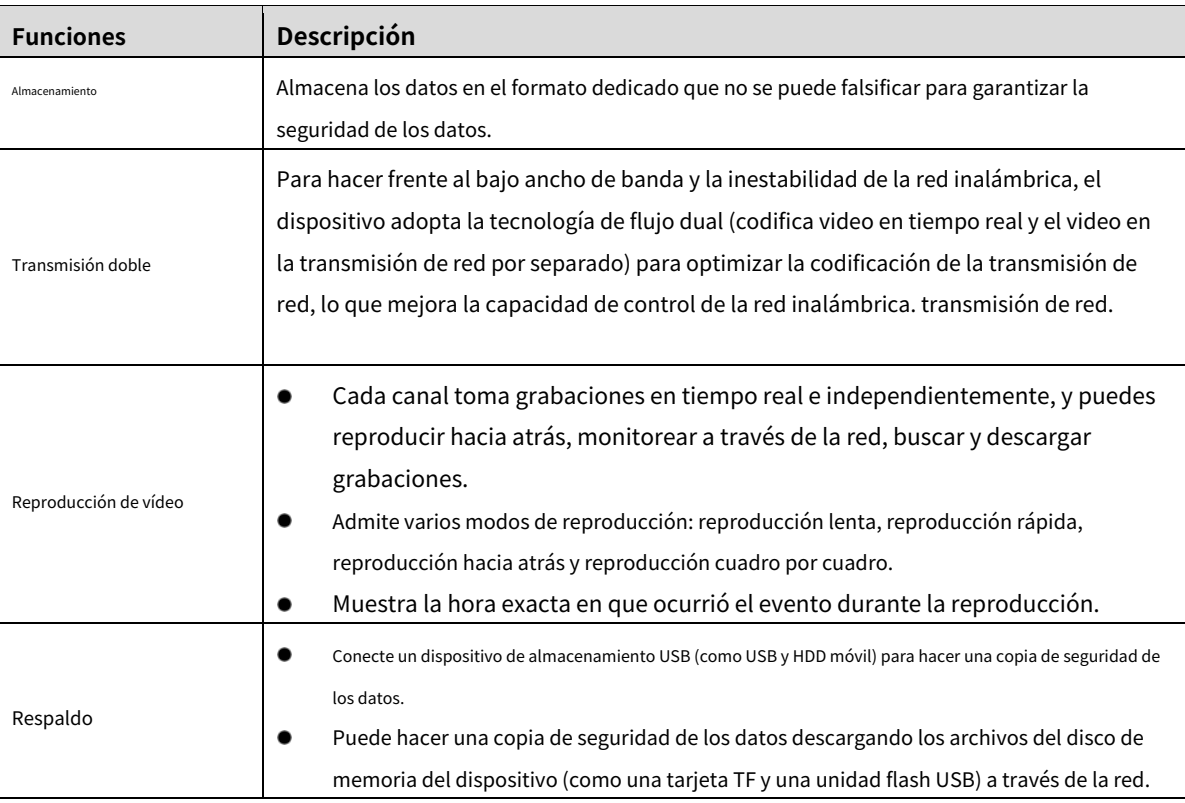

#### Tabla 1-1 Descripción de la función

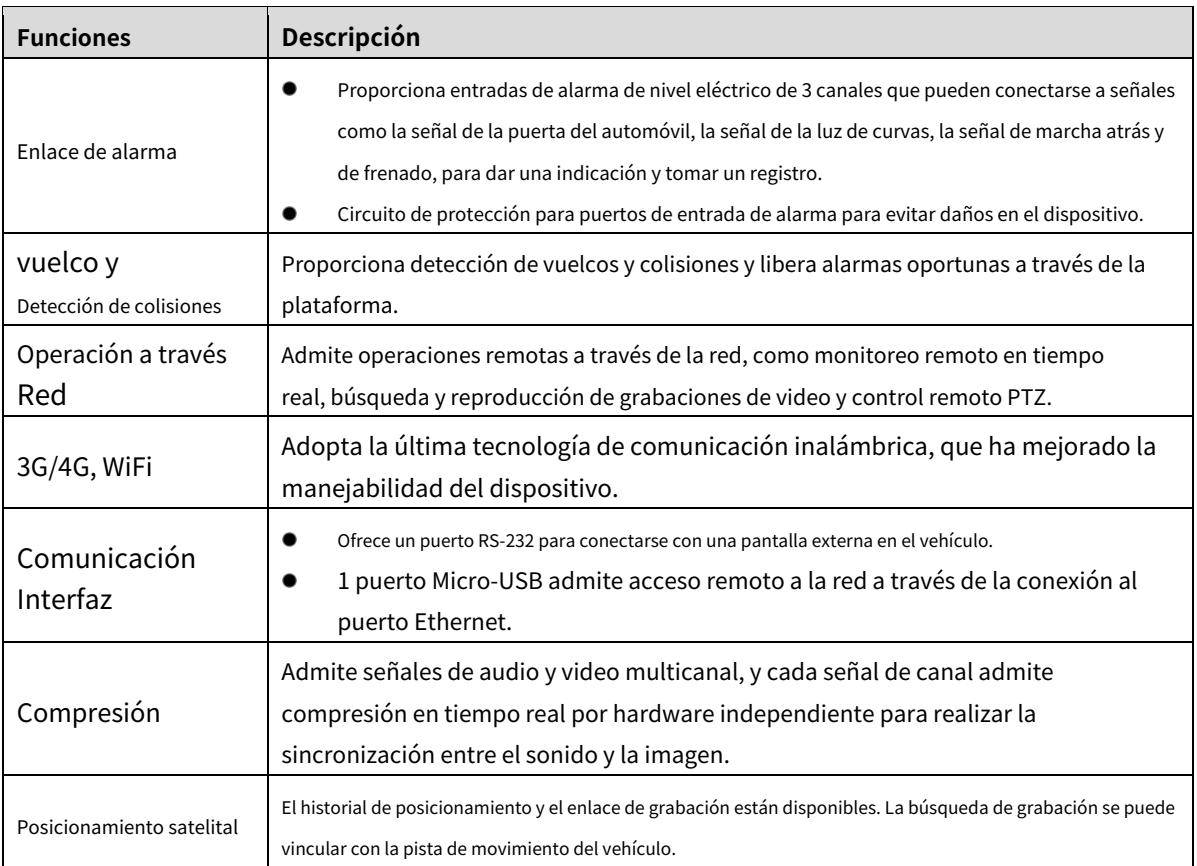

# **2 Instalación**

<span id="page-7-0"></span>Este capítulo presenta cómo instalar el hardware del dispositivo. Antes de la instalación, debe conocer la información del dispositivo, como la cubierta superior, el lateral, las dimensiones y los puertos. Después de obtener una comprensión suficiente, puede instalar la tarjeta SIM, la tarjeta TF y reparar el dispositivo según sea necesario.

# <span id="page-7-1"></span>2.1 Desempacar y verificar

Cuando reciba el dispositivo, desembale la caja para cheques.

En primer lugar, compruebe si hay algún daño en la apariencia del dispositivo (aunque los materiales de embalaje se seleccionan especialmente para proteger el dispositivo de la mayoría de los golpes accidentales durante el transporte). En segundo lugar, abra la caja de accesorios para verificar si los accesorios están completos contra la lista de empaque. Instrucciones sobre las etiquetas:

Las etiquetas del dispositivo son muy importantes para nuestro servicio postventa. Para garantizar el servicio postventa, **mantenga bien las etiquetas y no las rompa ni las tire.**Debe proporcionar el número de serie del producto cuando llame al servicio posventa.

# <span id="page-7-2"></span>**Estructura del dispositivo**

### <span id="page-7-3"></span>**2.2.1 Cubierta superior**

Describe las funciones de las luces indicadoras delanteras y los puertos.

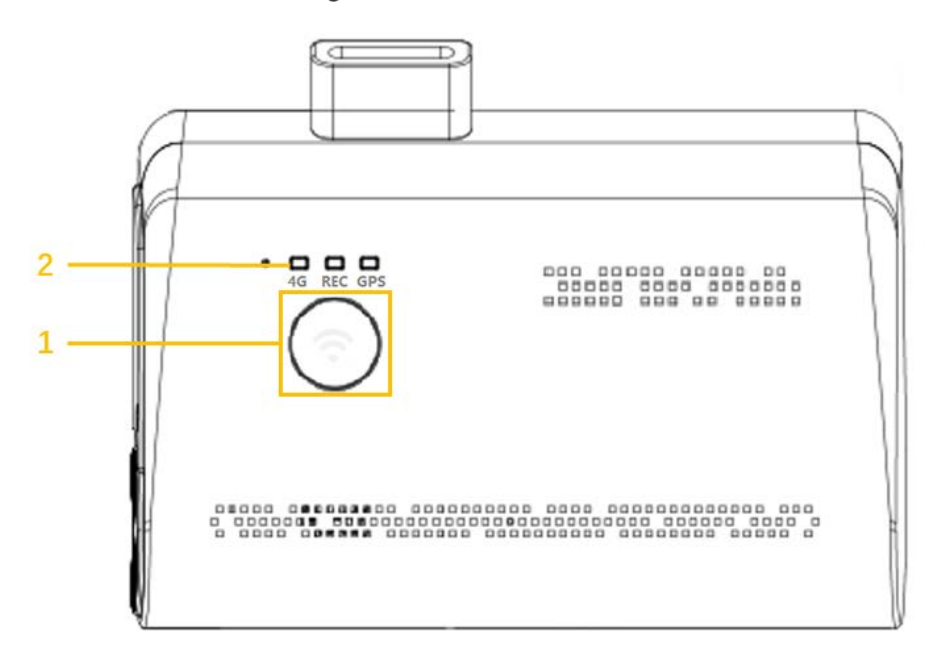

Figure 2-1 La cubierta superior

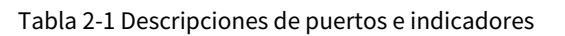

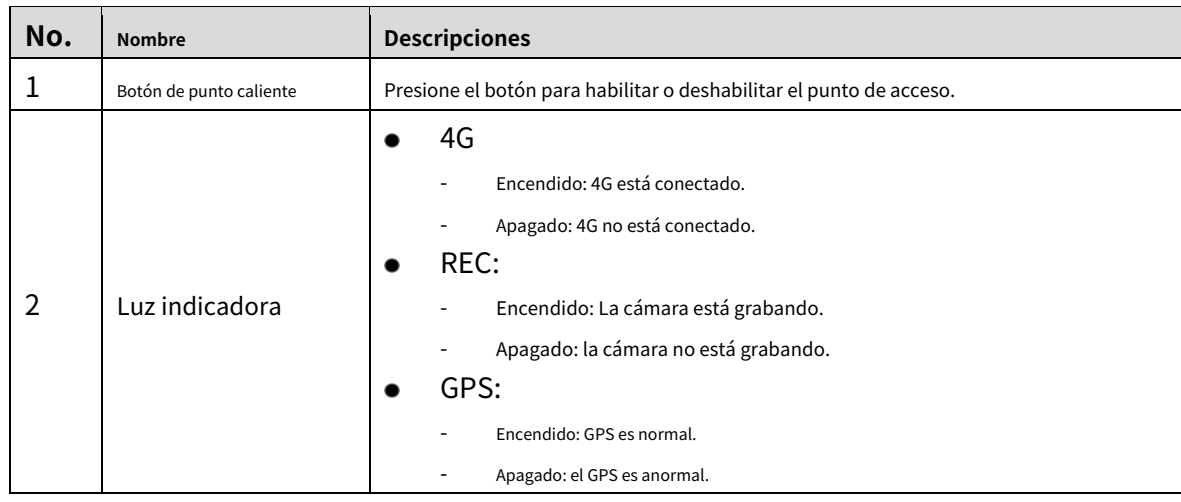

# <span id="page-8-0"></span>**2.2.2 Puertos del panel lateral**

Describe las funciones de los puertos del panel lateral.

<span id="page-8-1"></span>Para los puertos del panel lateral, consulte la Fig[ura 2-2, la Tabla 2](#page-8-1)[-2 para ver la d](#page-8-2)escripción de la función de los puertos y "2.2.3 De[finición del](#page-9-0)  [puerto" para ve](#page-9-0)r la definición del puerto.

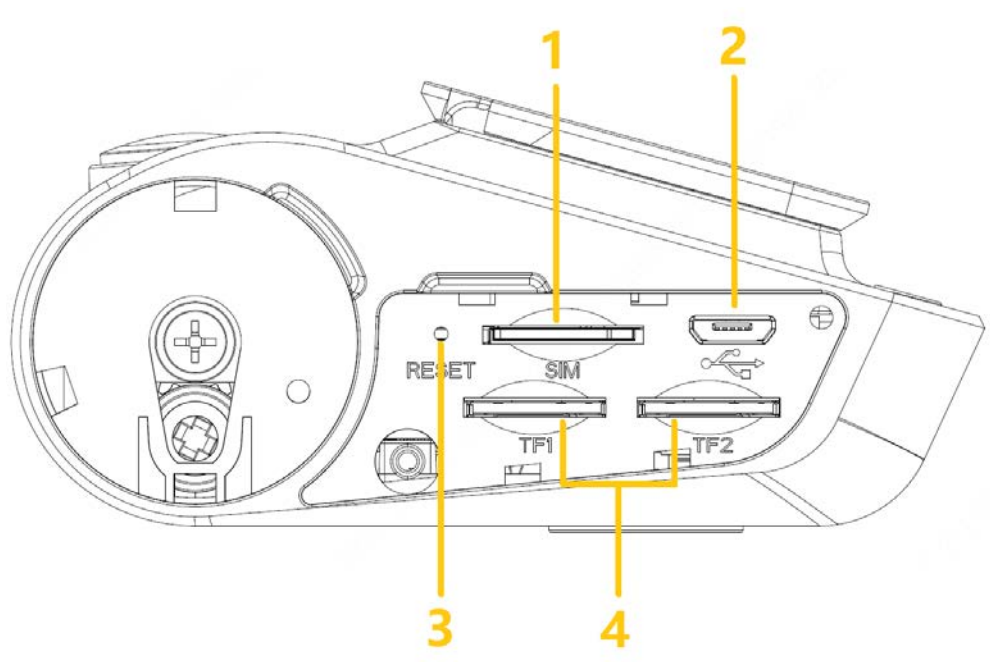

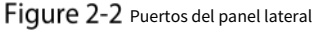

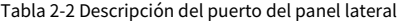

<span id="page-8-2"></span>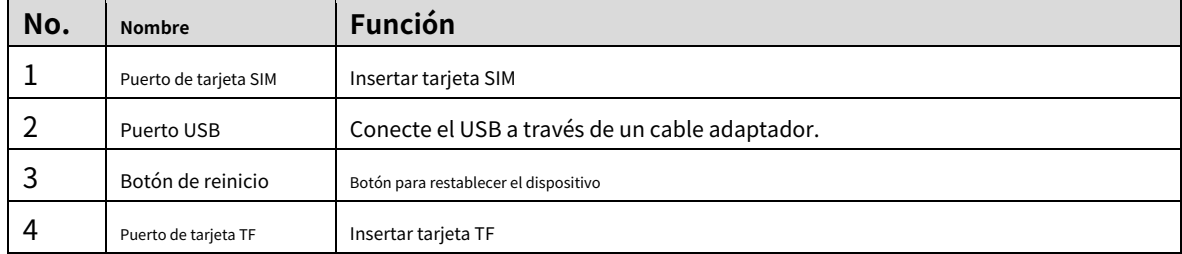

# <span id="page-9-0"></span>**2.2.3 Definición de puerto**

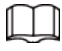

Este manual solo describe las funciones de cada puerto. Puede seguir estas descripciones para preparar

cables o póngase en contacto con nuestro personal de ventas para la compra de cables.

### **2.2.3.1 Puerto de entrada de vídeo**

Figure 2-3 Puerto de entrada de vídeo

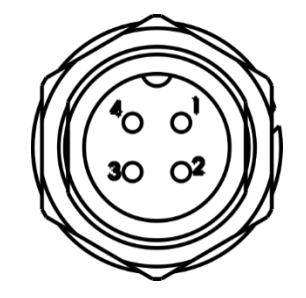

Tabla 2-3 Descripción del puerto de entrada de video

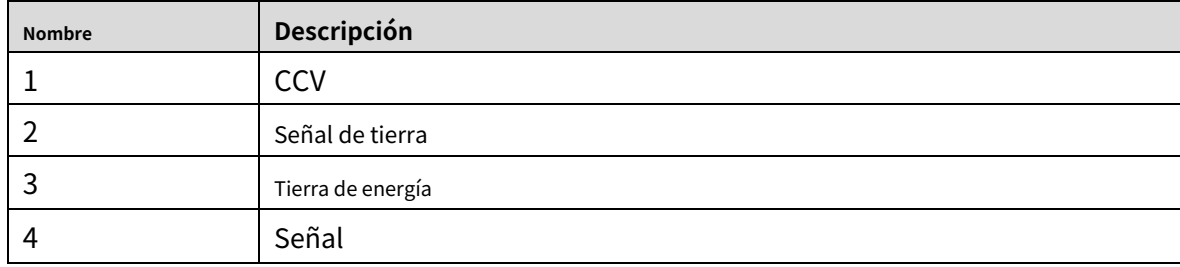

# **2.2.3.2 Puerto de red**

La cámara del tablero no está preinstalada con la interfaz de red RJ45 y debe usar Micro-USB para convertirla en un cable de transferencia RJ45 antes de poder conectarla.

### **2.2.3.3 Entrada de energía**

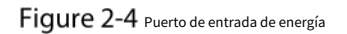

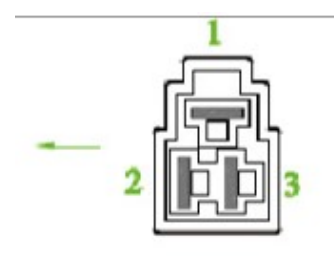

Tabla 2-4 Descripción del puerto de entrada de alimentación

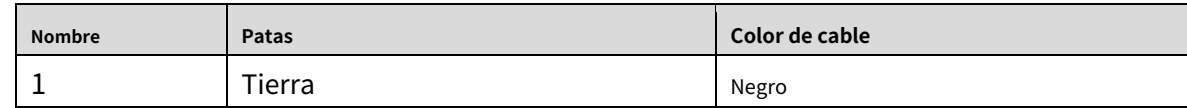

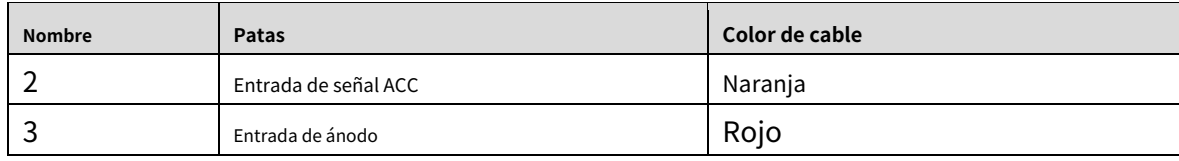

### Tabla 2-5 Descripción del cable (1)

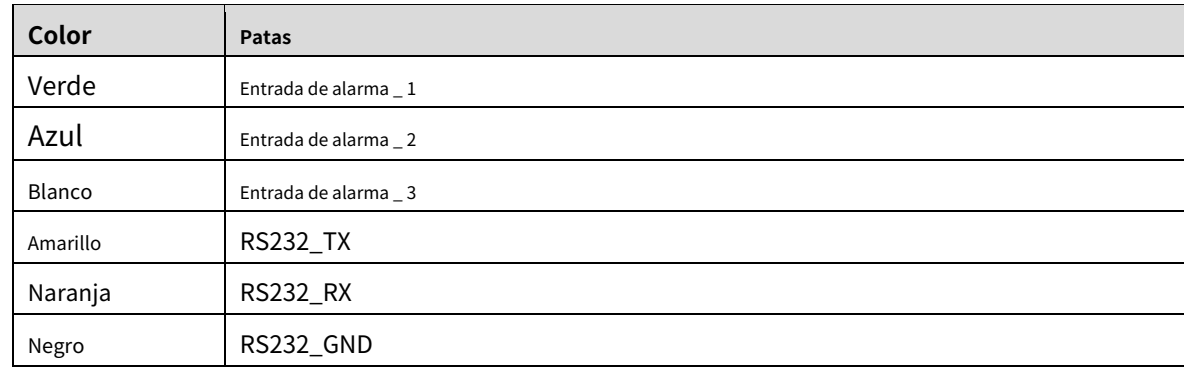

# <span id="page-10-0"></span>**2.2.4 Dimensión**

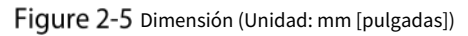

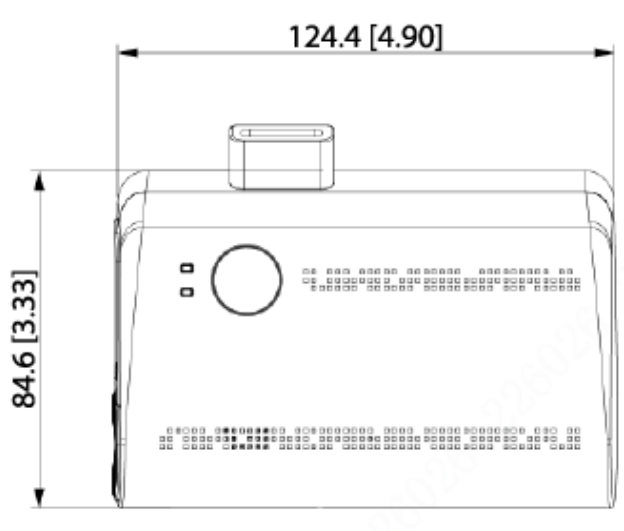

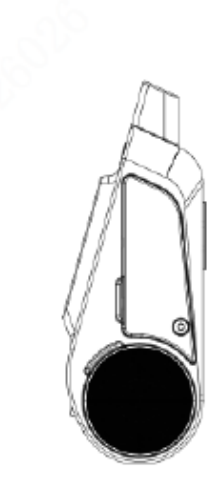

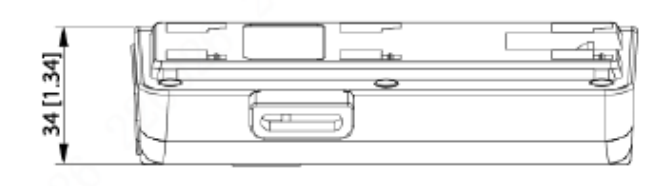

# <span id="page-10-1"></span>**Instalación**

Cuando reciba el dispositivo, desembale la caja para verificar la apariencia y las estructuras del dispositivo, y luego instale la tarjeta SIM y otros elementos de acuerdo con la situación de su red y los requisitos de almacenamiento.

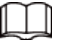

Antes de completar la instalación, asegúrese de que el dispositivo esté desconectado de la alimentación y no enchufar o desenchufar los componentes cuando la alimentación esté conectada.

## <span id="page-11-0"></span>**2.3.1 Instalación de la tarjeta SIM**

La tarjeta SIM no se proporciona con el dispositivo de forma predeterminada. Para conectar el dispositivo a la red a través de una conexión de acceso telefónico, debe comprar e instalar una tarjeta SIM.

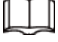

Solo admite las tarjetas SIM estándar.

Step 1 Desmonte la cubierta de la tarjeta SIM.

Step 2 Inserte la tarjeta SIM en la ranura para tarjetas con las marcas correspondientes.

Step 3 Empuje la ranura de la tarjeta SIM hacia el dispositivo.

## <span id="page-11-1"></span>**2.3.2 Instalación de la tarjeta TF**

La tarjeta TF no se proporciona con el dispositivo de forma predeterminada. Cómprelo e instálelo si es necesario.

### Condición previa

Asegúrese de que el dispositivo esté desconectado de la fuente de alimentación.

#### Procedimiento

<span id="page-11-3"></span>La ranura para tarjeta TF está dentro del dispositivo, haga lo siguiente para instalar la tarjeta TF. Step 4 Desmonte la cubierta de la tarjeta TF. Step 5 Inserte la tarjeta TF en la ranura de la tarjeta con las marcas correspondientes. Consulte [la Figura 2-6.](#page-11-3)

Figure 2-6 Instalación de tarjeta TF

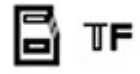

Step 6 Vuelva a montar la tarjeta TF y la ranura para tarjetas. Fije el dispositivo con tornillos.

# <span id="page-11-2"></span>**2.3.3 Antena GPS**

La antena GPS integrada puede localizar el vehículo sin necesidad de un GPS externo. Los métodos de posicionamiento incluyen el GPS actual y el posicionamiento Beidou.

## <span id="page-12-0"></span>**2.3.4 Dispositivo de fijación**

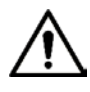

- Instale el dispositivo en el vehículo donde no se pueda ver desde el exterior. Evite los lugares con mucha temperatura o cerca del sistema de aire acondicionado. Las altas temperaturas acortan la vida útil del dispositivo. Si el dispositivo está demasiado cerca del acondicionador de aire, el agua de condensación del acondicionador de aire puede cortocircuito o quemar el dispositivo.

- Encienda la cámara solo después de que todos los dispositivos externos estén conectados correctamente.

### Step 1 Fije la cámara en el vehículo.

- 1) Perfore agujeros en el vehículo de acuerdo con el dibujo dimensional de instalación.
- 2) Use tornillos para fijar el dispositivo al vehículo.

### Step 2 Conecte los cables al dispositivo.

- Compruebe el voltaje del acumulador. El voltaje de trabajo de este dispositivo oscila entre 9V y 16V. Para asegurarse de que el dispositivo funcione de manera estable, obtenga directamente la fuente de alimentación del acumulador.
- Al instalar los cables básicos, no utilice una fuerza excesiva para tirar de los cables de control.

## <span id="page-12-1"></span>**2.3.5 Conexión del cable de alimentación**

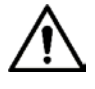

- Antes de conectar el cable de alimentación, confirme si el voltaje de entrada está entre 9 V CC y 16 V CORRIENTE CONTINUA. Si está fuera del rango, dañará el dispositivo.
- Asegúrese de que los polos positivo y negativo de la alimentación estén conectados correctamente. Que no, el dispositivo puede estar dañado.
- El diámetro del cable de alimentación debe ser superior a 1,0 mm<sup>2</sup>. Utilice los cables de alimentación recomendados por nuestra compañía.
- Al conectar los cables al dispositivo, asegúrese de que el interruptor de alimentación principal del vehículo se apaga y la llave del vehículo se coloca en el estado apagado.

## **2.3.5.1 Resumen**

Para el cable de alimentación del dispositivo, consulte [la Figura 2-7.](#page-12-2)

Conecte un extremo del cable de alimentación al puerto de alimentación del dispositivo (el puerto izquierdo en la figura), conecte el otro extremo a la batería del vehículo (el puerto derecho en la figura).

- El negro es el cable de tierra.
- El rojo con fusible es el polo positivo de la alimentación (cable siempre
- <span id="page-12-2"></span> vivo). El naranja es la señal ACC (cable inicial clave).

Figure 2-7 Cable de energía

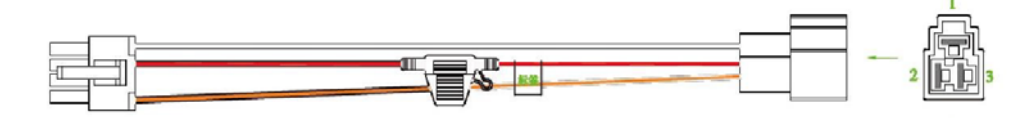

# **2.3.5.2 Obtener modos de conexión**

Para garantizar la correcta conexión de los cables, es necesario obtener el modo de conexión del interruptor de alimentación principal a través de tres métodos.

- Solicite al fabricante del vehículo los modos de conexión del interruptor de alimentación principal del
- vehículo. Mida con un multímetro: desconecte el interruptor principal, luego mida el voltaje entre la carrocería del vehículo y el polo positivo de la batería del vehículo. Si el voltaje es de 12V o 24V, significa que el interruptor principal desconecta el polo positivo. Si el voltaje es 0V, entonces el interruptor principal desconecta el polo negativo.
- Inspección visual: si el cable del interruptor cerca de la batería del vehículo está conectado al polo positivo o al polo negativo. -

# **2.3.5.3 Operación de conexión**

La cámara del tablero debe estar conectada al cable de tierra. Señal ACC y electricidad constante.

Step 1 Habilite el interruptor de alimentación principal del vehículo, coloque la llave en el estado APAGADO y luego mida la electricidad viva normal del vehículo.

Use un multímetro para medir el voltaje en el fusible cambiando al rango de voltaje de CC. Cuando el multímetro detecta voltaje, mide la electricidad viva normal en el vehículo. Generalmente, el voltaje es de 24 V CC para vehículos grandes y de 12 V CC para vehículos pequeños. Sin embargo, esto está sujeto a datos reales.

Step 2 Cuando la llave del vehículo se coloca en el estado ACC o en el estado ON, se mide la señal ACC del vehículo.

Use un multímetro para medir el voltaje en el fusible cambiando al rango de voltaje de CC. Cuando el multímetro detecte voltaje, retire la llave del automóvil. Si el voltaje cambia a 0V, significa que la señal medida es ACC en el automóvil.

- Step 3 Apague el interruptor de alimentación principal del vehículo y coloque la llave en el estado APAGADO.
- Step 4 Conecte el cable de alimentación de acuerdo con el modo de instalación del interruptor de alimentación principal. Consulte la Figura [2-8 y l](#page-14-1)a Fig[ura 2-9.](#page-14-2)

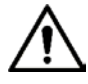

- Los polos positivo y negativo de la batería deben estar equipados con dispositivos de protección tales como fusibles
- Para vehículos donde el interruptor principal de energía está instalado en el cátodo del acumulador, Se necesita instalación de aislamiento.

<span id="page-14-1"></span>Figure 2-8 Interruptor de alimentación principal del vehículo instalado en el polo positivo de la batería del vehículo

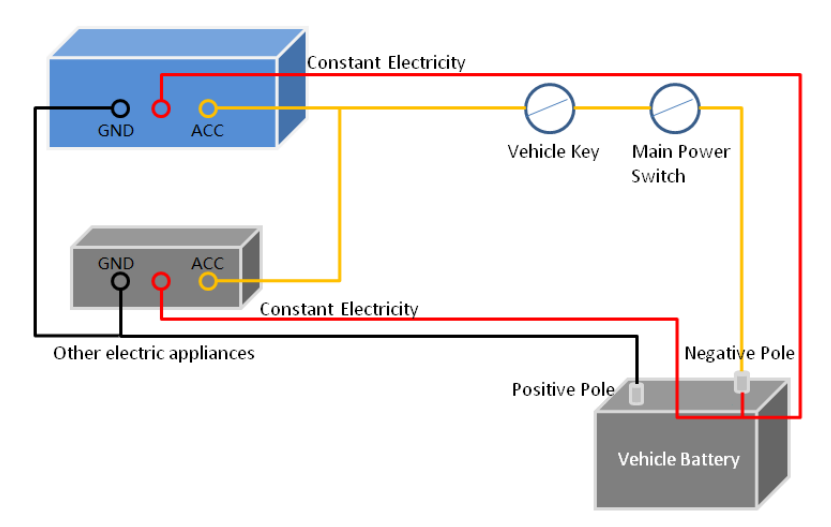

<span id="page-14-2"></span>Figure 2-9 Interruptor principal del vehículo instalado en el polo negativo de la batería del vehículo

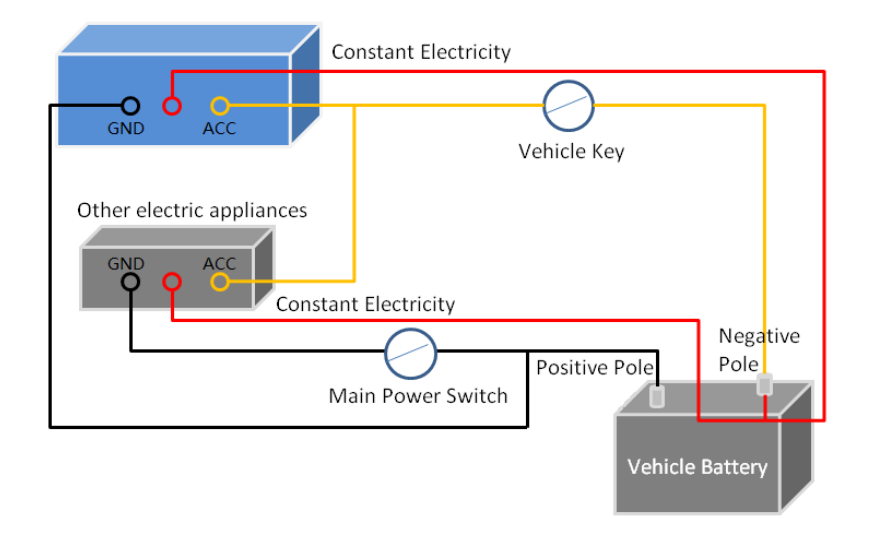

# <span id="page-14-0"></span>**Conexión de entrada de alarma**

Antes de usar la función de alarma, conozca el método de conexión de la conexión de entrada de alarma.

### Entrada de alarma

- El puerto de entrada de alarma admite señal de alarma desde tierra y dispositivo de voltaje de 12V-24V. Si el
- dispositivo de alarma está conectado al dispositivo y a otros dispositivos, utilice un relé para el aislamiento.

### Sin restricción para los tipos de entrada de alarma

La entrada de alarma puede ser Normalmente Abierta o Normalmente Cerrada.

## <span id="page-15-0"></span>**2.4.1 Introducción al puerto de entrada de alarma**

Describe la función de los puertos de entrada de alarma.

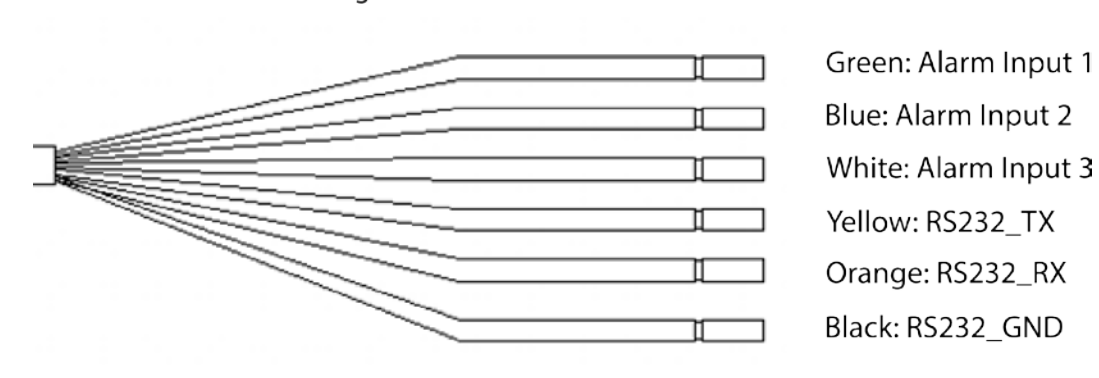

Figure 2-10 Puertos de entrada de alarma

Tabla 2-6 Descripción de los puertos de entrada de alarma

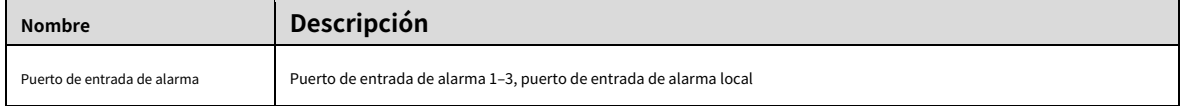

## <span id="page-15-1"></span>**2.4.2 Descripción del puerto de entrada de alarma**

- Se admiten tanto NO como NC.
- El GND del detector de alarma está en conexión paralela con COM (la fuente de alimentación del detector de alarma debe ser de una fuente de alimentación externa). Consulte la Figura 2-[11.](#page-15-2)
- El GND del detector de alarma está en conexión paralela con el GND del dispositivo. -
- Conecte el puerto NC del detector de alarma al puerto de entrada de alarma (ALARM). -
- <span id="page-15-2"></span>Al suministrar energía desde una fuente de alimentación externa al dispositivo de alarma, el dispositivo de alarma debe tener una conexión a tierra común con el dispositivo. -

Figure 2-11 Entrada de alarma NC

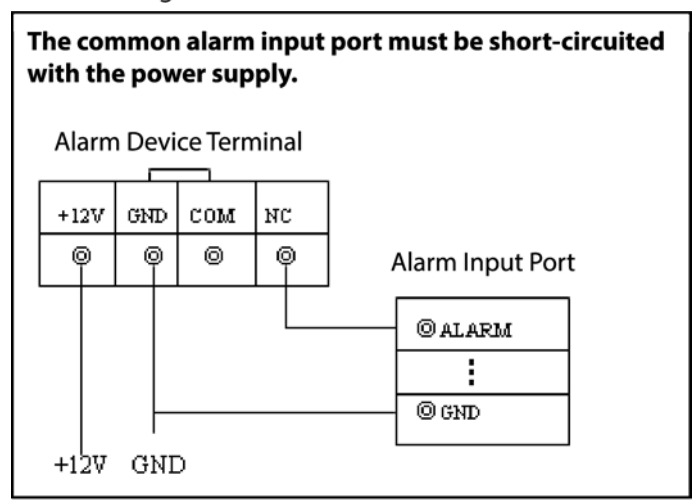

# **3 Configuración básica**

<span id="page-16-0"></span>Este dispositivo se puede operar siguiendo las instrucciones en la aplicación o en la interfaz WEB. Esta sección presenta las instrucciones de la interfaz WEB. La interfaz local es similar y no se elaborará aquí.

- Hay varios navegadores compatibles, incluidos Safari, Firefox e IE.
- Hacer clic**Actualizar**, el sistema muestra la última configuración guardada.

# <span id="page-16-1"></span>**Dispositivo de arranque**

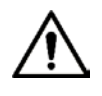

- Antes de encender el dispositivo, verifique si el voltaje de entrada es correcto contra la alimentación del dispositivo requisito.
- Para garantizar el trabajo estable del dispositivo y los dispositivos externos conectados al dispositivo y a prolongar la vida útil, le recomendamos que consulte el estándar nacional relacionado para utilice la fuente de alimentación que proporcione un voltaje estable con menos interferencia de las ondas.
- En el primer encendido, el dispositivo necesita conexión al ACC para funcionar según lo previsto.

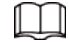

Para el primer arranque o después de restaurar la configuración predeterminada de fábrica, la interfaz de inicialización es que se muestra en la pantalla. Siga las instrucciones en pantalla para inicializar su dispositivo antes de usarlo.

# <span id="page-16-2"></span>**Dispositivo de inicialización**

Cuando está abriendo el dispositivo por primera vez o ha permitido que su sistema sea restaurado a la configuración de fábrica, necesita inicializar el dispositivo. Solo después de eso puede operar y configurar su dispositivo.

### requisitos previos

Asegúrese de que la conexión de red sea correcta entre la PC y el dispositivo.

Procedimiento

Step 1 Abra el navegador, ingrese la dirección IP del dispositivo (la dirección IP predeterminada es 192.168.1.108) y luego presione**Ingresar**.

Él**Inicialización del dispositivo**se muestra la interfaz. Consulte l[a Figura 3-1.](#page-17-0)

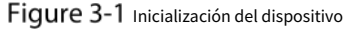

<span id="page-17-0"></span>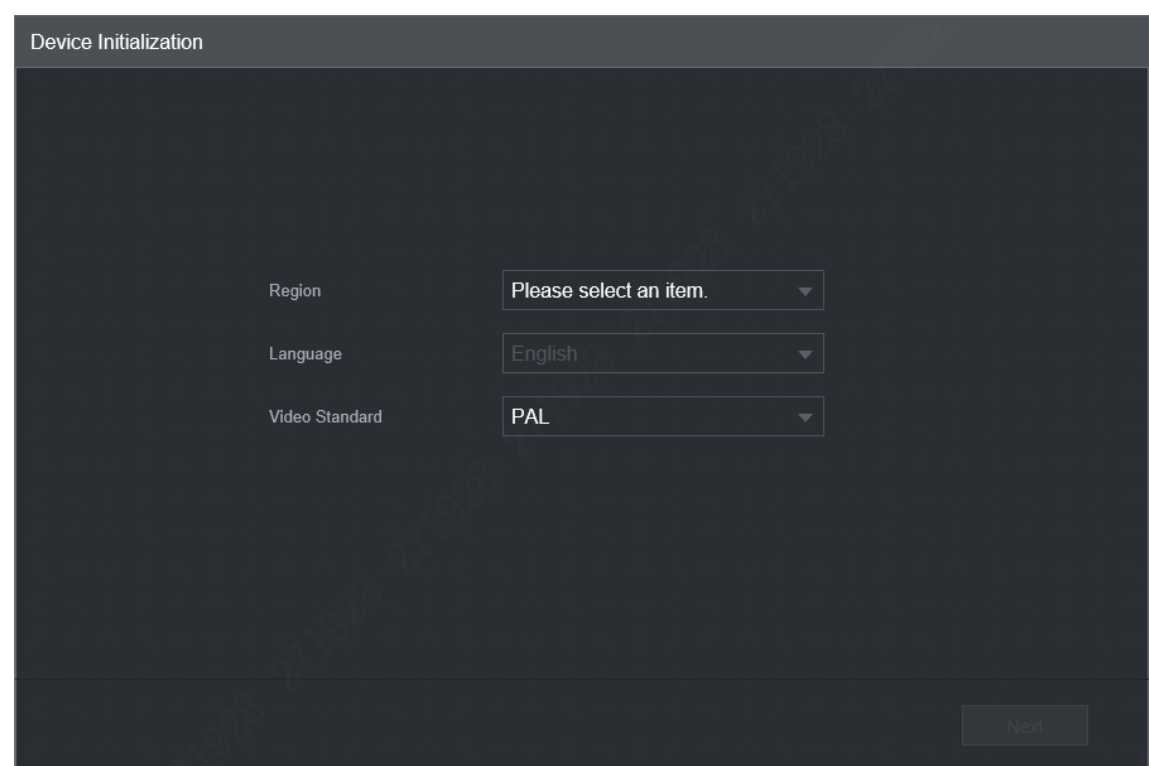

<span id="page-17-1"></span>Step 2 Selecciona el**Región**y haga clic enpróximo.

Él**Configuración de contraseña**se muestra la interfaz. Consulte l[a Figura 3-2.](#page-17-1)

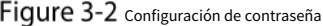

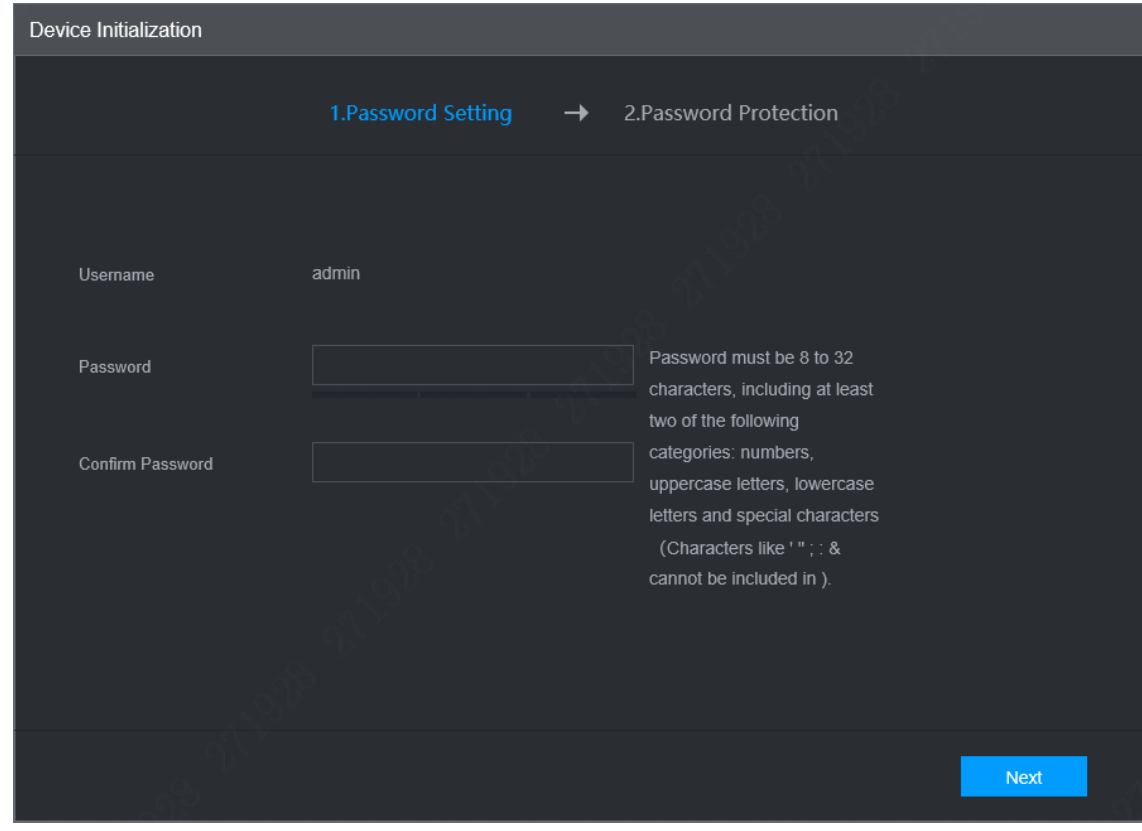

Introducir el**Clave**e introdúzcalo de nuevo en el**confirmar Contraseña**caja. Hacer clic**próximo**. Él **Protección de contraseña**se muestra la interfaz. Consulte la Fig[ura 3-3.](#page-18-1)

### Figure 3-3 Protección de contraseña

<span id="page-18-1"></span>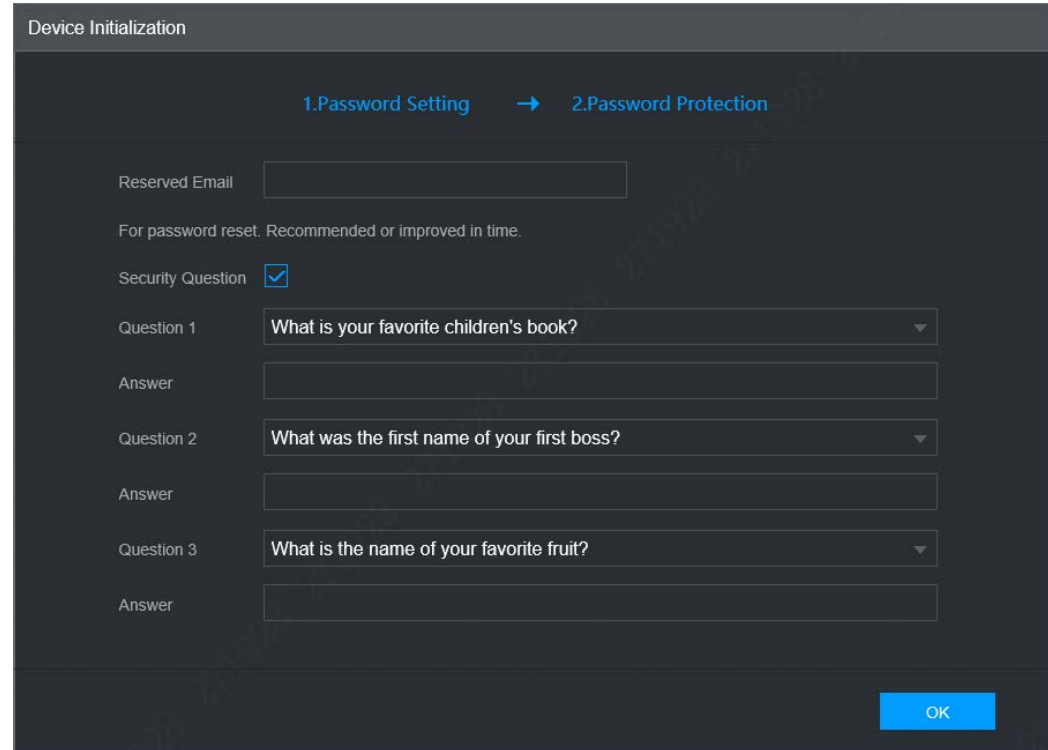

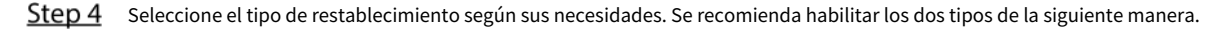

- Seleccione**Correo electrónico reservado**y luego ingrese la dirección de correo electrónico.
- Comprobar el**Pregunta de Seguridad**seleccione la pregunta e ingrese la respuesta correspondiente.

## Step 5 Hacer clicDE ACUERDO.

Inicialización del dispositivo completada.

# <span id="page-18-0"></span>**Iniciar sesión en el dispositivo**

Puede iniciar sesión y luego configurar el dispositivo.

Abra el navegador, ingrese la dirección IP del dispositivo y luego presione**Ingresar.** Él**Inicio de sesión WEB**se muestra la interfaz. Consulte la Figura [3-4.](#page-19-0)

Figure 3-4 Inicio de sesión WEB

<span id="page-19-0"></span>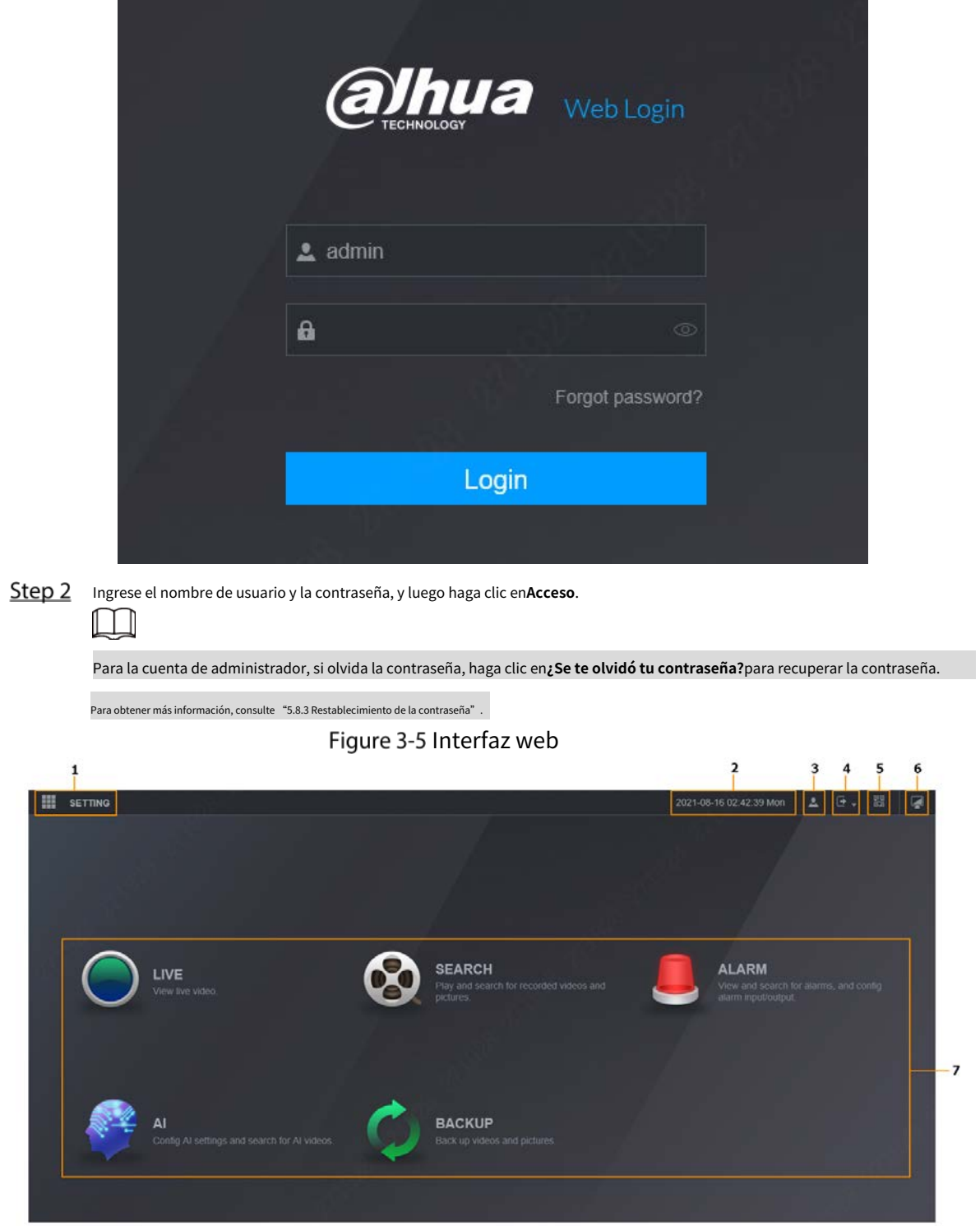

Tabla 3-1 Descripción de la interfaz WEB

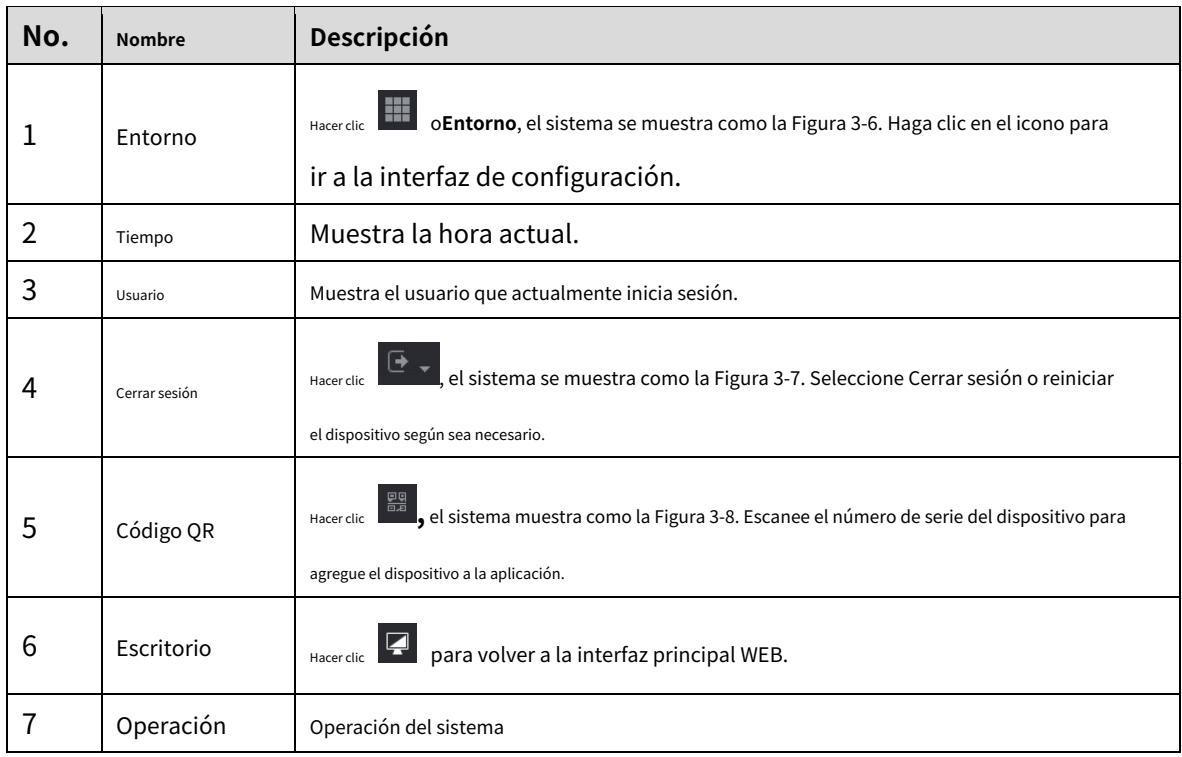

Figure 3-6 Entorno

<span id="page-20-0"></span>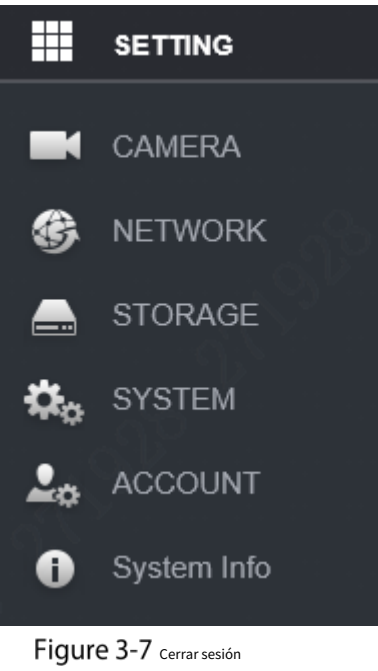

<span id="page-20-1"></span>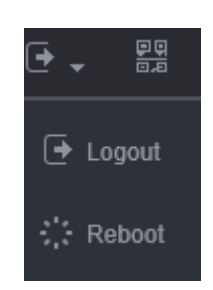

Figure 3-8 Código QR

<span id="page-21-1"></span>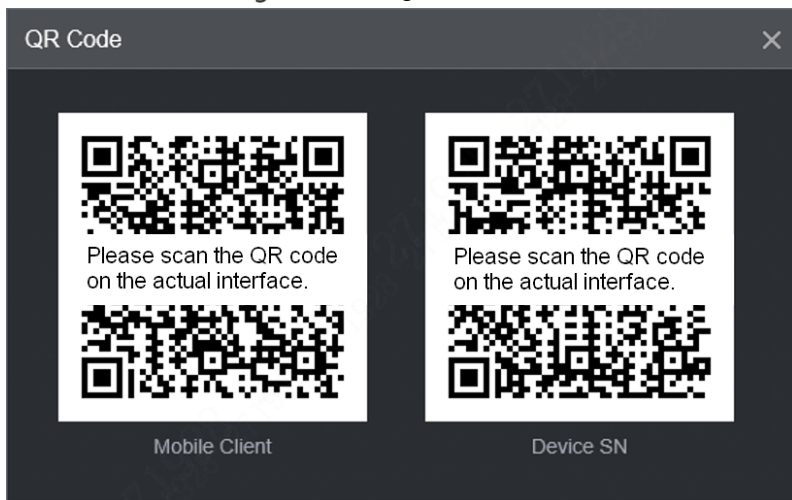

# <span id="page-21-0"></span>**Configuración de la dirección IP**

Conecte el dispositivo a la red y asegúrese de que el dispositivo pueda comunicarse con otros dispositivos en el diagrama de red.

### requisitos previos

Asegúrese de que el dispositivo esté conectado a la red correctamente.

#### Procedimiento

### <span id="page-21-2"></span>Step 1 Seleccione**Entorno>Red>TCP/IP**.

Él**TCP/IP**se muestra la interfaz. Consulte la [Figura 3-9.](#page-21-2)

Figure 3-9 TCP/IP

| <b>® NETWORK</b>   |               |                                    |                                |              |             | $- x$                |
|--------------------|---------------|------------------------------------|--------------------------------|--------------|-------------|----------------------|
| > TCP/IP           | NIC Name      | IP Address                         | Network Mode                   | NIC Member   | Modify      | <b>Unbind</b>        |
| Port               | NIC1          | <b>BELLEVILLE</b>                  | Single NIC                     | $\mathbf{1}$ | P           | 高                    |
| Wi-Fi              |               |                                    |                                |              |             |                      |
| 3G/4G              |               |                                    |                                |              |             |                      |
| Email              |               |                                    |                                |              |             |                      |
| Register           |               |                                    |                                |              |             |                      |
| P <sub>2P</sub>    |               |                                    |                                |              |             |                      |
|                    | IP Address:   | <b>HEREATEN</b>                    | Default Galeway: [111]         | MTU:         | <b>HOME</b> |                      |
| Operation Platform | MAC Address:  | 8.38                               | 1000 Mill Mill<br>Subnet Mask: | Mode:        | Static      |                      |
|                    | IP Version    | IPv4                               | ٠                              |              |             |                      |
|                    | Preferred DNS | ٠<br>潭<br>目                        | ■□                             |              |             |                      |
|                    | Alternate DNS | $\overline{\mathbf{m}}$<br>a.<br>а | a.                             |              |             |                      |
|                    | Default Card  | NIC1                               | ÷                              |              |             |                      |
|                    |               |                                    |                                |              |             |                      |
|                    |               |                                    |                                |              |             |                      |
|                    |               |                                    |                                |              |             |                      |
|                    |               |                                    |                                |              |             |                      |
|                    |               |                                    |                                |              |             |                      |
|                    |               |                                    |                                |              |             | Refresh<br><b>OK</b> |

<span id="page-22-1"></span>Hacer clic**Modificar**. Él**Modificar**se muestra la interfaz. Consulte la Fi[gura 3-10.](#page-22-1)

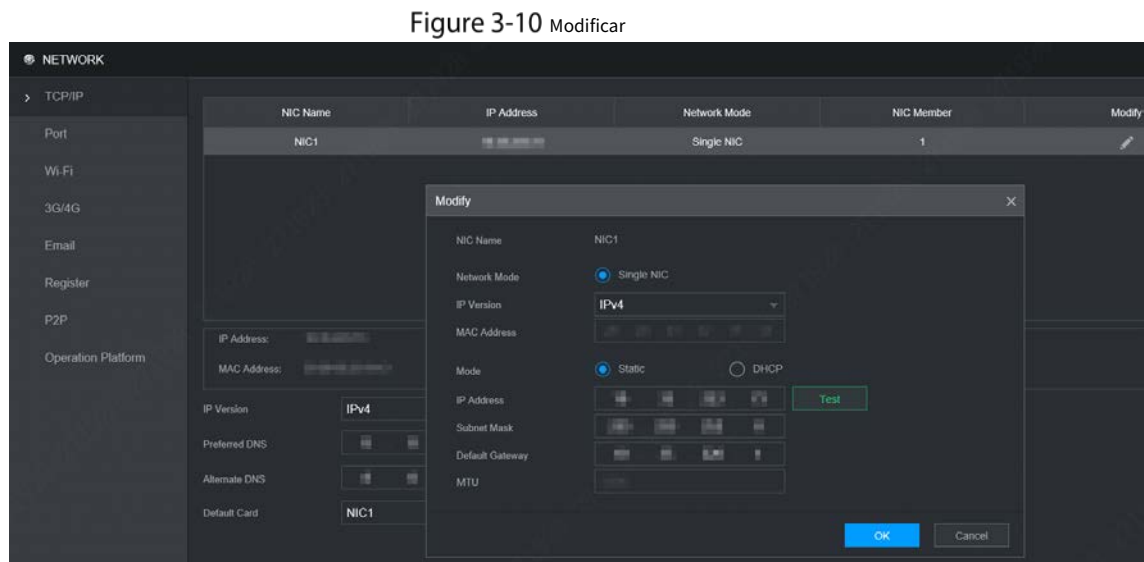

<span id="page-22-2"></span>Step 3 Configurar parámetros. Para obtener más información, consult[e la Tabla 3-2.](#page-22-2)

Tabla 3-2 Parámetros de TCP/IP

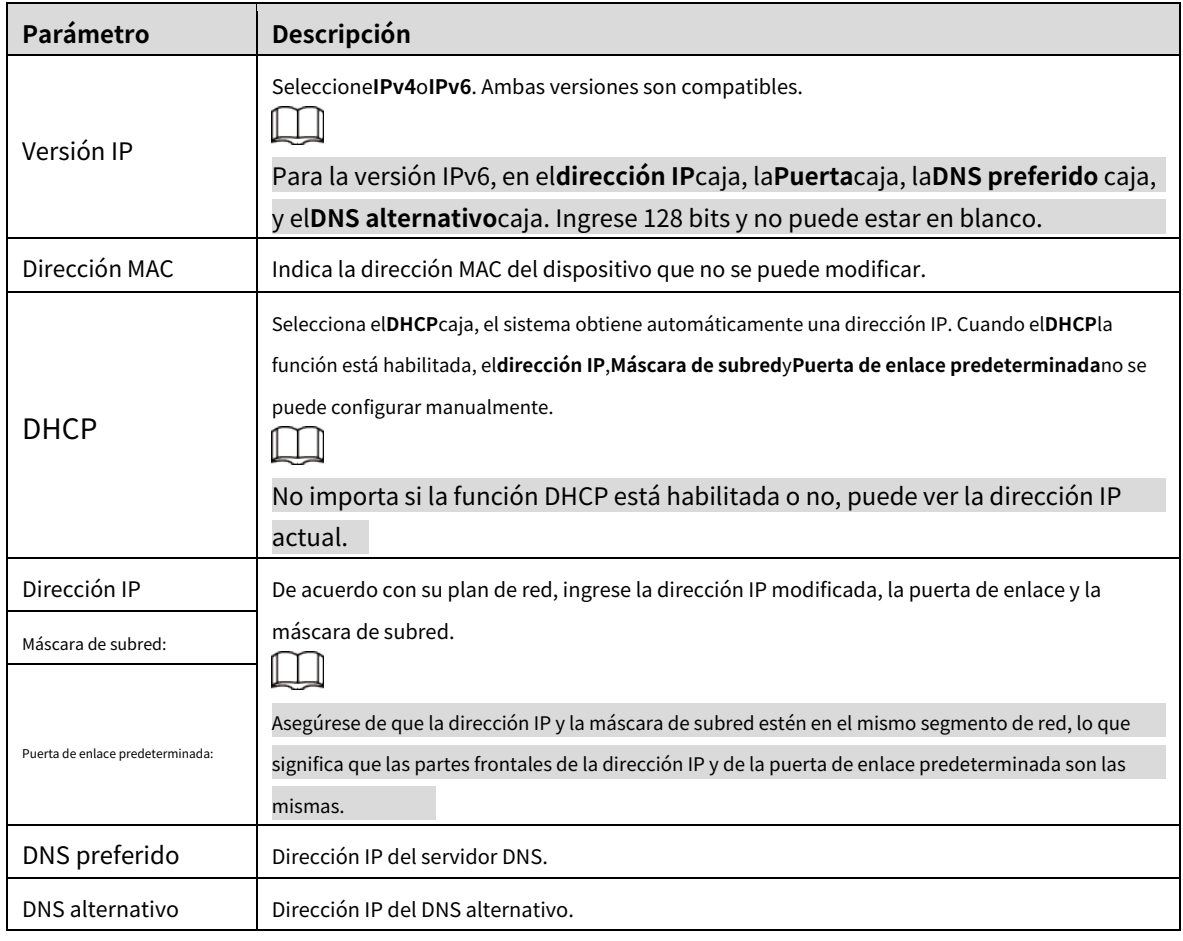

Step 4 Hacer clicDE ACUERDO.

# <span id="page-22-0"></span>**Configuración de ajustes generales**

Puede configurar los ajustes básicos, incluidos los ajustes de fecha y hora.

# <span id="page-23-0"></span>**3.5.1 Configuración general**

Configure la información general del dispositivo, incluido el idioma, la duración estándar del video, la matrícula y más.

Seleccione**Entorno**>**Sistema**>**General**>**Básico**. Él

**Básico**se muestra la interfaz, consulte la [Figura 3-11.](#page-23-2)

Figure 3-11 Básico

<span id="page-23-2"></span>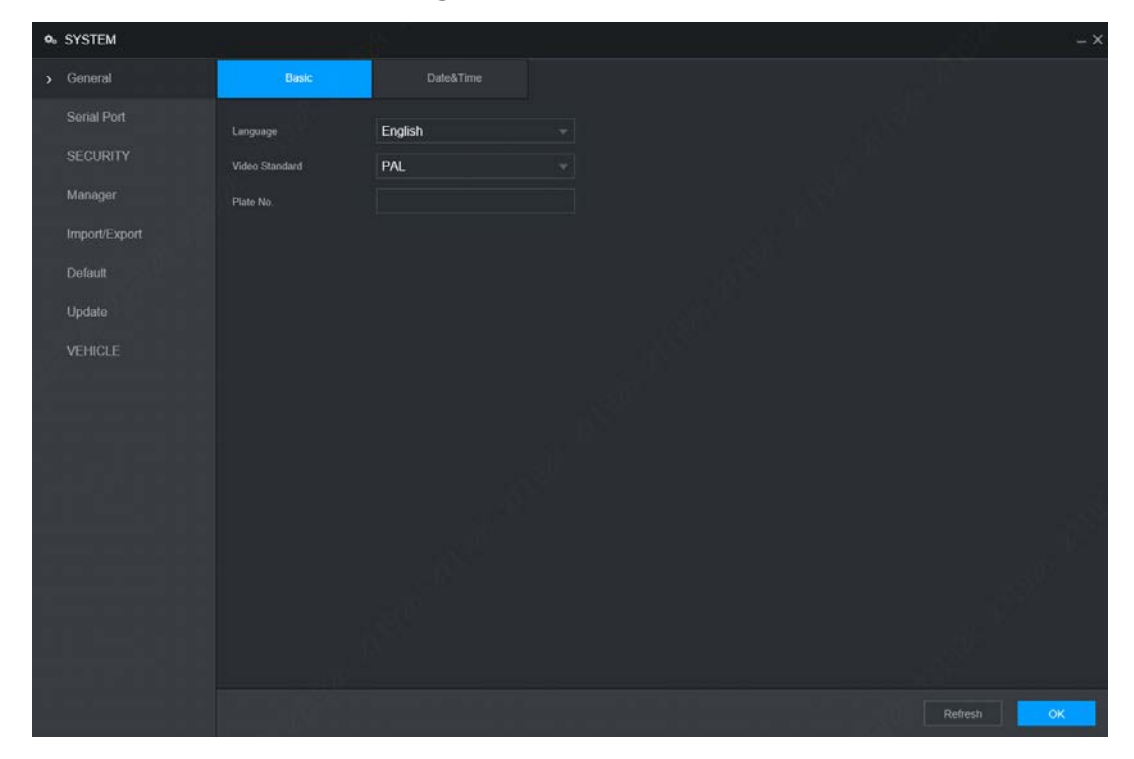

Step 2 Configurar parámetros. Para obtener más información, consult[e la Tabla 3-3.](#page-23-3)

#### Tabla 3-3 Descripción del parámetro de configuración general

<span id="page-23-3"></span>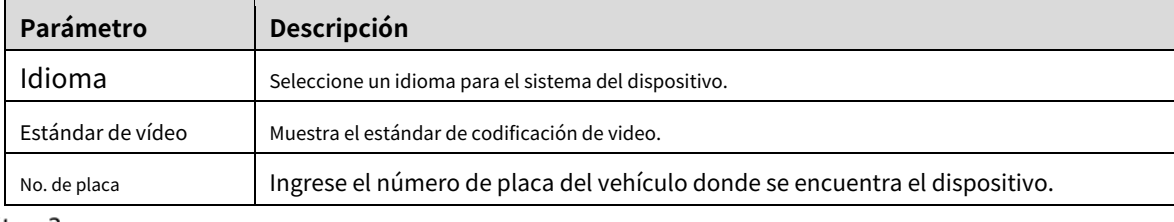

Step 3 Hacer clicDE ACUERDO.

# <span id="page-23-1"></span>**3.5.2 Fecha y hora**

Puede configurar ajustes como el formato de fecha, el formato de hora y el modo de temporización.

Seleccione**Entorno**>**Sistema**>**General**>**Fecha y hora**. Él**Fecha y** 

**hora**se muestra la interfaz. Consulte la Figura 3-1[2.](#page-24-0)

<span id="page-24-0"></span>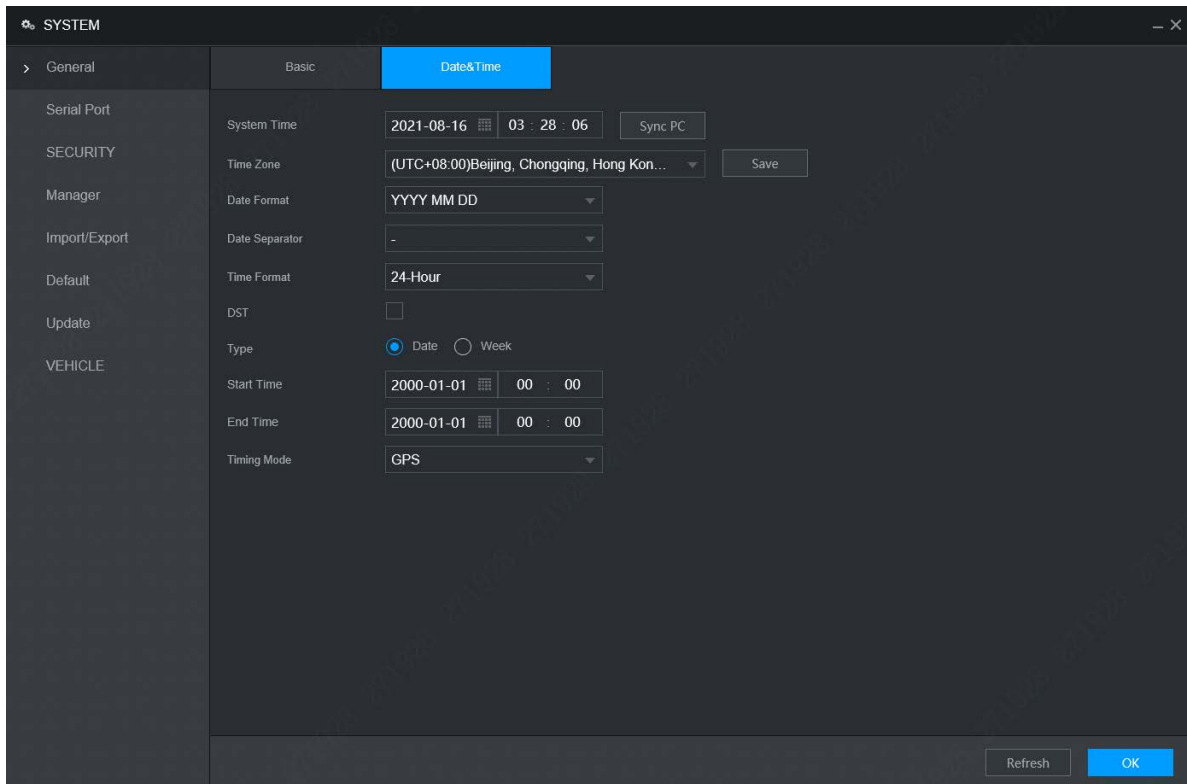

Figure 3-12 Fecha y hora

<span id="page-24-1"></span>Step 2 Configurar parámetros. Para obtener más información, consult[e la Tabla 3-4.](#page-24-1)

Tabla 3-4 Descripción de los parámetros de fecha y hora

| Parámetro                 | Descripción                                                                                                  |  |  |  |
|---------------------------|----------------------------------------------------------------------------------------------------|--|--|--|
| Hora del sistema          | Muestra la fecha y hora actual del sistema.                                                                  |  |  |  |
| Zona horaria              | La zona horaria donde se ubica el dispositivo.                                                               |  |  |  |
|                           | En elModo de temporizaciónlista, siGPSoNTPestá seleccionado, configure este parámetro.                       |  |  |  |
| Formato de fecha          | Configure el formato de visualización de la fecha del dispositivo, incluidos AAAA-MM-DD, MM-DD-              |  |  |  |
|                           | AAAA y DD-MM-AAAA.                                                                                           |  |  |  |
| Separador de fecha        | Estilo separador de fecha.                                                                                   |  |  |  |
| Formato de tiempo         | Seleccione un formato de hora, incluyendo 24 horas y 12 horas.                                               |  |  |  |
| horario de verano         | El horario de verano se aplica en algunos países o regiones. Seleccione la casilla de verificación DST si se |  |  |  |
| Tipo de horario de verano | aplica donde se encuentra el dispositivo                                                                     |  |  |  |
| Hora de inicio            | 1. Seleccione elhorario de veranocasilla de verificación                                                     |  |  |  |
| Hora de finalización      | 2. De acuerdo con las normas locales, configure el tipo, la hora de inicio y la hora de finalización del     |  |  |  |
|                           | horario de verano.                                                                                           |  |  |  |
| Modo de temporización     | Seleccione un modo de temporización, incluidos DSS, GPS y NTP. La selección predeterminada es NTP.           |  |  |  |
|                           | <b>DSS:</b> La hora del sistema se sincroniza con la plataforma DSS.                                         |  |  |  |
|                           | GPS: La hora del sistema se sincroniza con el satélite.                                                      |  |  |  |
|                           | NTP: La hora del sistema se sincroniza con el servidor NTP que configuró.                                    |  |  |  |
| Dirección del servidor    |                                                                                                    |  |  |  |
|                           | En elModo de temporizaciónlista, siNTPestá seleccionado, configure este parámetro.                           |  |  |  |
|                           |                                                                                                    |  |  |  |
| Puerto                    | Después de configurar el servidor NTP, el dispositivo sincroniza la hora con el servidor NTP.                |  |  |  |
|                           |                                                                                                    |  |  |  |

| Parámetro | Descripción                                                                                                    |  |  |  |  |
|-----------|----------------------------------------------------------------------------------------------------|--|--|--|--|
|           | 1. En el Modo de temporización lista, seleccione NTP para habilitar la función de temporización NTP.                              |  |  |  |  |
|           | 2. Configurar parámetros.                                                                                                    |  |  |  |  |
|           | Servidor: Introduzca la dirección IP del servidor NTP.                                                                            |  |  |  |  |
|           | Sincronizar: haga clic enActualización manualpara sincronizar la hora del dispositivo con el servidor<br>$\overline{\phantom{a}}$ |  |  |  |  |
| Intervalo | NTP.                                                                                                    |  |  |  |  |
|           | Puerto: el sistema solo admite el protocolo TCP y la configuración predeterminada es<br>$\overline{\phantom{a}}$                  |  |  |  |  |
|           | 123.                                                                                                    |  |  |  |  |
|           | Intervalo: Ingrese el intervalo en el que desea que el dispositivo sincronice la hora<br>$\overline{\phantom{a}}$                 |  |  |  |  |
|           | con el servidor NTP. El valor máximo es 65535 minutos.                                                                            |  |  |  |  |

Step 3 Hacer clicDE ACUERDO.

# <span id="page-25-0"></span>**Configuración del modo de grabación**

El modo de grabación consta del modo manual y el modo automático. También puede habilitar o deshabilitar la función de instantánea.

- Automático: la grabación comienza automáticamente según el tipo de grabación y el tiempo de grabación configurado en el programa de grabación.
- Manual: Mantenga la grabación general durante 24 horas para el canal seleccionado.

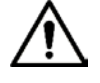

La operación de grabación manual requiere que el usuario tenga permiso para acceder**Configuración de almacenamiento**.

Asegúrese de que el disco duro instalado en el dispositivo se haya formateado correctamente.

 $Step 1$  Seleccione**Entorno>Almacenamiento>Modo de grabación**.

Él**Modo de grabación**se muestra la interfaz. Consulte l[a Figura 3-13.](#page-25-1)

Figure 3-13 Modo de grabación

<span id="page-25-1"></span>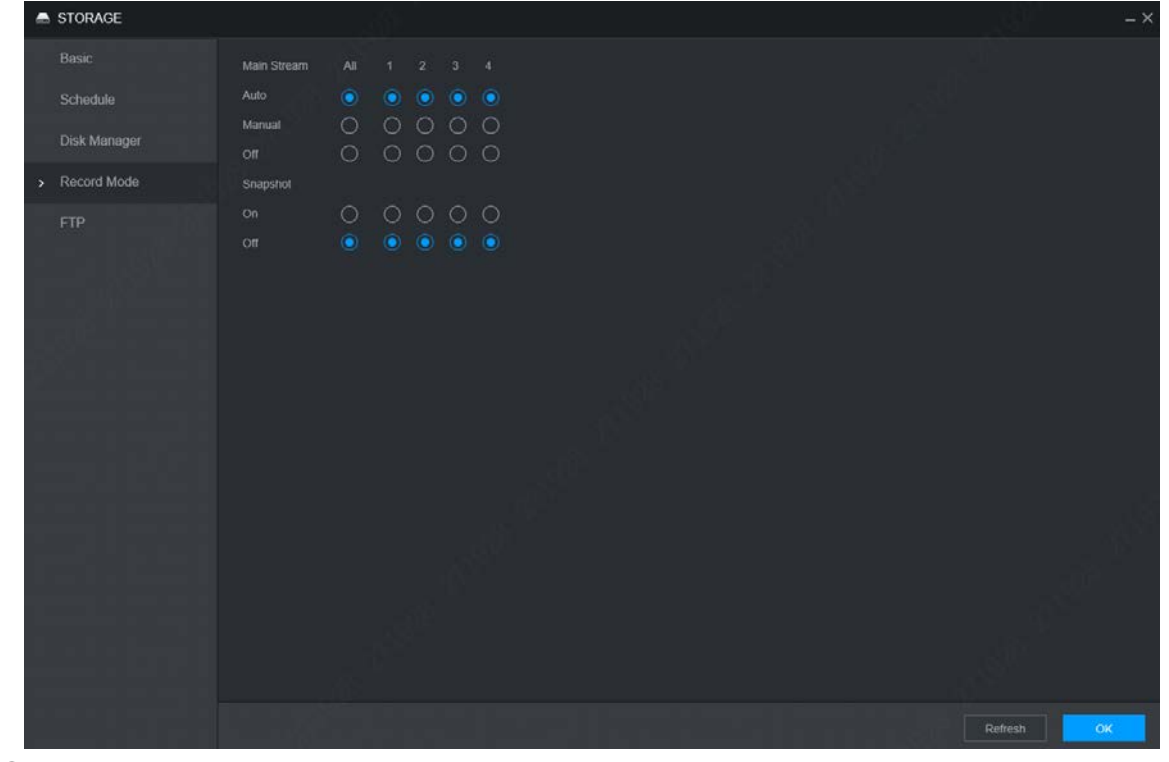

Step 2 Configurar parámetros. Para obtener más información, consult[e la Tabla 3-5.](#page-26-2)

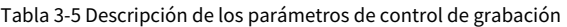

<span id="page-26-2"></span>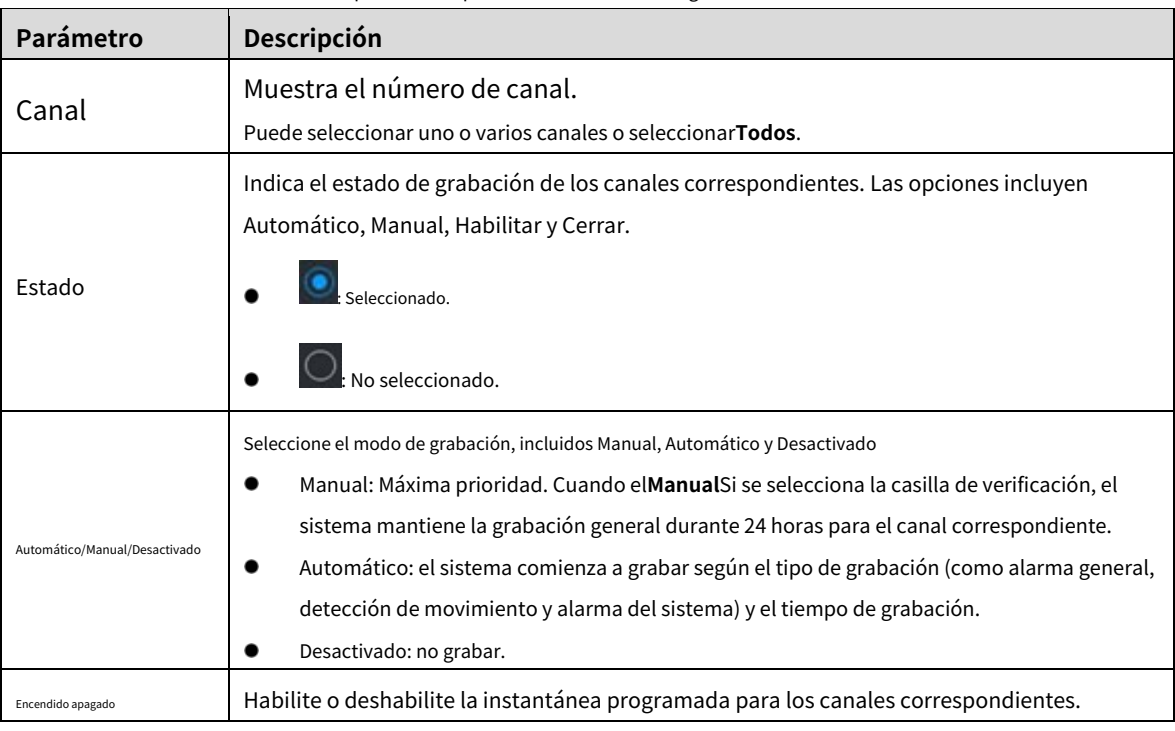

Step 3 Hacer clicDE ACUERDO.

# <span id="page-26-0"></span>**Configuración del plan de almacenamiento**

# <span id="page-26-1"></span>**3.7.1 Horario de grabación**

La configuración de grabación predeterminada es 24 horas de grabación para todos los canales. Puede configurar el tipo de grabación y el tiempo de grabación de acuerdo con su situación real.

### requisitos previos

La grabación automática está habilitada para el canal correspondiente. Para obtener más información, consulte "3.6 C[onfiguración del modo de](#page-25-0)  [grabación](#page-25-0)".

### Procedimiento

Seleccione**Entorno**>**Almacenamiento**>**Calendario**>**Registro**.

Él**Registro**se muestra la interfaz. Consulte la Fi[gura 3-14.](#page-27-0)

Figure 3-14 Registro

<span id="page-27-0"></span>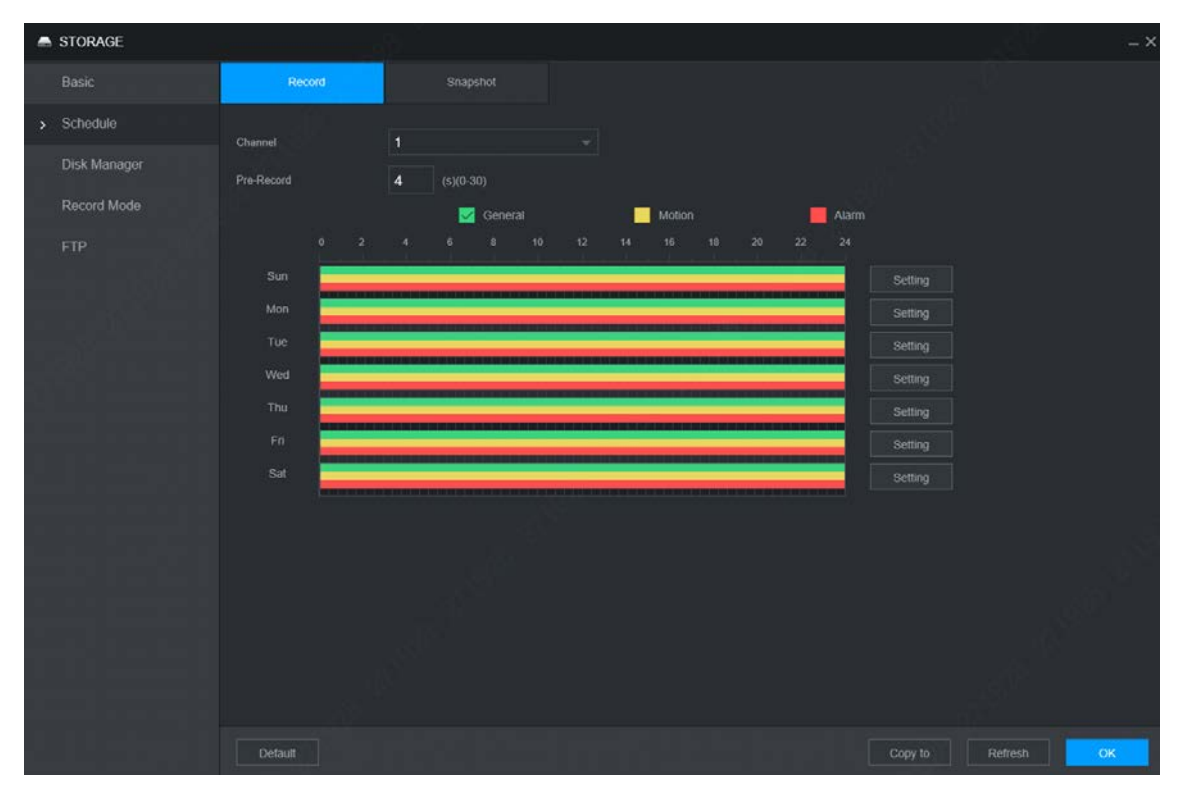

<span id="page-27-1"></span>Step 2 Configurar parámetros. Para obtener más información, consult[e la Tabla 3-6.](#page-27-1)

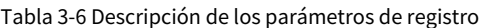

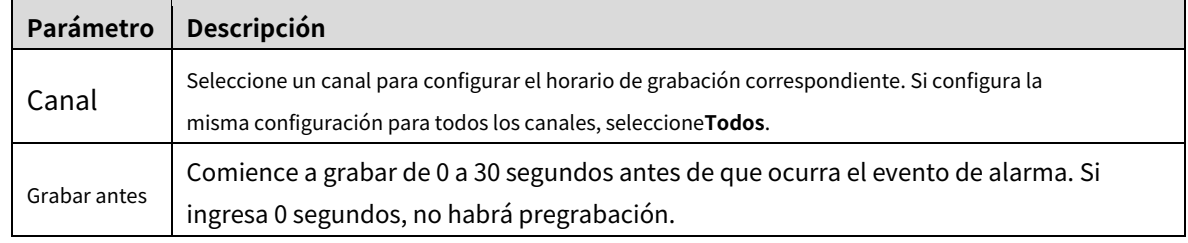

<span id="page-27-2"></span>Step 3 Establezca períodos del registro dibujando o editando.

- método de redacción -
	- $1.$ Seleccione el tipo de grabaciones seleccionando la casilla de verificación delante del tipo. Consulte la [Figura 3-15.](#page-27-2)

## Figure 3-15 tipo de registro

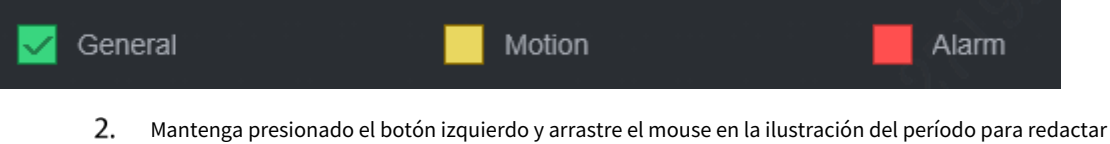

el período. Hay seis períodos en un día. El dispositivo activa grabaciones del tipo preestablecido en cada período preestablecido. En la ilustración del período que se muestra en la figura, la barra de

- Verde significa que las grabaciones generales son efectivas. Amarillo

color muestra el**Tipo de grabación**correspondiente al período.

- significa que las grabaciones de movimiento son efectivas. Rojo significa
- que las grabaciones de alarma son efectivas.

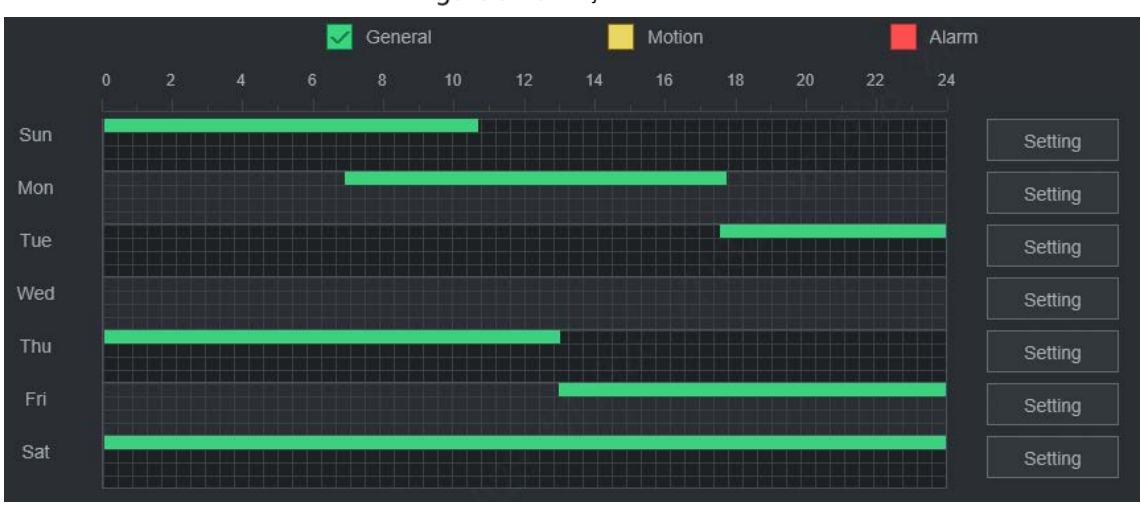

Figure 3-16 Dibujar

- Método de edición
	- $1<sub>1</sub>$ Hacer clic**Entorno**correspondiente a la semana. Él**Entorno**

se muestra la interfaz. Consulte la Figura 3-1[7.](#page-28-1)

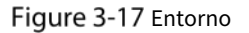

<span id="page-28-1"></span>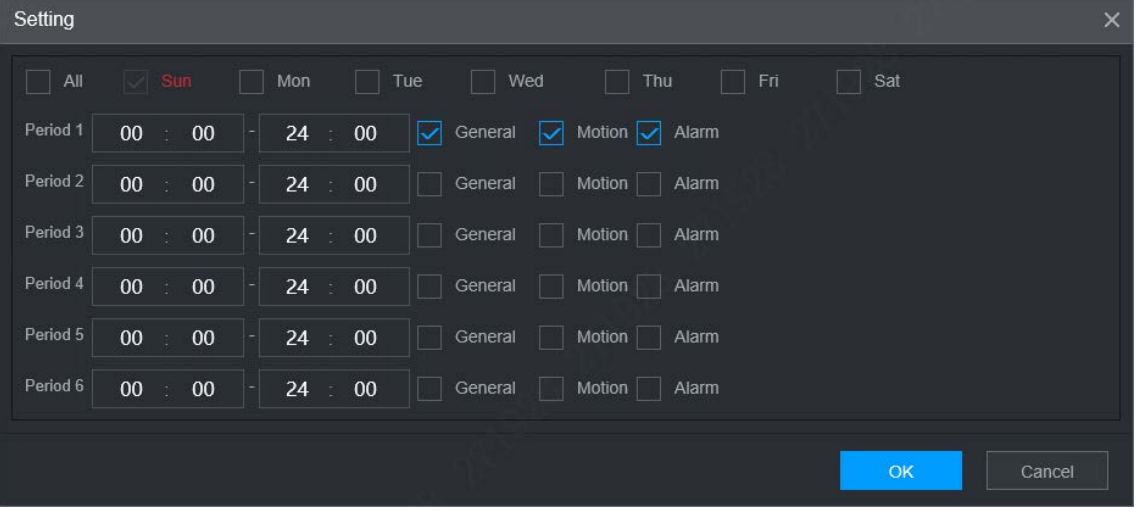

- $2.$ Seleccione el tipo de registro y el día de la semana e ingrese el período de registro. Hacer clic**DE**
- $3.$ **ACUERDO**.

El programa de grabación aparece en la**Plan de Grabación**interfaz para ver el horario de grabación configurado directamente.

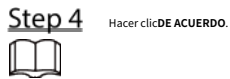

-

Hacer clic**Copiar a**y puede copiar la configuración a otros canales.

- Hacer clic**Defecto**y el dispositivo se restaura a la configuración predeterminada.

## <span id="page-28-0"></span>**3.7.2 Programación de instantáneas**

Puede configurar el programa de almacenamiento para tomar la instantánea.

### requisitos previos

La instantánea está habilitada para el canal correspondiente. Para obtener más información, consulte "3.6 C[onfiguración del modo de grabación".](#page-25-0)

Procedimiento

#### Seleccione**Entorno**>**Almacenamiento**>**Calendario**>**Instantánea**.

Él**Instantánea**se muestra la interfaz. Consulte la F[igura 3-18.](#page-29-0)

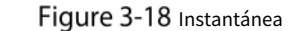

<span id="page-29-0"></span>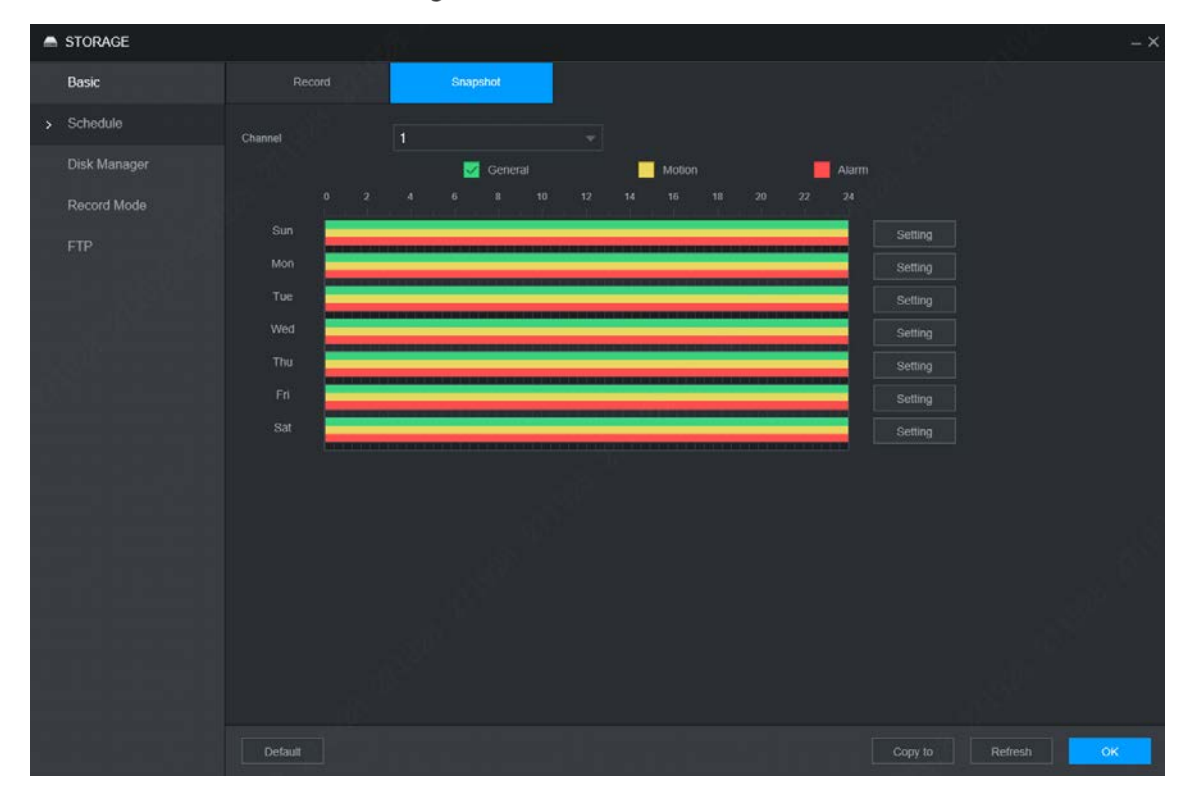

Step 2 Establezca el período de la instantánea mediante la redacción y la edición.

método de redacción

-

1. Seleccione el tipo de instantánea seleccionando la casilla de verificación delante del tipo. Consulte la [Figura 3-19.](#page-29-1)

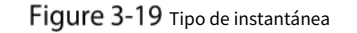

<span id="page-29-1"></span>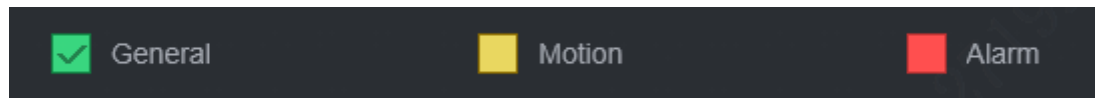

 $2.$ Mantenga presionado el botón izquierdo y arrastre el mouse en la ilustración del período para redactar el período.

Puede establecer seis períodos en un día. El dispositivo activa el método de instantánea del tipo preestablecido en cada período preestablecido. En la ilustración del período que se muestra en la figura, la barra de color muestra el**Tipo de instantánea**correspondiente al período.

- Verde significa que las instantáneas generales son efectivas. Amarillo significa
- que las instantáneas de detección de movimiento son efectivas. Rojo significa
- que las instantáneas de alarma son efectivas.

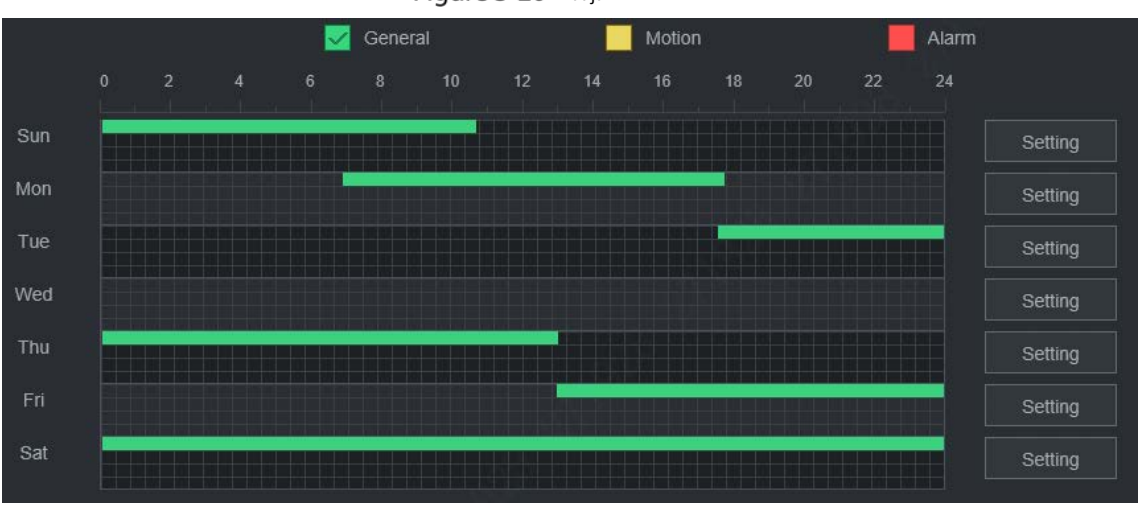

Figure 3-20 Dibujar

- Método de edición
	- 1. Hacer clic**Entorno**.

Él**Entorno**se muestra la interfaz. Consulte la [Figura 3-21.](#page-30-0)

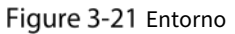

<span id="page-30-0"></span>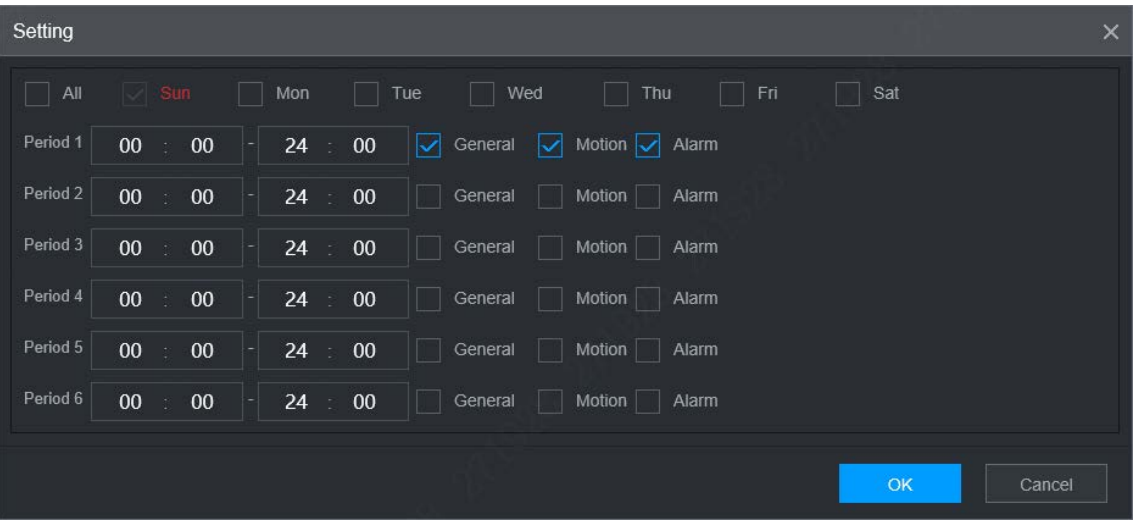

- 2. Seleccione el tipo de instantánea y el día de la semana, e ingrese el período para tomar la instantánea. Hacer clic**DE**
- 3. **ACUERDO**.

El programa de instantáneas aparece en la**Instantánea**interfaz para ver el programa de instantáneas configurado directamente.

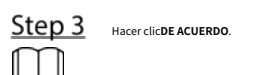

- Hacer clic**Copiar a**y puede copiar la configuración a otros canales.
- Hacer clic**Defecto**y el dispositivo se restaura a la configuración predeterminada.

# **4 operaciones de función**

# <span id="page-31-1"></span><span id="page-31-0"></span>**4.1 Vivir**

<span id="page-31-2"></span>Inicie sesión en la interfaz y haga clic en**Vivir**pestaña, la**Vivir**se muestra la interfaz, vea la Fi[gura 4-1.](#page-31-2)

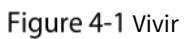

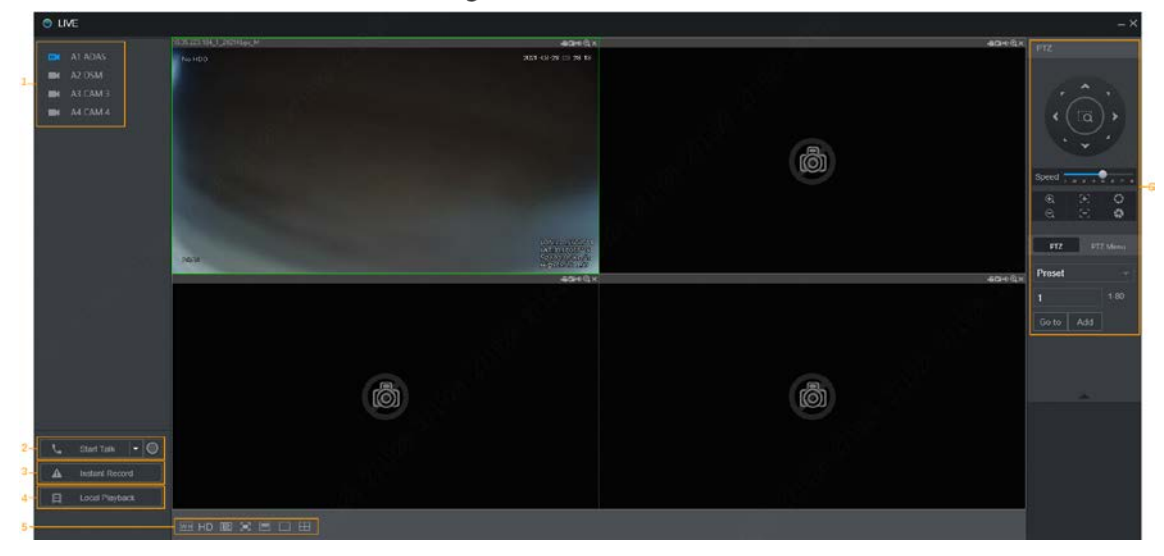

Tabla 4-1 Descripción de los parámetros de la interfaz en vivo

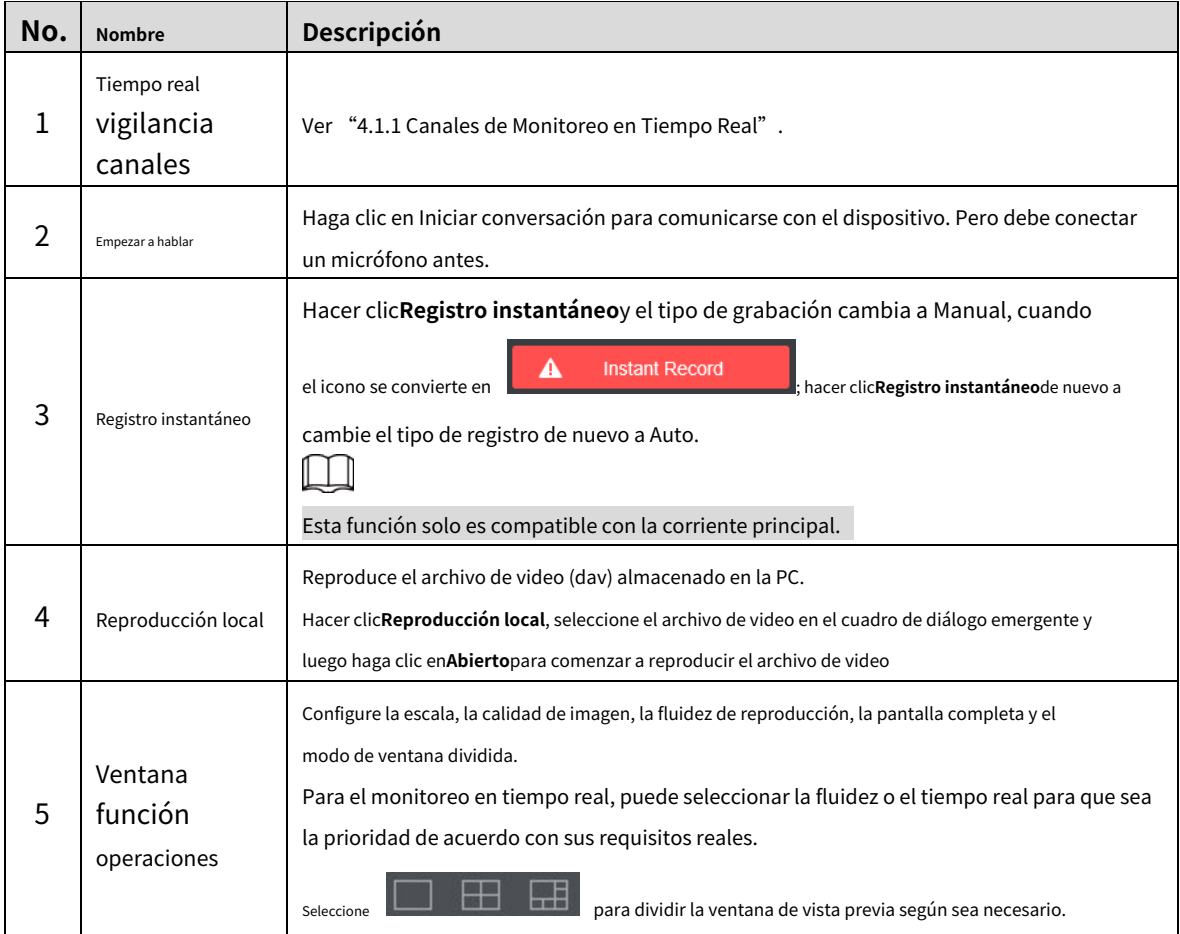

# <span id="page-32-0"></span>**4.1.1 Canales de monitoreo en tiempo real**

Muestra la lista de canales de monitoreo.

Figure 4-2 Canales de seguimiento

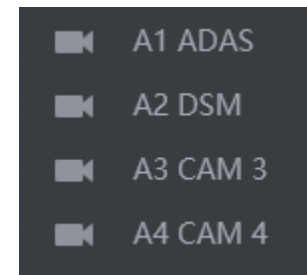

## <span id="page-32-1"></span>Operaciones en canales de seguimiento

Haga clic en cualquier canal de monitoreo para mostrar su video en vivo en la pantalla. Consulte la Fig[ura 4-3.](#page-32-1)

Figure 4-3 Pantalla de monitoreo de video

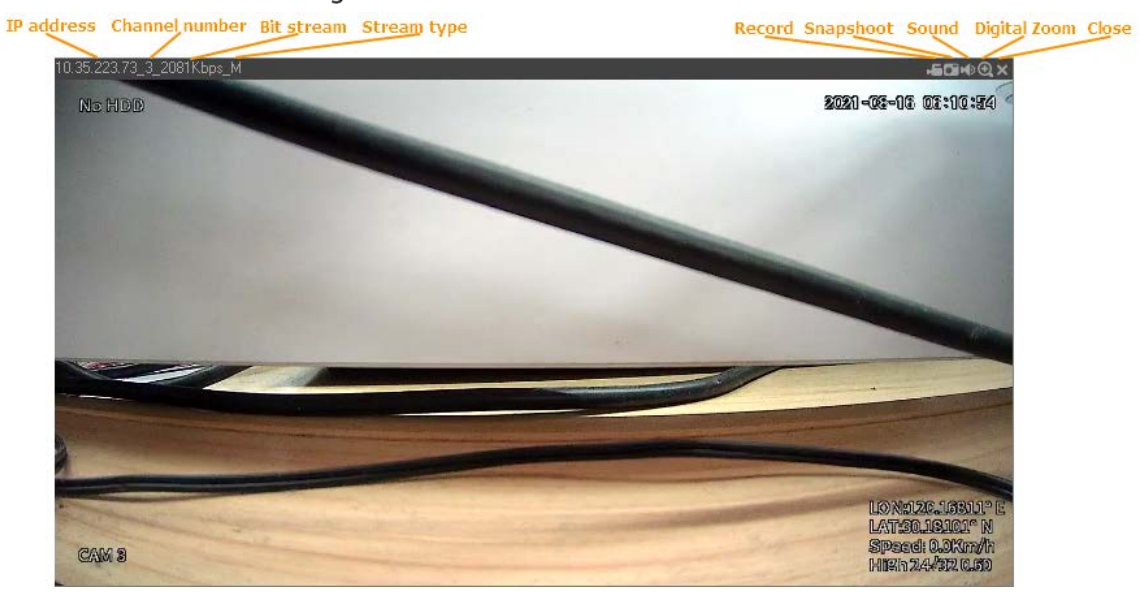

Tabla 4-2 Descripción de los parámetros de la ventana de monitoreo de video

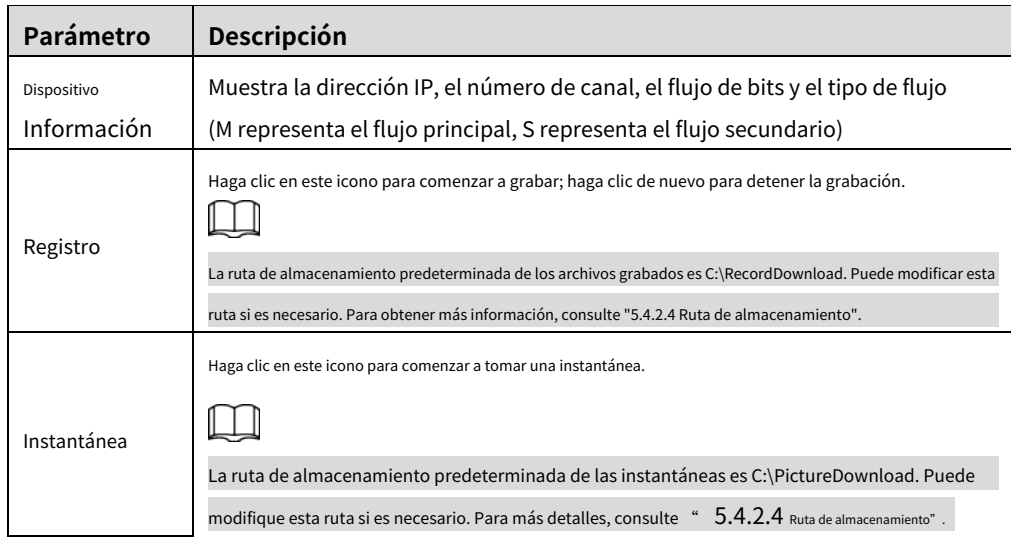

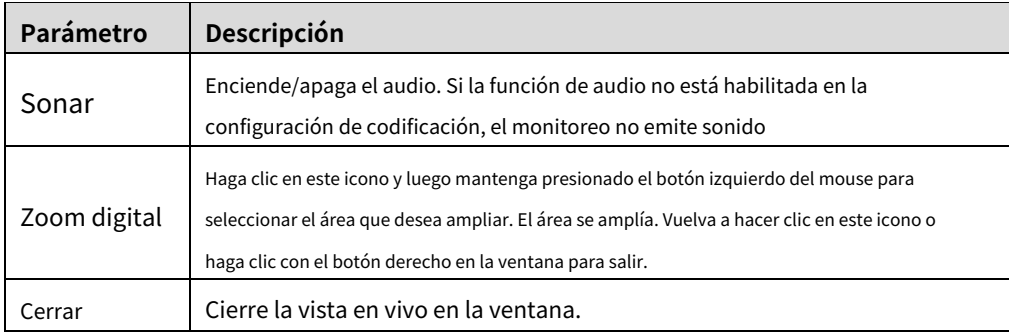

### Tipo de transmisión

El sistema admite el cambio entre la transmisión principal y la transmisión secundaria en la ventana de monitoreo en tiempo real. Consulte la Figura 4-4. Para

<span id="page-33-2"></span>obte[ner detalles sobre l](#page-33-2)a configuración de la transmisión, consulte "5.4.2 Parámetros de codificación".

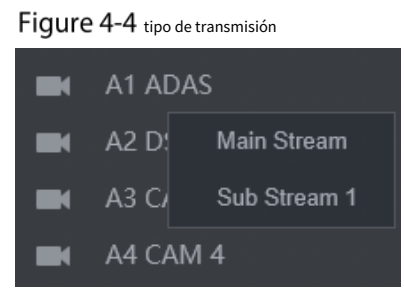

# <span id="page-33-0"></span>**Reproducción de vídeo**

Sobre el**Reproducción de vídeo**interfaz, puede reproducir o descargar archivos de grabación de video.

## <span id="page-33-3"></span><span id="page-33-1"></span>**4.2.1 Operaciones de reproducción**

En la interfaz WEB principal, haga clic en**Búsqueda**, y el**Búsqueda**se muestra la interfaz. Consulte la Fig[ura 4-5.](#page-33-3)

Figure 4-5 Reproducción de vídeo

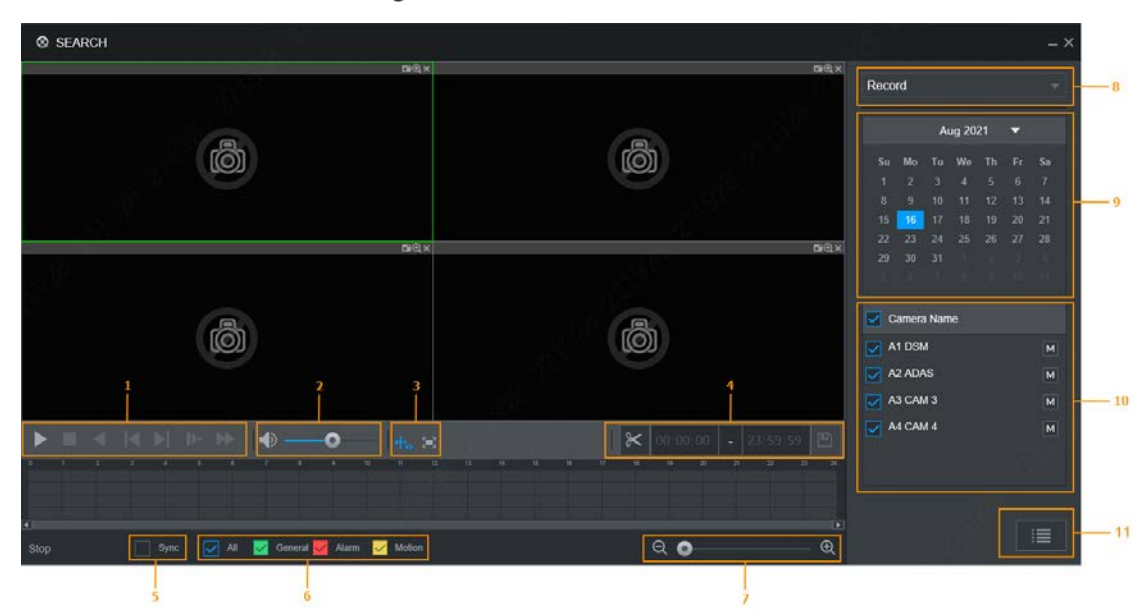

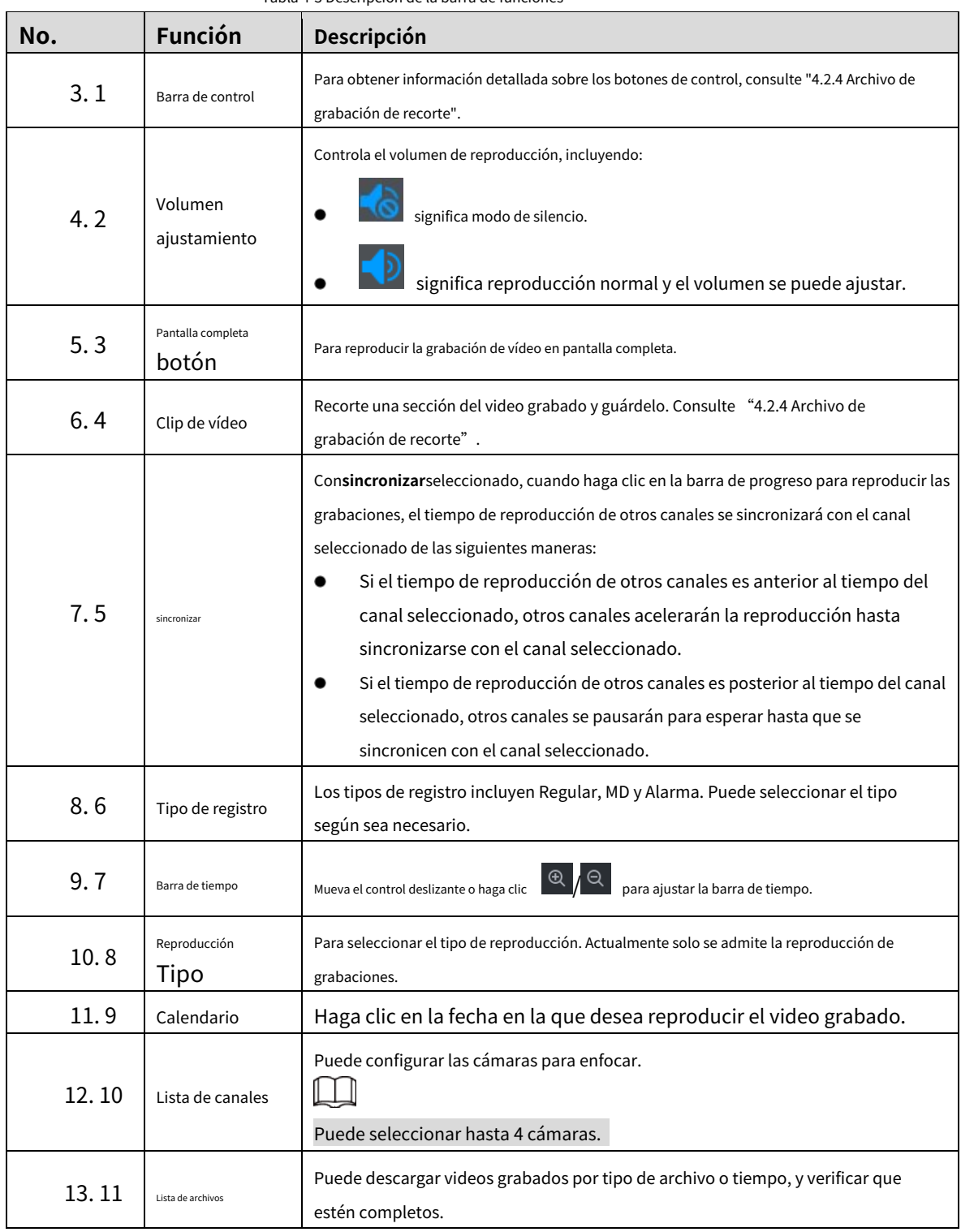

## Tabla 4-3 Descripción de la barra de funciones

## <span id="page-34-0"></span>**4.2.2 Barra de control**

<span id="page-34-1"></span>Botones de control de reproducción. Para obtener más información, consul[te la Tabla 4-4.](#page-34-1)

Tabla 4-4 Introducción a la barra de controles de reproducción

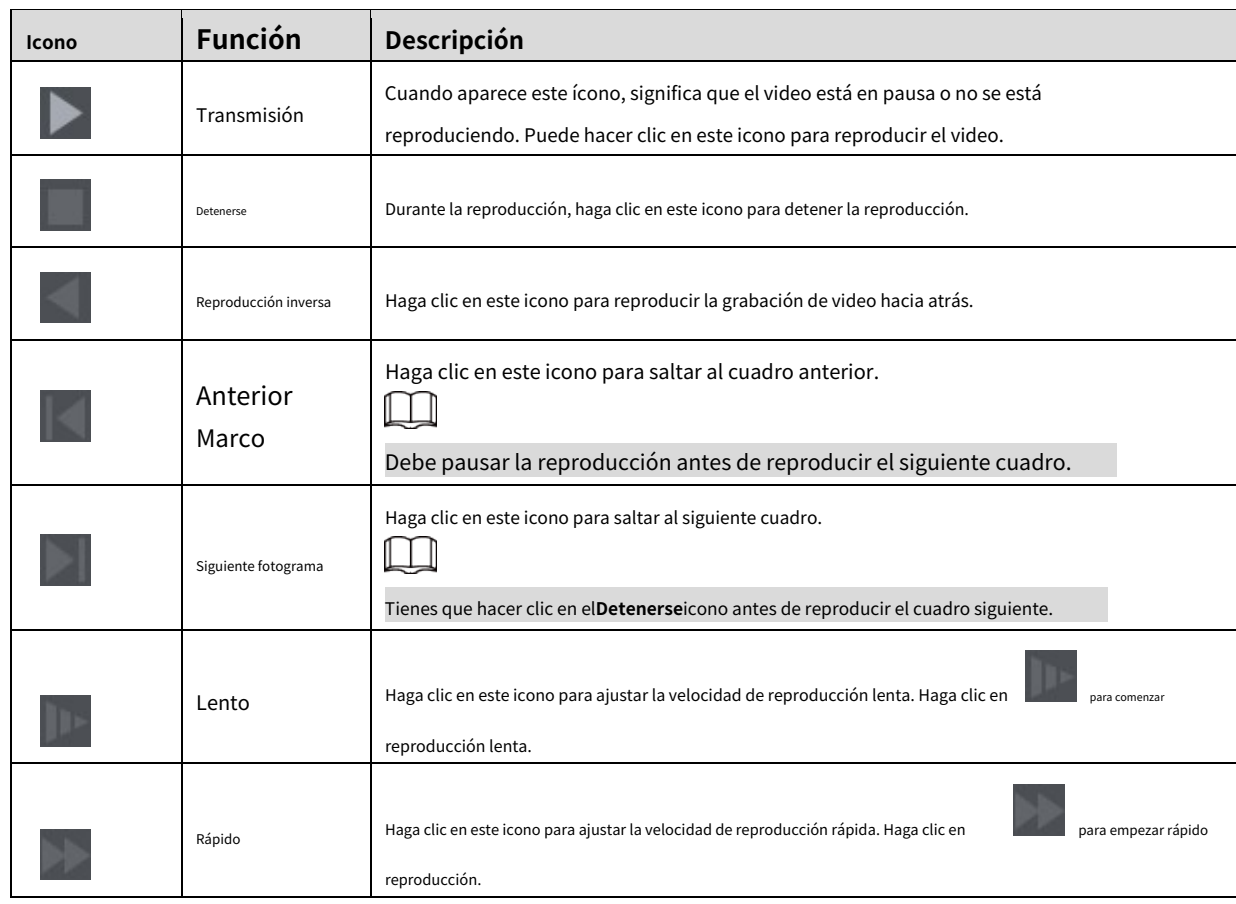

## <span id="page-35-0"></span>**4.2.3 Reproducción de archivos de video grabados**

-

Puede reproducir grabaciones de video por tiempo o nombre de archivo. Durante la reproducción, puede realizar las siguientes operaciones.

- En la ventana del canal, haga clic en en la esquina superior derecha y seleccione el área que desea ampliar. Se amplía el área. Vuelva a hacer clic en este icono o haga clic con el botón derecho en la ventana para salir. Hacer clic
	- en la esquina superior derecha para tomar una instantánea. en
- Hacer clic la esquina superior derecha para cerrar la reproducción. -

### **4.2.3.1 Reproducción de grabaciones de video por fecha**

- Step 1 Seleccione la fecha para buscar las grabaciones de video y configure el canal correspondiente según sea necesario.
- Step 2 Seleccione una fecha con archivos de video grabados, haga clic en el canal de la ventana para seleccionar un canal de reproducción y luego seleccione el tipo de grabación. Consu[lte la Figura 4-6](#page-35-1).

<span id="page-35-1"></span>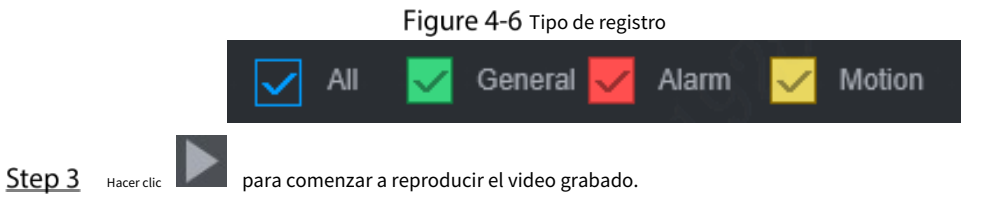
### **4.2.3.2 Reproducción de grabaciones de video por nombre de archivo**

- Step 1 Seleccione la fecha para buscar las grabaciones de video y configure el canal correspondiente según sea necesario.
- Step 2 Seleccione una fecha con archivos de video grabados, haga clic en el canal de la ventana para seleccionar un canal de reproducción.
- <span id="page-36-0"></span>Step 3 Haga clic en Lista de archivos.

Las grabaciones de vídeo se muestran en la lista. Consulte la [Figura 4-7.](#page-36-0)

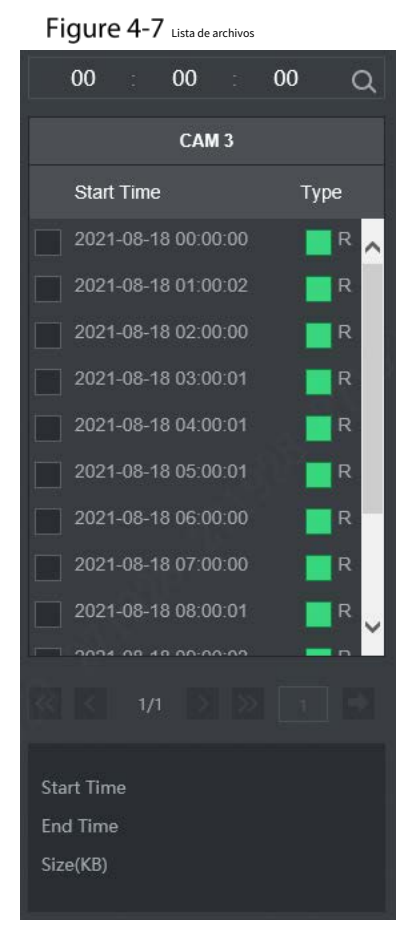

Step 4 Establezca la hora de inicio del archivo que desea buscar y luego haga clic en ... Los archivos de grabación son desplegado.

Step 5 Haga doble clic en las grabaciones de video para iniciar la reproducción.

## **4.2.4 Archivo de grabación de recorte**

Recorte una sección del archivo de video grabado que haga de 0 videos grabados y guárdelo en el mensaje de la PC.

- Step 6 Sobre el**Búsqueda**interfaz, seleccione**Modo**,**Fecha**, y**Tipo de registro**para reproducción de concentración. Se muestra el resultado de búsqueda correspondiente.
- Step 1 seleccione una ventana de reproducción.

Step 2 Capture el segmento de video que necesita a través de los siguientes métodos:

Ingrese la hora de inicio y la hora de finalización que necesita editar en  $\left[00:00:00\right]$  -  $\left[23:59:59\right]$ 

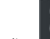

 $\approx$ aparece un cuadro de recorte de video en la barra de tiempo. Consulte la [Figura 4-8. pres](#page-37-0)ione el

grabar la columna de edición (la columna blanca activada) y arrastrar hacia la izquierda o hacia la derecha, para seleccionar la hora de inicio y la hora de finalización del recorte.

<span id="page-37-0"></span>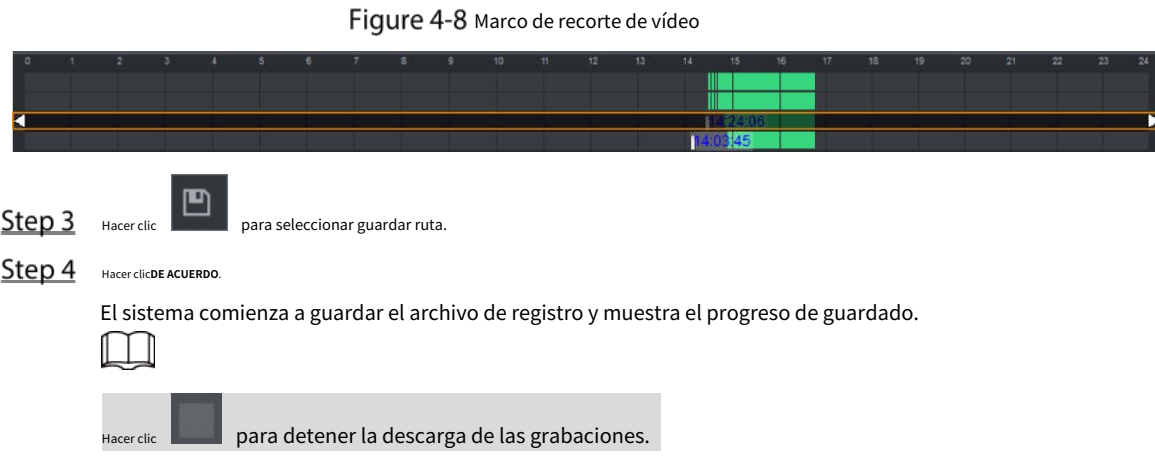

# **Información de alarma**

Puede ver la información de la alarma durante un período fijo.

```
En la interfaz WEB principal, haga clic enAlarma > Información de alarma. Él
```

```
Información de alarmase muestra la interfaz. Consulte la Figura 4-9.
```

```
Figure 4-9 Información de alarma (1)
```
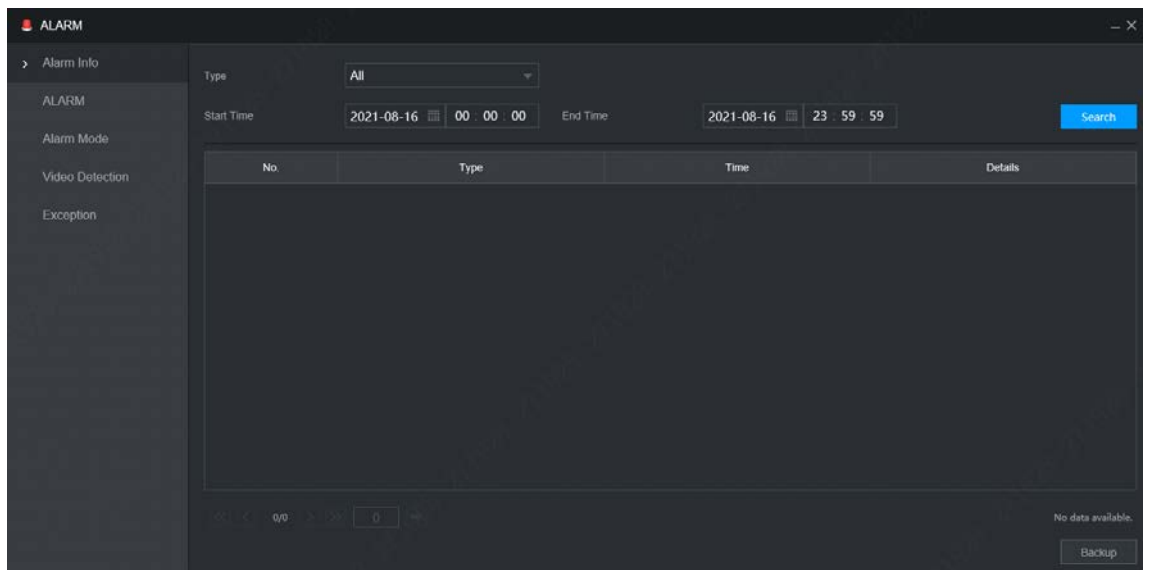

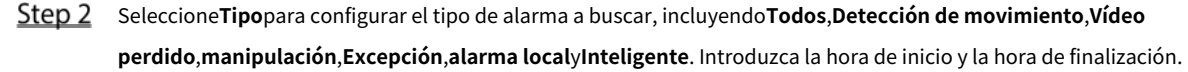

### Step 3

Step 4 Hacer clic**Búsqueda**.

Se muestra la información de alarma en el tipo establecido durante el período establecido. Consulte la [Figura 4-10.](#page-38-0)

<span id="page-38-0"></span>

|                         |                                 | $\overline{1}$ is a set of $\overline{1}$ in $\overline{2}$ information de ataillea (z) |                          |
|-------------------------|---------------------------------|-----------------------------------------------------------------------------------------|--------------------------|
| Type                    | All<br>$\blacktriangledown$     |                                                                                         |                          |
| <b>Start Time</b>       | $2021 - 08 - 18$   00 : 00 : 00 | $2021 - 08 - 18$ 23 59 59<br>End Time                                                   | Search                   |
| No.                     | Type                            | Time                                                                                    | <b>Details</b>           |
|                         | HDD                             | 2021-08-18 20:59:53                                                                     | $\odot$                  |
| $\overline{2}$          | <b>HDD</b>                      | 2021-08-18 20:59:53                                                                     | $\mathbbm{O}$            |
| $\overline{\mathbf{3}}$ | HDD                             | 2021-08-18 20:59:53                                                                     | $\bigcirc$               |
| $\overline{4}$          | Turnover                        | 2021-08-18 20:58:45                                                                     | $\odot$                  |
| 5 <sub>1</sub>          | Turnover                        | 2021-08-18 20:58:39                                                                     | $\odot$                  |
| 6                       | HDD                             | 2021-08-18 20:46:40                                                                     | $\odot$                  |
|                         | <b>HDD</b>                      | 2021-08-18 20:39:47                                                                     | $\odot$                  |
| $\mathbf{8}$            | Turnover                        | 2021-08-18 19:45:18                                                                     | $\odot$                  |
| 9 <sup>°</sup>          | Turnover                        | 2021-08-18 16:24:46                                                                     | $\odot$                  |
| 10                      | IP Conflicted                   | 2021-08-18 14:31:50                                                                     | $\odot$                  |
| 11                      | IP Conflicted                   | 2021-08-18 14:31:14                                                                     | $\odot$                  |
| 1/1                     | $\frac{1}{2}$                   |                                                                                         | Display 1 - 11, Total 11 |
|                         |                                 |                                                                                         | Backup                   |

 $F$ iqure 4-10 Información de alarma (2)

 $\Box$ 

Hacer clic**Respaldo**para hacer una copia de seguridad de la información de alarma obtenida en un directorio local.

Debe instalar los controles pertinentes antes de realizar la copia de seguridad.

## **5 Configuración del sistema**

Puede configurar la información del sistema siguiendo las instrucciones en la interfaz local o la interfaz WEB. Esta sección presenta las instrucciones de la interfaz WEB. Él**Local**la interfaz es similar y no se elaborará aquí.

- $\Box$
- Algunas funciones solo se pueden configurar en el**Local**interfaz. Prevalecerá la interfaz real.
- Algunas funciones no se utilizan en las operaciones reales, por lo que no se describen en detalle en el documento.
- En esta sección, cuando haya configurado los ajustes para un canal, haga clic en**Copiar a**aplica el ajustes a otros canales. Hacer clic**Actualizar**para mostrar la última configuración. Hacer clic**Defecto**para restaurar a la configuración predeterminada de fábrica.

## **Configuración de eventos de alarma**

La configuración de información de alarma incluye la configuración de detección de video, entrada de alarma de video y anormalidad.

## **5.1.1 Detección de vídeo**

La detección de video incluye detección de movimiento, pérdida de video y manipulación. Esta función detecta los cambios anormales y activa las alarmas.

## **5.1.1.1 Movimiento de vídeo**

Cuando aparece el objeto en movimiento y se mueve lo suficientemente rápido como para alcanzar el valor de sensibilidad preestablecido, el sistema activa una alarma y un enlace de alarma.

En la interfaz WEB principal, seleccione**Alarma**>**Detección de video**norte >**Detección de movimiento**. Él **Detección de movimiento**se muestra la interfaz. Consulte la [Figura 5-1.](#page-40-0)

Figure 5-1 Detección de movimiento

<span id="page-40-0"></span>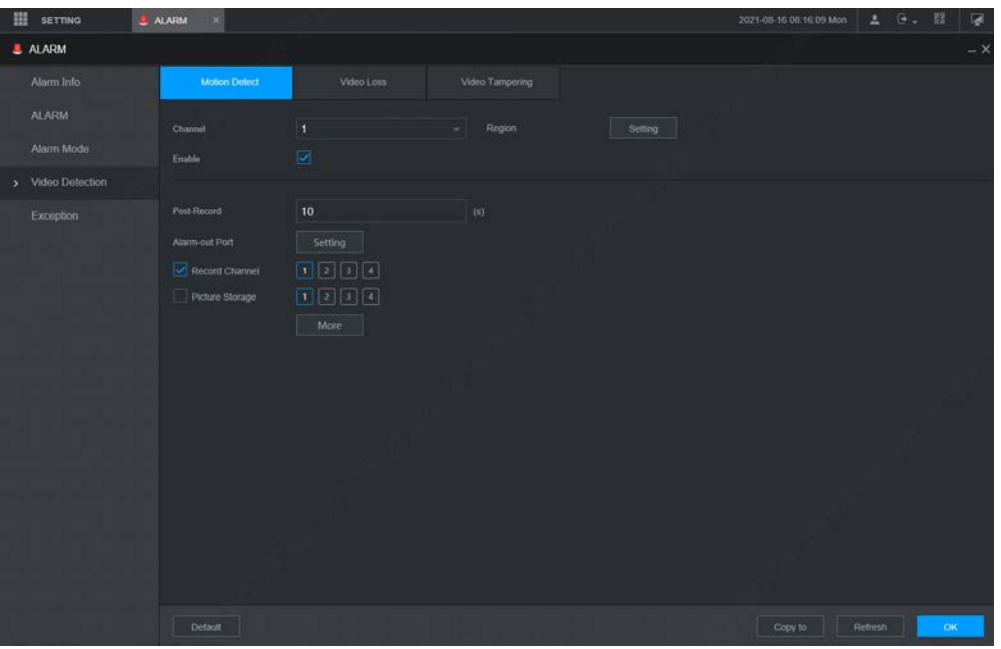

Seleccione el número de canal y seleccione**Permitir**para habilitar la detección de movimiento para el canal. Establecer

- <span id="page-40-1"></span>Step 3 región de detección de movimiento.
	- 1) Junto a**Región**, haga clic**Entorno**.

Él**Entorno**se muestra la interfaz. Consulte la [Figura 5-2.](#page-40-1)

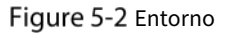

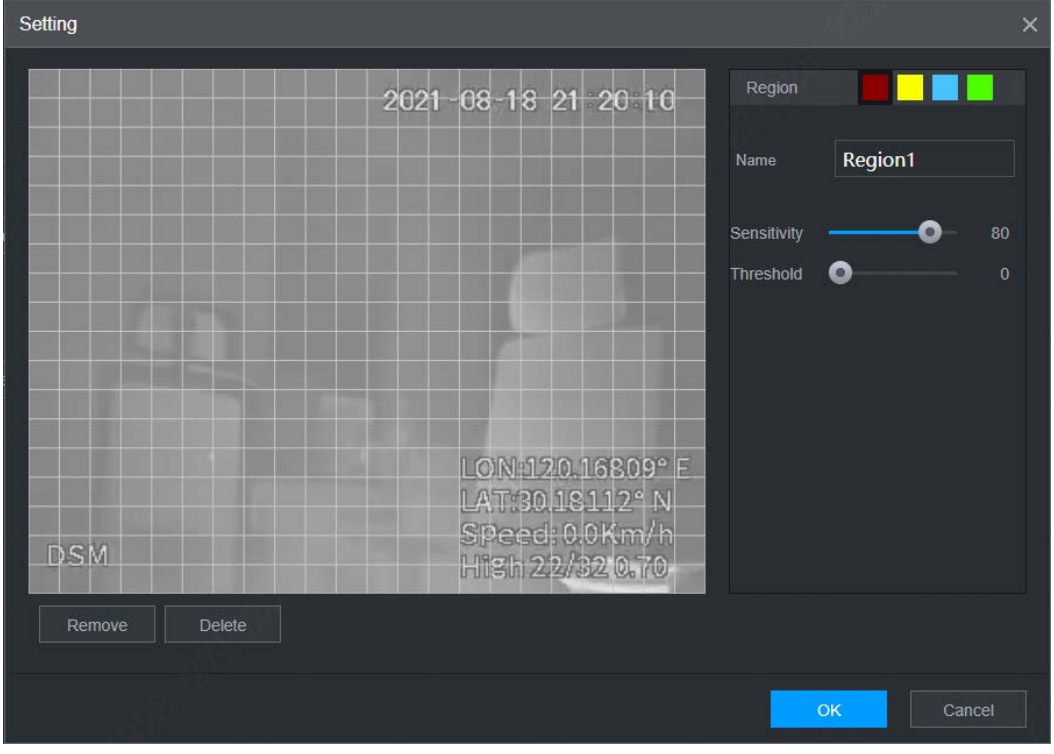

2) Cuanto mayor sea el valor de sensibilidad, más fácil se activará la detección de movimiento; cuanto más bajo es el umbral, más fácil se activa la detección de movimiento. De manera predeterminada, toda la imagen de video es para detección de movimiento.

 $\Box$ 

Cada color representa una región diferente y puede definir una detección de movimiento diferente áreas para cada región.

3) Mantenga presionado el botón izquierdo del mouse, arrastre para seleccionar la región a detectar y configure su sensibilidad y valor de umbral.

 $\mathbb{I}$  if

Eventos de alarma de canal: siempre que cualquiera de las cuatro regiones active la alarma, el canal que alberga la comarca dará alarma.

4) Haga clic**DE ACUERDO**para finalizar la configuración.

<span id="page-41-0"></span>Step 4 configure los parámetros de vinculación de alarmas. Consulte la Tabla 5-1 [para obtener más in](#page-41-0)formación.

Tabla 5-1 Descripción del parámetro de activación del relé

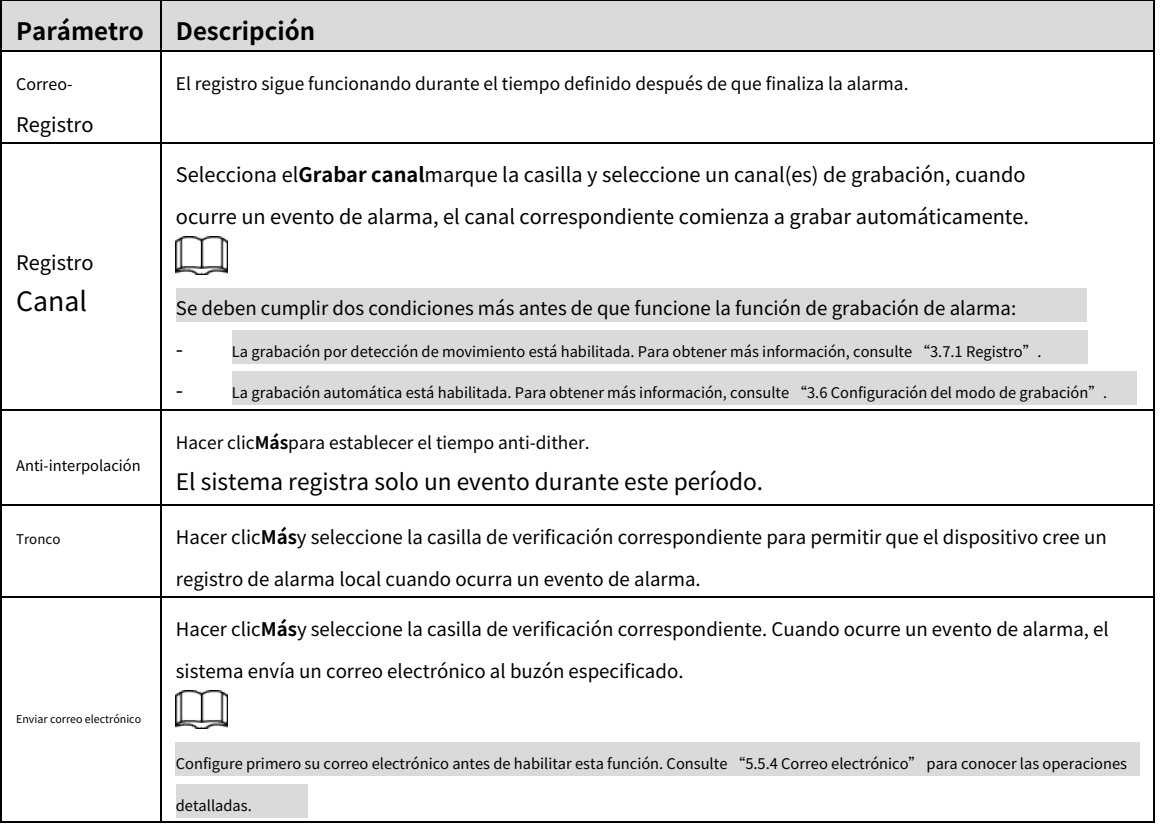

Step 5 Hacer clicDE ACUERDO.

### **5.1.1.2 Pérdida de vídeo**

Cuando ocurre una pérdida de video, el sistema activa una alarma y configura acciones.

En la interfaz WEB principal, seleccione**Alarma**>**Detección de vídeo**>**Vídeo perdido**. Él **Vídeo perdido**se muestra la interfaz. Consulte la [Figura 5-3.](#page-42-0)

<span id="page-42-0"></span>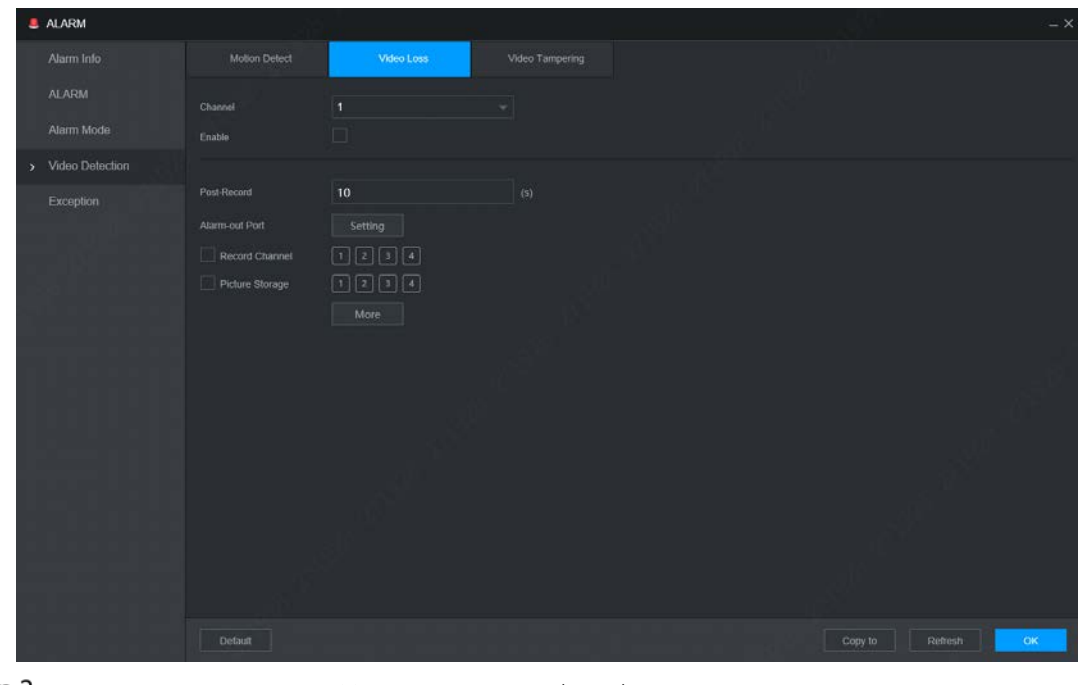

Figure 5-3 Vídeo perdido

Seleccione**Canal**y seleccione**Permitir**para habilitar la detección de pérdida de video para el canal. Configure los Step 3 parámetros de vinculación de alarmas. Consulte la Tabla [5-1 para obtene](#page-41-0)r más detalles.

Step 4 Hacer clic**DE ACUERDO**.

## **5.1.1.3 Manipulación de video**

Cuando la lente de la cámara está cubierta o el video se muestra en un solo color debido a causas como el estado de la luz solar, el monitoreo no puede continuar normalmente y, en este caso, el sistema activa la alarma y vincula las acciones configuradas.

<span id="page-42-1"></span>En la interfaz WEB principal, seleccione**Alarma**>**Detección de vídeo**>**Manipulación de vídeo**. Él

**Manipulación de vídeo**se muestra la interfaz. Consulte la Fi[gura 5-4.](#page-42-1)

Figure 5-4 manipulación de vídeo

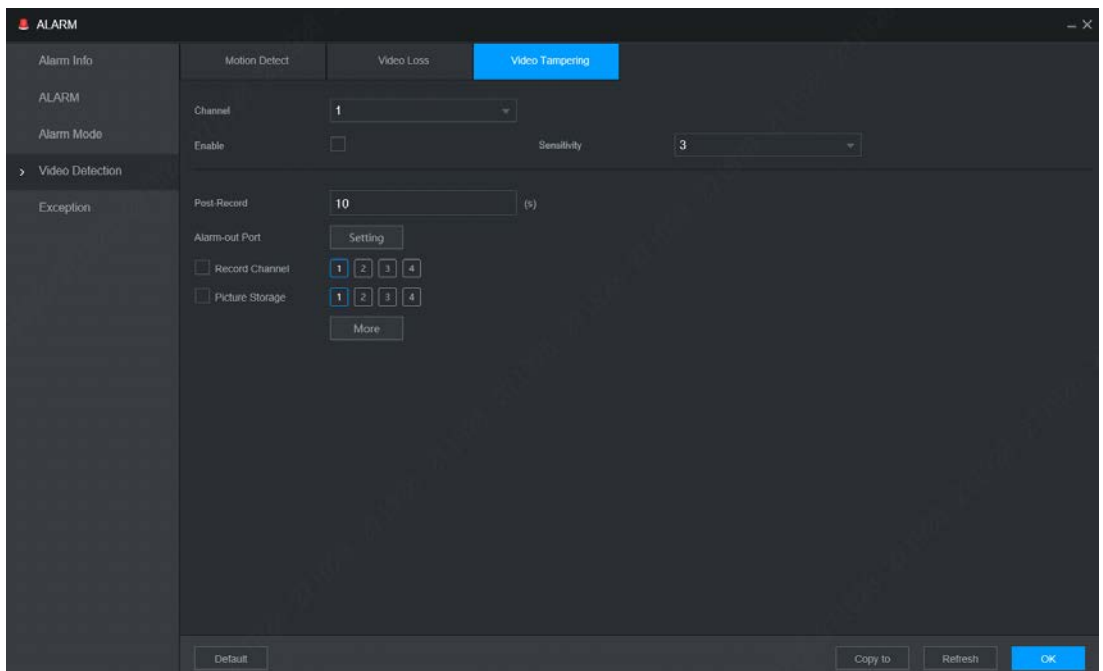

- Seleccione**Canal**y seleccione**Permitir**para habilitar la detección de manipulación de video para el canal. Configure
- Step 3 la sensibilidad de detección. Cuanto mayor sea la sensibilidad, más fácil será detectar un objeto en movimiento, pero la tasa de falsas alarmas podría aumentar. Step 4 Configure los parámetros de vinculación de alarmas. Consulte la Tabla 5-1 [para obtener más in](#page-41-0)formación. Hacer Step 5 clicDE ACUERDO.

## **5.1.2 Entrada de alarma**

Seleccione diferentes tipos de entrada según las fuentes de alarma y configure el modo de salida de alarma.

En lo principal**WEB**interfaz, seleccione**Alarma > Alarma**. Él

**Alarma**se muestra la interfaz. Consulte la F[igura 5-5.](#page-43-0)

Figure 5-5 Entrada de alarma

<span id="page-43-0"></span>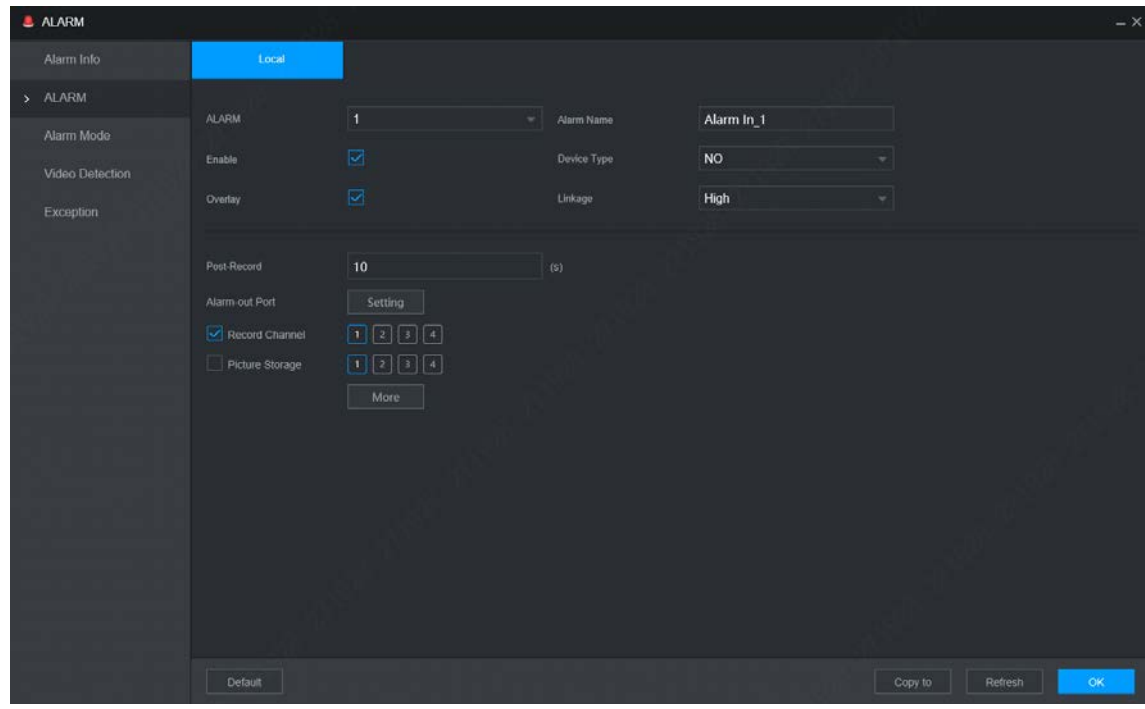

Step 2 Alarma local: la señal de alarma detectada por el puerto de entrada de alarma del dispositivo.

Step 3 Seleccione el número de canal y seleccione **Permitir**. Configurar parámetros. Para obtener más

Step 4 información, consulte la Tabla 5-2.

Tabla 5-2 Descripción de los parámetros de alarma

| Parámetro           | <b>Descripción</b>                                                                                                    |  |  |  |
|---------------------|----------------------------------------------------------------------------------------------------|--|--|--|
| Alarma<br>Nombre    | Introduzca un nombre de alarma personalizado.                                                                                                    |  |  |  |
| Tipo de dispositivo | Si elTipo de evento esalarma local, configure este parámetro.<br>NO: La señal de alarma se desconecta normalmente. La alarma se activa cuando se<br>conecta la señal de alarma.<br>NC: La señal de alarma está conectada normalmente. La alarma se cancela cuando se desconecta<br>la señal de alarma. |  |  |  |
| Cubrir              | Selecciona el Cubrircasilla de verificación para superponer los nombres de las alarmas en las imágenes de los canales.                                                                                                    |  |  |  |

| Si elTipo de evento esalarma local, configure este parámetro.<br>Enlace<br>Si la señal de alarma es un voltaje de 12V/24V, seleccioneAltocomo modo de disparo; si la señal de<br>alarma es tensión de tierra, seleccioneBajocomo modo de activación. |                                                                                                    |  |  |  |  |  |
|----------------------------------------------------------------------------------------------------|----------------------------------------------------------------------------------------------------|--|--|--|--|--|
|                                                                                                    |                                                                                                    |  |  |  |  |  |
|                                                                                                    |                                                                                                    |  |  |  |  |  |
|                                                                                                    |                                                                                                    |  |  |  |  |  |
| Selecciona el Grabar canalmarque la casilla y seleccione un canal(es) de grabación, cuando                                                                                                    |                                                                                                    |  |  |  |  |  |
| ocurre un evento de alarma, el canal correspondiente comienza a grabar automáticamente.<br>Registro                                                                                                    |                                                                                                    |  |  |  |  |  |
| Canal<br>Se deben cumplir dos condiciones más antes de que funcione la función de grabación de alarma:                                                                                                    |                                                                                                    |  |  |  |  |  |
| La grabación por alarma está habilitada. Para obtener más información, consulte "3.7.1 Registro".                                                                                                    |                                                                                                    |  |  |  |  |  |
| La grabación automática está habilitada. Para obtener más información, consulte "3.6 Configuración del modo de grabación".                                                                                                    |                                                                                                    |  |  |  |  |  |
| Post-grabación<br>La grabación de video no se detendrá hasta que haya pasado el tiempo de retraso de grabación que configuró.                                                                                                    |                                                                                                    |  |  |  |  |  |
| Seleccione la casilla de verificación correspondiente y configure el canal. Cuando ocurre un                                                                                                    |                                                                                                    |  |  |  |  |  |
| evento de alarma, el canal correspondiente comienza a capturar automáticamente.                                                                                                    |                                                                                                    |  |  |  |  |  |
| Imagen                                                                                                    |                                                                                                    |  |  |  |  |  |
| Almacenamiento<br>También puede configurar la frecuencia, el tamaño y la calidad de la instantánea. Para obtener más información, consulte                                                                                                    |                                                                                                    |  |  |  |  |  |
| "5.4.2.2 Instantánea".                                                                                                    |                                                                                                    |  |  |  |  |  |
| Hacer clicMáspara establecer el tiempo anti-dither.                                                                                                    |                                                                                                    |  |  |  |  |  |
| Anti-interpolación<br>El sistema registra solo un evento de entrada de alarma durante este período.                                                                                                    |                                                                                                    |  |  |  |  |  |
| Hacer clicMásy seleccione la casilla de verificación correspondiente para permitir que el dispositivo cree un<br>Tronco                                                                                                    |                                                                                                    |  |  |  |  |  |
| registro de alarma local cuando ocurra un evento de alarma.                                                                                                    |                                                                                                    |  |  |  |  |  |
|                                                                                                    | Hacer clicMásy seleccione la casilla de verificación correspondiente. Cuando ocurre un evento de alarma, el |  |  |  |  |  |
| sistema envía un correo electrónico al buzón especificado.                                                                                                    |                                                                                                    |  |  |  |  |  |
| Enviar correo electrónico                                                                                                    |                                                                                                    |  |  |  |  |  |
| Configure primero su correo electrónico antes de habilitar esta función. Consulte "5.5.4 Correo electrónico" para conocer las operaciones                                                                                                    |                                                                                                    |  |  |  |  |  |
| detalladas.                                                                                                    |                                                                                                    |  |  |  |  |  |

**Step 5** Hacer clicDE ACUERDO.

# **5.1.3 Excepción**

Puede configurar las formas de manejar el dispositivo cuando se producen errores.

En lo principal**WEB**interfaz, seleccione**Alarma > Excepción**. Él **Excepción**se muestra la interfaz. Consulte la Fi[gura 5-6.](#page-45-0)

<span id="page-45-0"></span>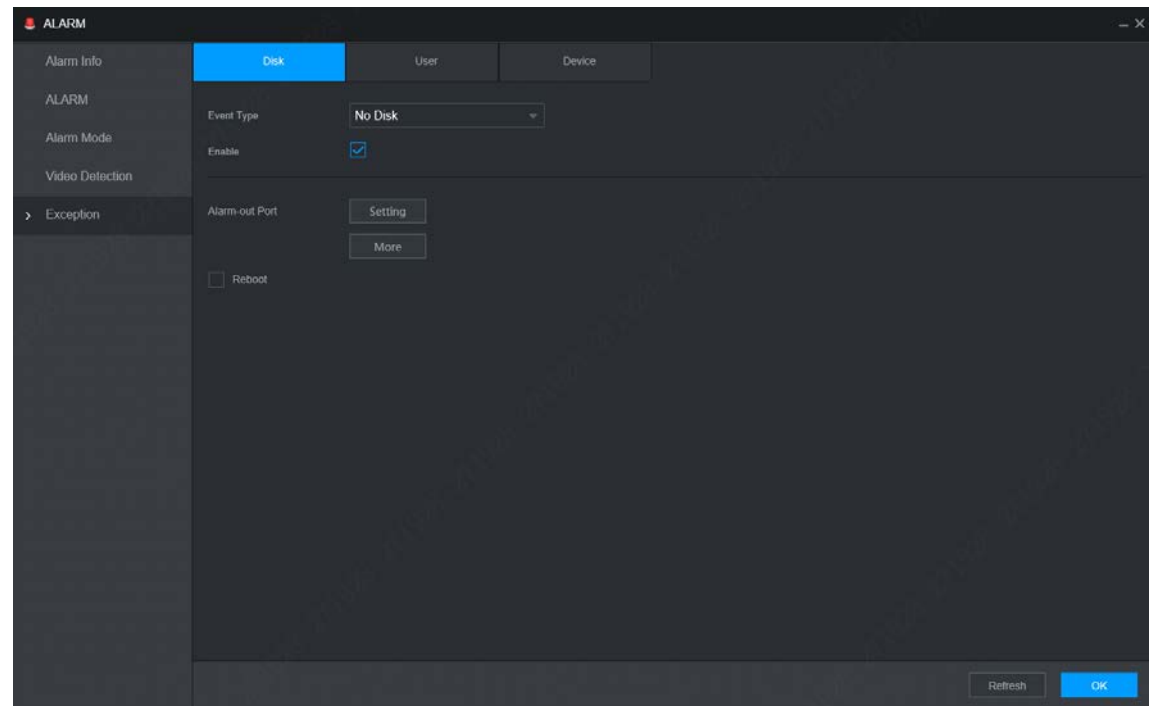

Figure 5-6 Excepción

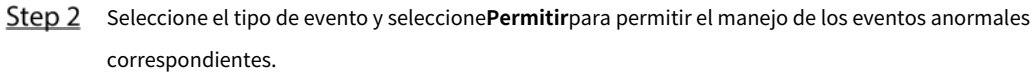

<span id="page-45-1"></span>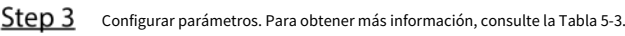

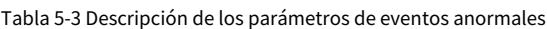

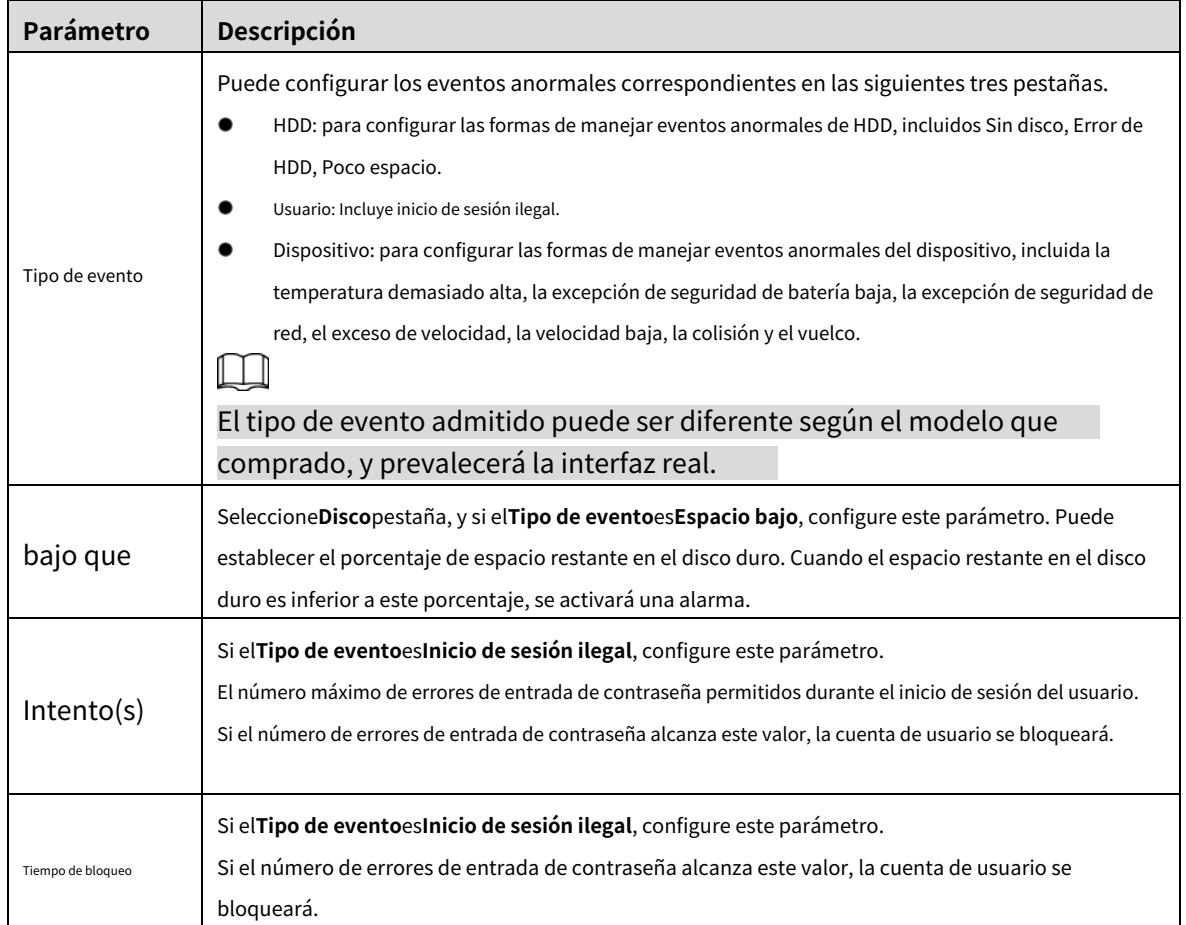

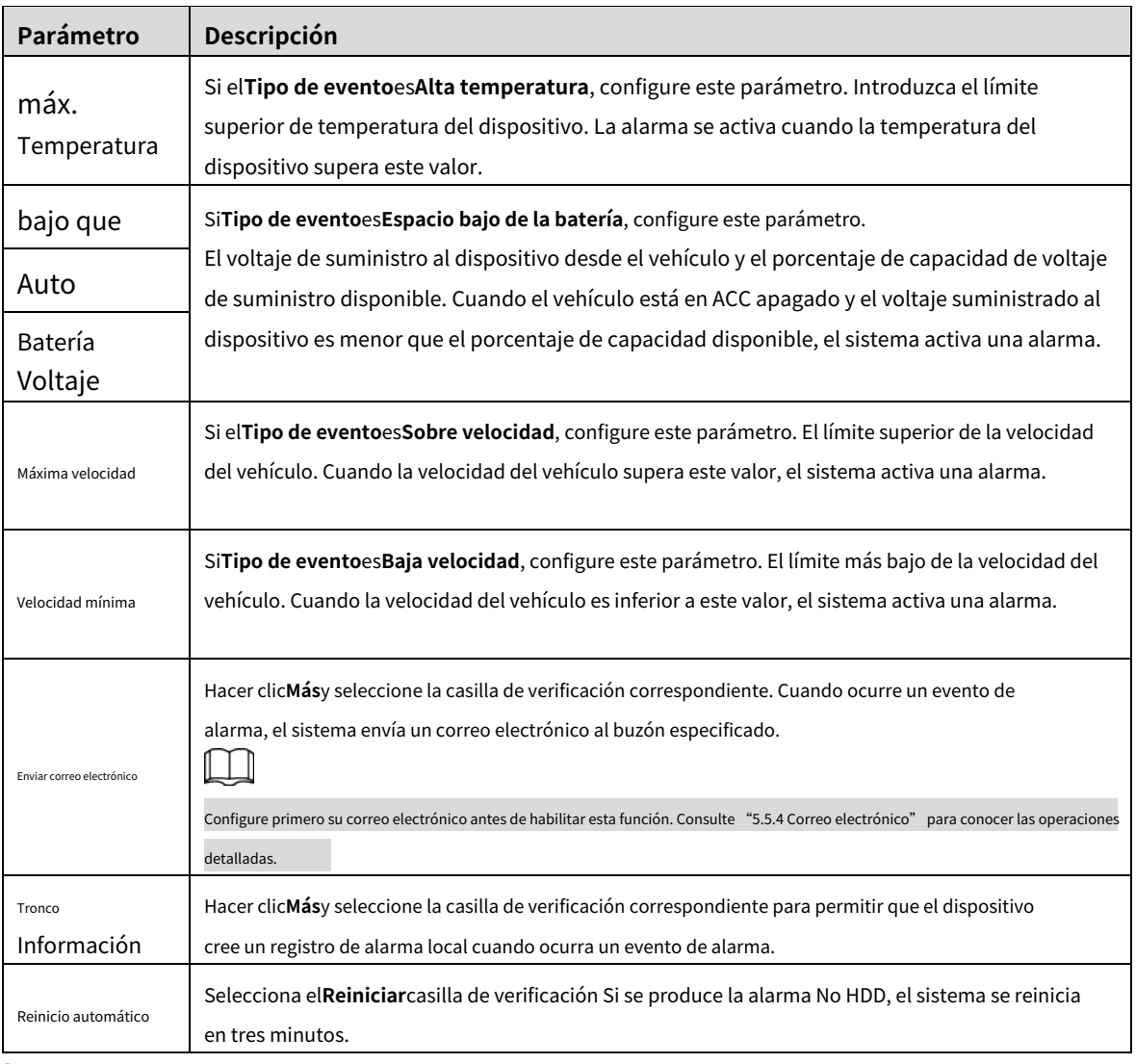

Step 4 Hacer clicDE ACUERDO.

# $5.2$  Configuración del plan de IA

La solución AI contiene principalmente una unidad activa y segura. Solo cuando la solución inteligente está habilitada y configurada, la función correspondiente puede surtir efecto.

- ADAS: Sistema avanzado de asistencia al conductor para detectar advertencias previas de cambio de carril, vehículos demasiado cerca y colisión de vehículos, y la vinculación de la alarma se activa y se informa a la plataforma. DSM: el
- sistema puede analizar y procesar la información del comportamiento del conductor recopilada por las cámaras y detectar acciones como bajar la cabeza, bostezar, fumar, mirar alrededor y abandonar la posición. -

## **5.2.1 ADA**

Las alarmas ADAS incluyen principalmente advertencia de colisión frontal, advertencia de cambio de carril y advertencia de monitoreo de avance.

La función inteligente de vista frontal incluye un recordatorio de movimiento del automóvil por delante.

#### condiciones previas

- Acceso a la señal de la luz de curvas por adelantado: Entrada de alarma\_2 (girar a la izquierda), Entrada de alarma\_3 (girar a la derecha). Después de encender la luz de curvas del vehículo, no se activará ninguna alarma
- de cambio de carril. Calibrar: la asistencia al conductor depende de la ubicación de instalación de la cámara y no se puede usar hasta que se complete la calibración. Intente instalar la cámara en el medio del parabrisas. Al configurar los parámetros, mida el ancho del vehículo, la altura de la cámara y la distancia desde la cámara hasta la cabeza del vehículo con anticipación. Después de que el vehículo viaje durante un cierto período de tiempo, el dispositivo calibrará automáticamente la posición. -

#### Procedimiento

## <span id="page-47-0"></span>En lo principal**WEB**interfaz, haga clic**IA > Parámetros > ADAS.** Él **ADAS**se muestra la interfaz. Consulte la [Figura 5-7.](#page-47-0) Figure 5-7 ADAS

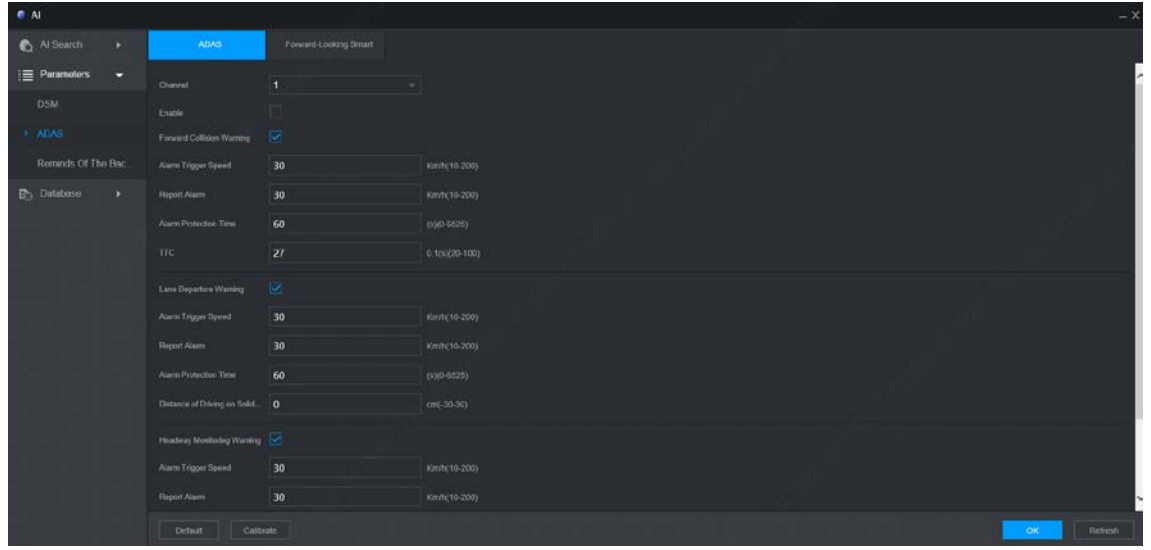

- Step 2 Hacer clic**Permitir**y**DE ACUERDO** para habilitar la alarma ADAS.
- Step 3 Haga clic en Calibrar.
- <span id="page-47-1"></span>Él**Calibrar**se muestra la interfaz. Consulte la [Figura 5-8.](#page-47-1)

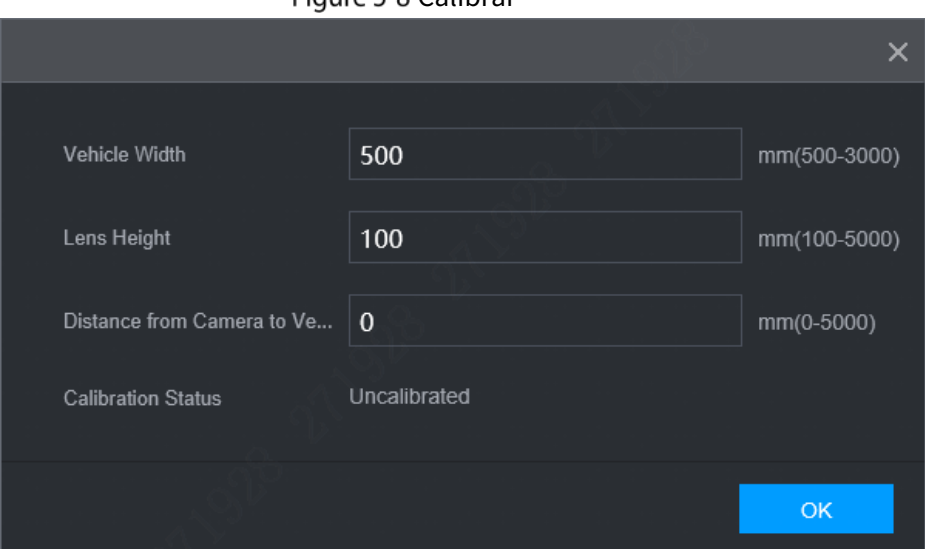

## Figure 5-8 Calibrar

Step 5 Ingrese el ancho del vehículo, la altura de la lente y la distancia desde la cámara hasta la cabeza del vehículo, y haga clic en **DE ACUERDO**para completar la calibración.

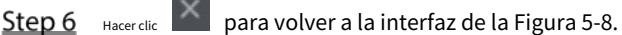

٠

Step 7 Configurar parámetros. Para obtener más información, consult[e la Tabla 5-4.](#page-48-0) ſ

significa que la alarma correspondiente está habilitada.

<span id="page-48-0"></span>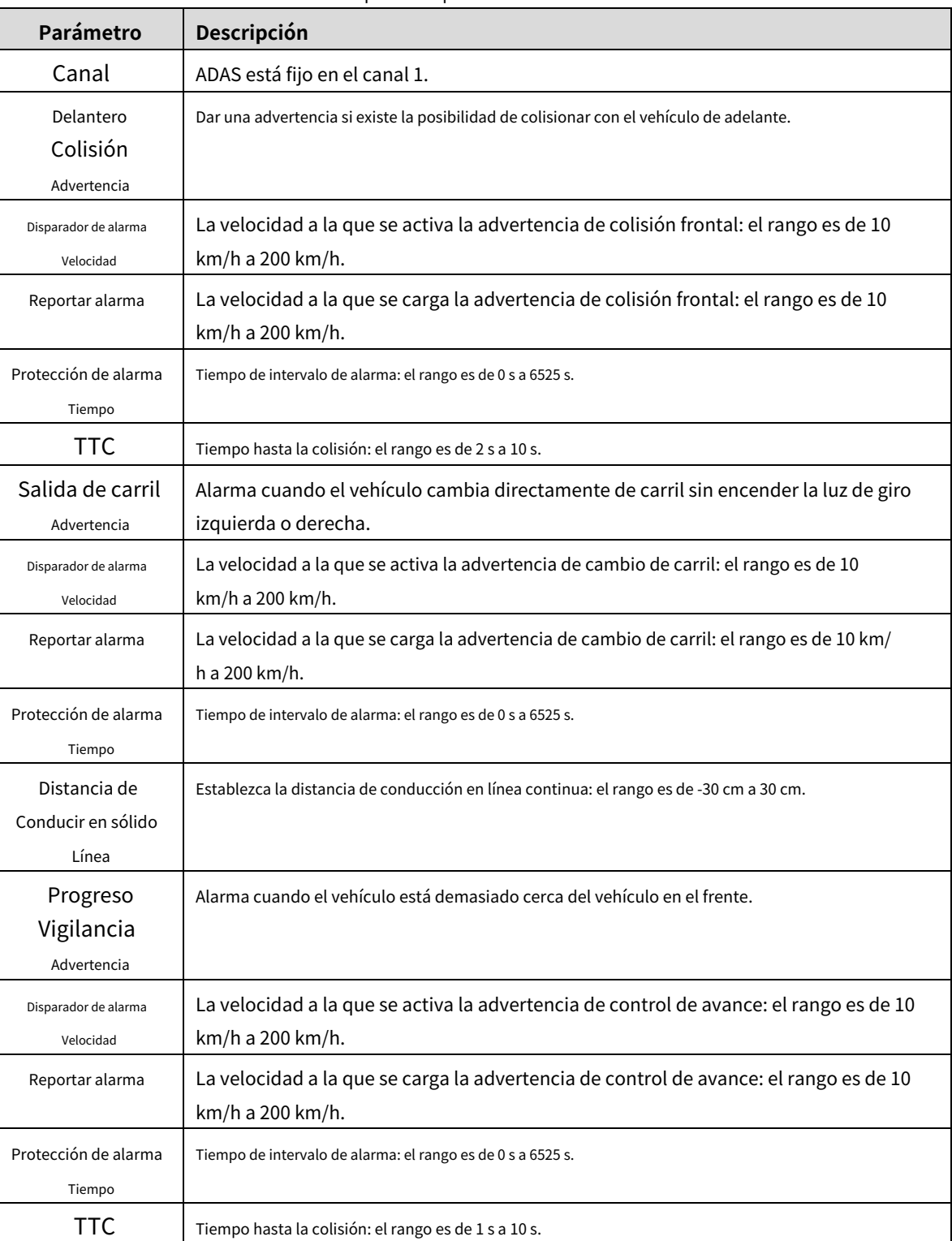

#### Tabla 5-4 Descripción del parámetro ADAS

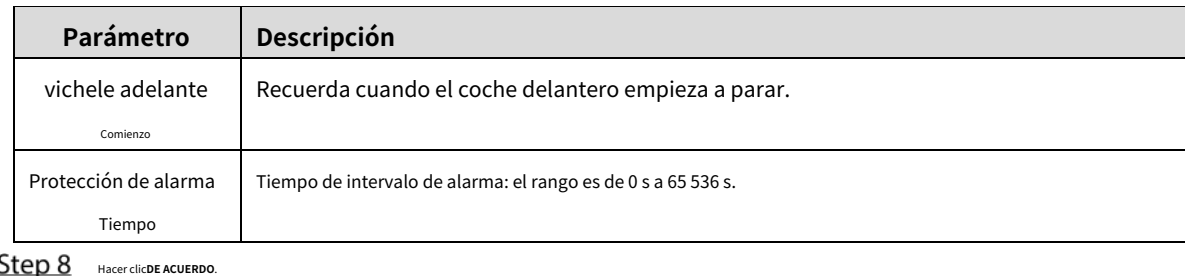

## **5.2.2 DSM**

Las alarmas DSM incluyen principalmente conducción somnolienta, conducción distraída, llamadas, ausencia de conductor, bloqueo de infrarrojos

gafas de sol, fumar, manipulación de lentes, alarma sin cinturón. Después de activarse, estas alarmas requieren

Figure 5-9 DSM

transmisión de voz y subida a la plataforma.

### <span id="page-49-0"></span>En lo principal**WEB**interfaz, haga clic**IA > Parámetros > DSM**. Él**DSM**

se muestra la interfaz. Consulte la Figura [5-9.](#page-49-0)

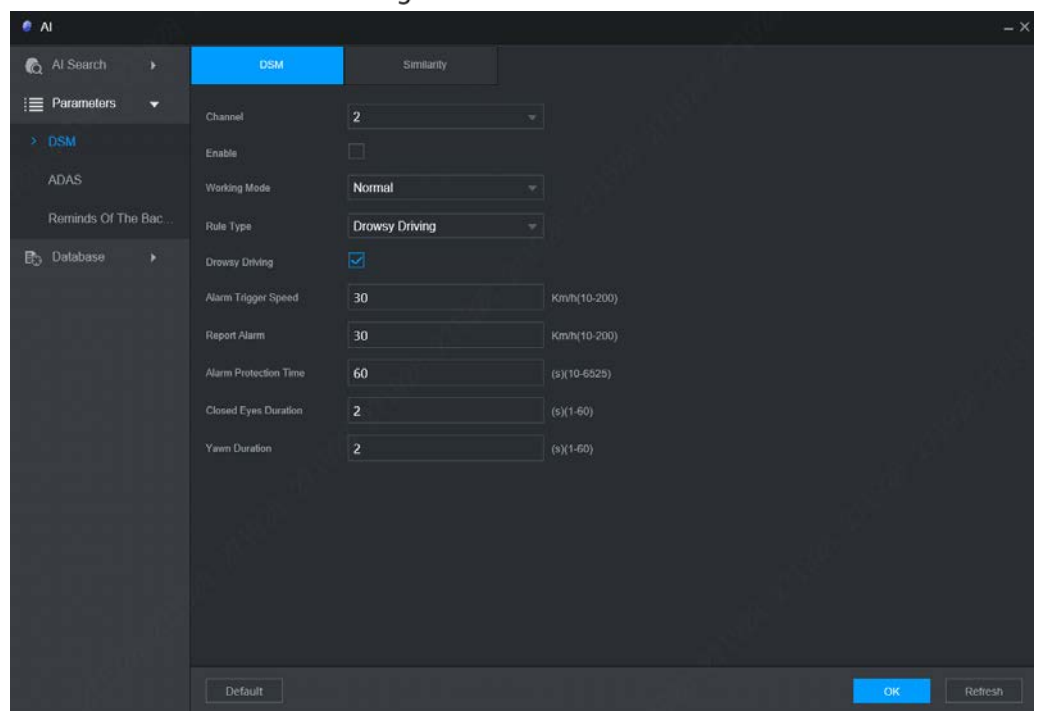

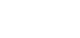

Step 2 Hacer clicPermitirpara habilitar la alarma DSM. Configurar parámetros.

Step 3 Para obtener más información, consulte la Tabla 5-5.

Tabla 5-5 Descripción del parámetro DSM

| Parámetro       | Descripción                                                                    |  |  |  |
|-----------------|--------------------------------------------------------------------------------|--|--|--|
| Canal           | El DSM está fijado al canal 2.                                                 |  |  |  |
| Modo de trabajo | Los modos de trabajo del vehículo incluyen el modo normal y el modo de prueba. |  |  |  |

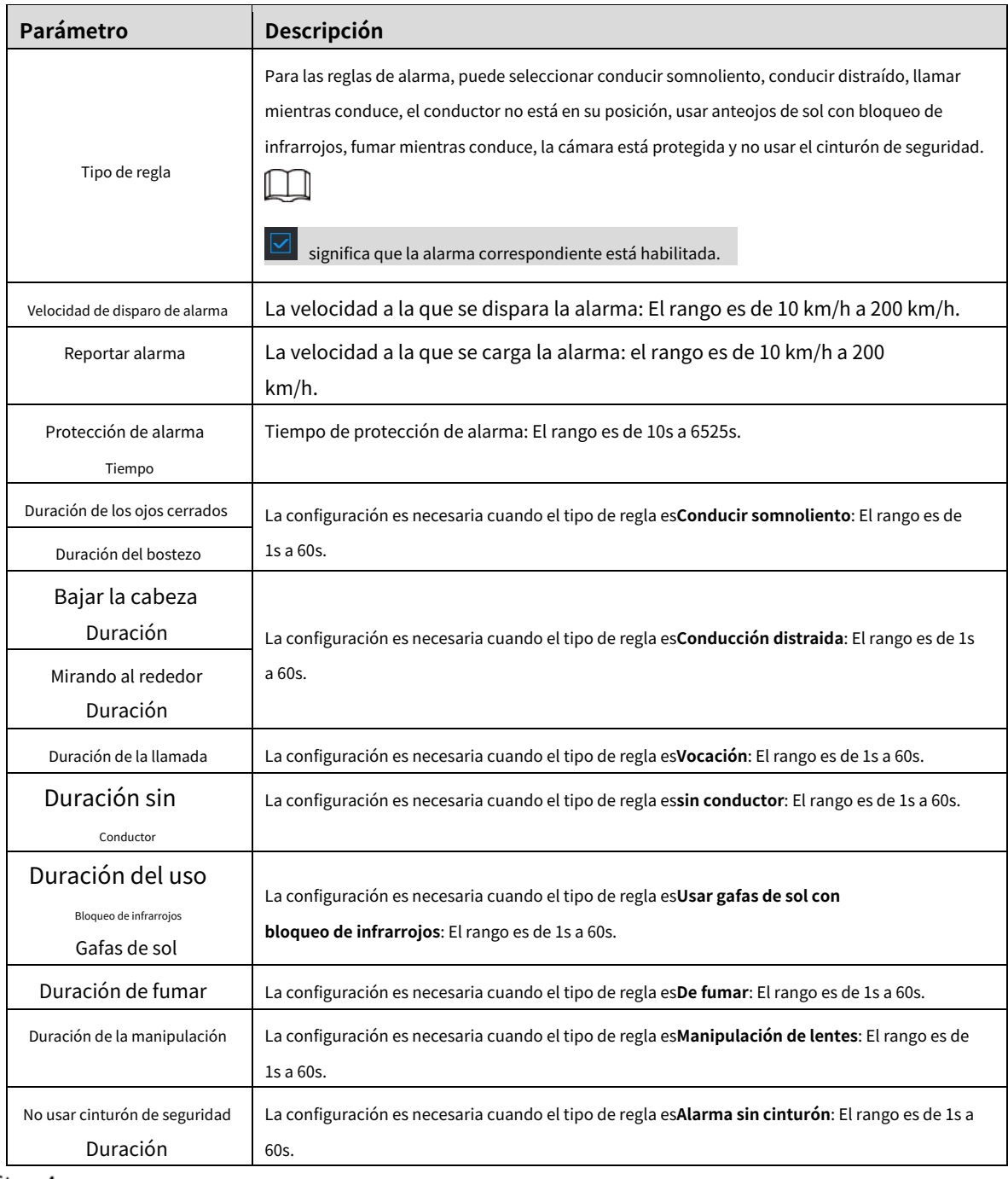

Step 4 Hacer clicDE ACUERDO.

## **5.2.3 Recordatorios de la última fila**

La función de reconocimiento de elementos dejados puede identificar de manera inteligente los elementos dejados en el asiento trasero, alertar cuando se detectan elementos y cargar la plataforma.

En la interfaz WEB principal, haga clic en**AI**>**Parámetros**>**Recuerda a la fila de atrás** Él

**Recuerda a la fila de atrás**se muestra la interfaz que se m[uestra en la Fig](#page-51-0)ura 5-10.

## Figure 5-10 Recuerda a la fila de atrás

<span id="page-51-0"></span>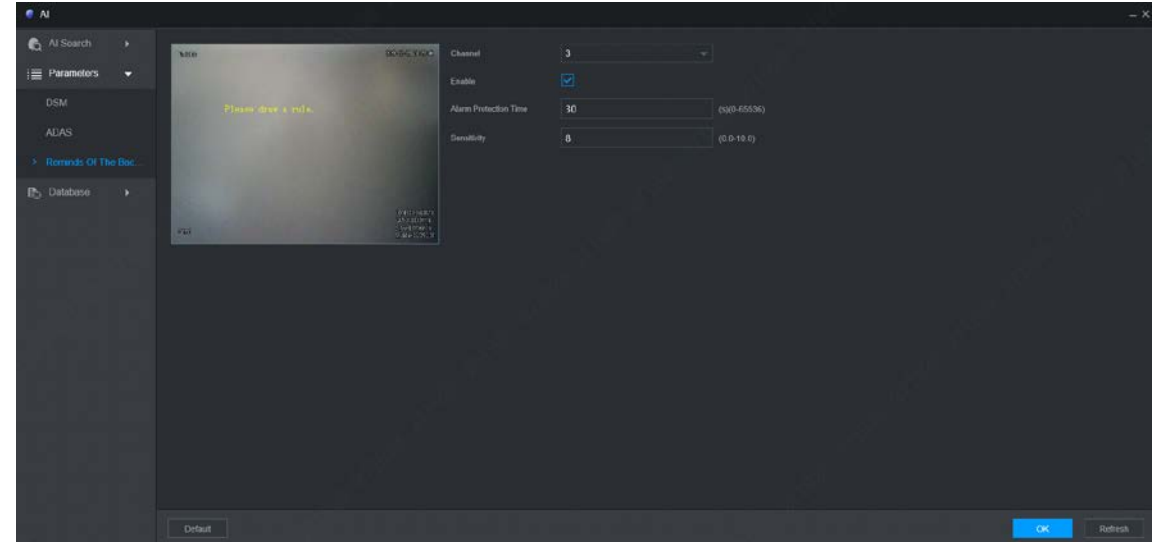

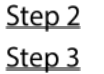

Haga clic en Habilitar, "Dibuje una regla" aparece en la pantalla. Dibuje el rango de área que necesita ser detectado. Consulte la Figura 5-11. Hacer clic**DE ACUE[RDO](#page-51-1)**.

<span id="page-51-1"></span>Step 4

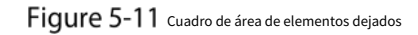

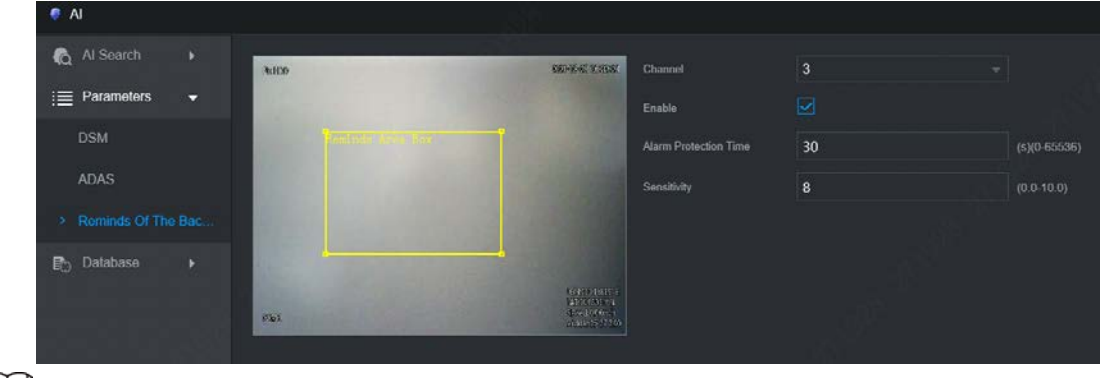

## $\Box$

Seleccione un canal del Canal 3 al Canal 4 para habilitar la detección.

# **Copia de seguridad de archivos**

Configuración de copia de seguridad de vídeo e imagen.

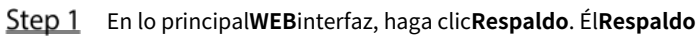

se muestra la interfaz. Consulte la Figura 5-12.

Figure 5-12 copia de seguridad (1)

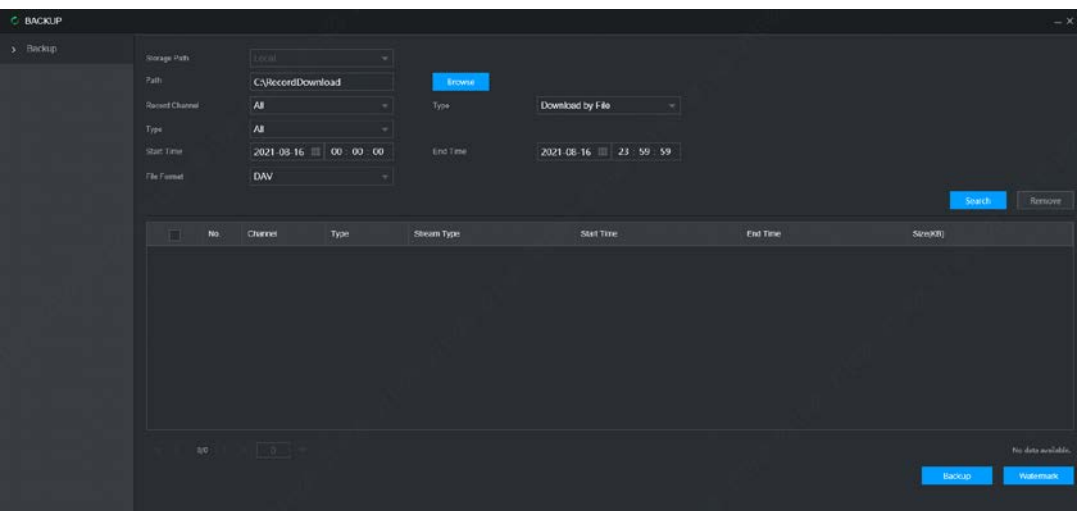

<span id="page-52-0"></span>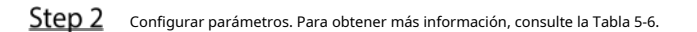

Tabla 5-6 Descripción de los parámetros de copia de seguridad

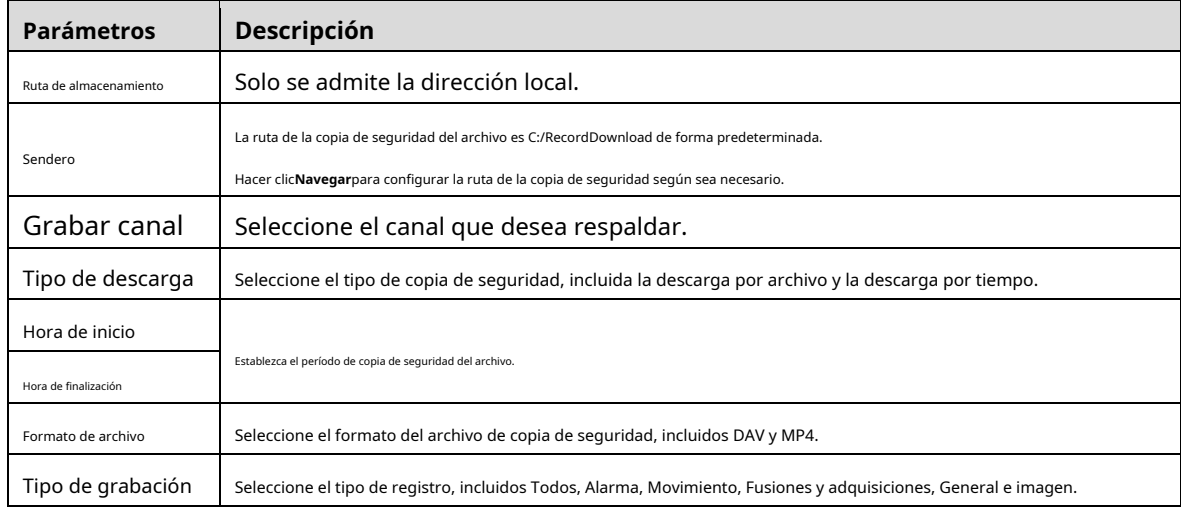

### Step 3 Hacer clic**Búsqueda**.

Se muestran los archivos obtenidos.

Step 4 Seleccione el archivo del que desea hacer una copia de seguridad y haga clic enRespaldo.

Él**Respaldo**el botón se cambia a**Ver descarga**ahora. Consulte la F[igura 5-13.](#page-53-0)

<span id="page-53-0"></span>

| <b>6 BACKUP</b> |                         |                         |               |                     |                       |                     |                     |                     | $- x$                    |
|-----------------|-------------------------|-------------------------|---------------|---------------------|-----------------------|---------------------|---------------------|---------------------|--------------------------|
| $>$ Backup      | Storage Path            |                         | Local         |                     | ٠                     |                     |                     |                     |                          |
|                 | Path                    |                         |               | C:\RecordDownload   |                       | Browse              |                     |                     |                          |
|                 | <b>Record Channel</b>   |                         | All           |                     |                       | Type                | Download by File    |                     |                          |
|                 | Type                    |                         | All           |                     | ٠                     |                     |                     |                     |                          |
|                 | Start Time              |                         |               |                     | 2021-08-30 1 00:00:00 | End Time            |                     | 2021-08-30 23 59 59 |                          |
|                 | File Format             |                         | DAV           |                     |                       |                     |                     |                     |                          |
|                 |                         |                         |               |                     |                       |                     |                     | Search              | Remove                   |
|                 |                         |                         |               |                     |                       |                     |                     |                     |                          |
|                 | m                       | No.                     | Channel       | Type                | Stream Type           | Start Time          | End Time            | Size(KB)            | Play                     |
|                 | Π                       | 1.                      | 1             | $B$ Gen.            | Main Stream           | 2021-08-30 00:21:15 | 2021-08-30 01:00:01 | 600576              | $\sim$<br>$\odot$        |
|                 | n                       | $\overline{2}$          | ÷.            | Gen.                | Main Stream           | 2021-08-30 01:00:01 | 2021-08-30 01:19:07 | 296704              | $\odot$                  |
|                 | П                       | $\overline{\mathbf{3}}$ | п.            | $\blacksquare$ Gen. | Main Stream           | 2021-08-30 01:19:07 | 2021-08-30 02:00:00 | 632960              | $\odot$                  |
|                 | n                       | A.                      | $\mathcal{L}$ | Gen.                | Main Stream           | 2021-08-30 02:00:00 | 2021-08-30 02:17:00 | 264320              | $\odot$                  |
|                 | □                       | 5                       | 1.            | $\blacksquare$ Gen. | Main Stream           | 2021-08-30 02:17:00 | 2021-08-30 02:22:56 | 93952               | $_{\odot}$               |
|                 | n                       | 6                       | -1            | Gen.                | Main Stream           | 2021-08-30 03:27:49 | 2021-08-30 03:30:50 | 40640               | $\odot$                  |
|                 | $\overline{\mathbf{z}}$ | 7                       | ٠             | $B$ . Gen.          | Main Stream           | 2021-08-30 11:30:58 | 2021-08-30 13:00:01 | 1148224             | $\odot$                  |
|                 | 日                       | ø.                      |               | Gen.                | Main Stream           | 2021-08-30 13:00:01 | 2021-08-30 14:00:00 | 774400              | $\odot$                  |
|                 | $\Box$                  | $\overline{9}$          | ٠             | $\blacksquare$ Gen. | Main Stream           | 2021-08-30 14:00:00 | 2021-08-30 14:14:37 | 189952              | $^\copyright$            |
|                 |                         | 1/1                     |               |                     |                       |                     |                     |                     | Display 1 - 44, Total 44 |
|                 |                         |                         |               |                     |                       |                     | 1.09 GB             | View download       | Watermark                |

Figure 5-13 Descargar

<span id="page-53-1"></span>Step 5 Haga clic en Ver descarga.

## Él**Ver descarga**se muestra la interfaz. Consulte la F[igura 5-14.](#page-53-1)

## Figure 5-14 Ver descarga

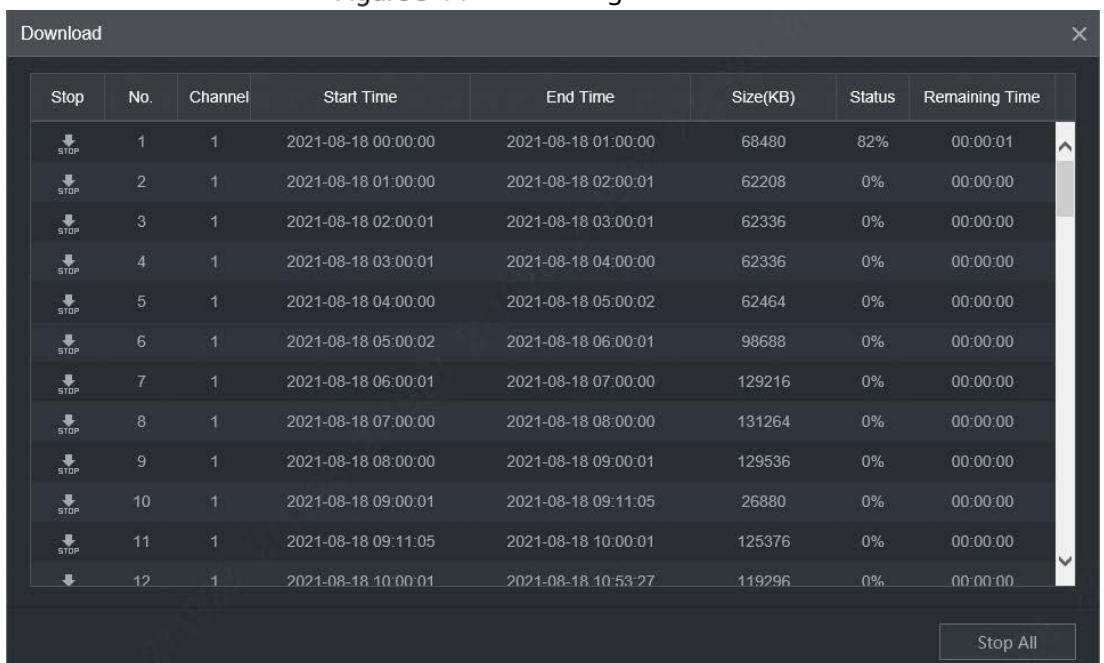

## $\square$

 $\Box$ 

Hacer clic**Para todo**para detener la descarga.

(Opcional) Seleccione el archivo que desea verificar y haga clic en**Filigrana**.

La marca de agua se puede utilizar para verificar si el archivo de registro está falsificado.

Se muestran el progreso y el resultado de la verificación.

# **Configuración de los parámetros de la cámara**

Puede establecer las propiedades de la cámara y codificar los parámetros.

## **5.4.1 Configuración de las propiedades de la imagen**

Puede configurar los parámetros de propiedad de imagen del canal.

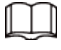

Diferentes cámaras corresponden a diferentes parámetros de propiedad. Prevalecerán los parámetros reales.

#### <span id="page-54-0"></span>Seleccione**Entorno**>**Cámara**>**Imagen**.

Él**Imagen**se muestra la interfaz. Consulte l[a Figura 5-15.](#page-54-0)

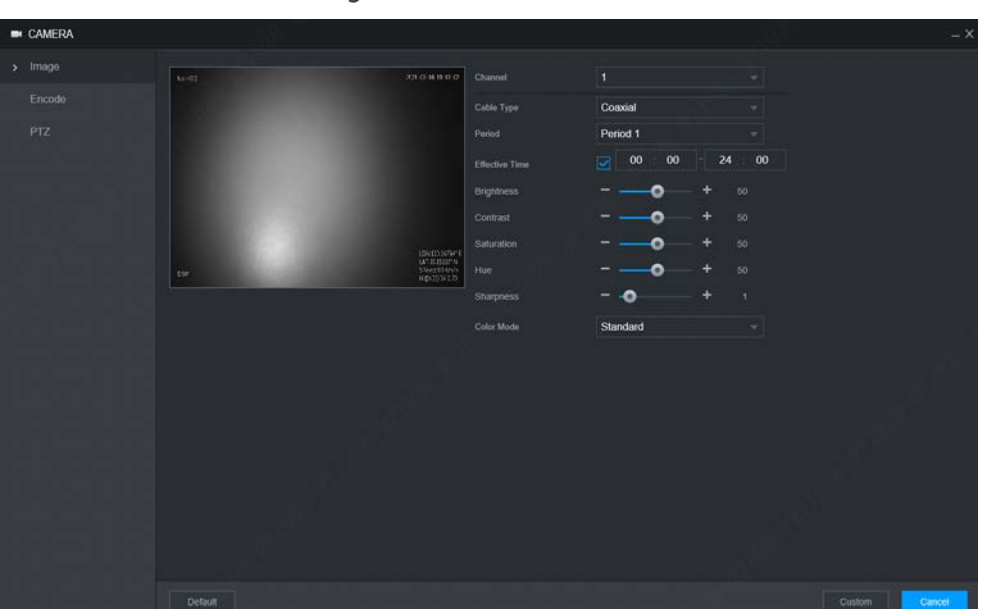

Figure 5-15 Imagen

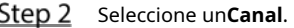

<span id="page-54-1"></span>Step 3 Configurar parámetros. Para obtener más información, consul[te la Tabla 5-7.](#page-54-1)

Tabla 5-7 Descripción de los parámetros de propiedades de imagen

| Parámetro      | <b>Descripción</b>                                                                            |  |  |  |  |  |
|----------------|-----------------------------------------------------------------------------------------------|--|--|--|--|--|
| Tipo de cable  | El tipo de cable se fija a coaxial.                                                           |  |  |  |  |  |
| Período        | Seleccione el período. Hay dos Períodos para usted. Debe configurar el Tiempo Efectivo        |  |  |  |  |  |
|                | para diferentes períodos.                                                                     |  |  |  |  |  |
| <b>Brillo</b>  | Ajusta el brillo de la imagen a través del modo lineal. Cuanto mayor sea el valor, más        |  |  |  |  |  |
|                | brillante se volverá la imagen.                                                               |  |  |  |  |  |
| Contraste      | Ajuste el contraste de la imagen. Cuanto mayor sea el valor, más evidente será el             |  |  |  |  |  |
|                | contraste entre el área clara y el área oscura.                                               |  |  |  |  |  |
| Saturación     | Ajusta la oscuridad del color. Ajuste la saturación de acuerdo con la situación real.         |  |  |  |  |  |
|                | Cuanto mayor sea el valor, más claro se volverá el color de la imagen.                        |  |  |  |  |  |
|                | Ajusta el tono del color. Ajuste el tono según la situación real. Cuanto                      |  |  |  |  |  |
| Matiz          | mayor sea el valor, más frío se volverá el color de la imagen.                                |  |  |  |  |  |
| <b>Nitidez</b> | Configure la nitidez de los bordes de la imagen. Cuanto mayor sea el valor, más evidente será |  |  |  |  |  |
|                | el borde de la imagen.                                                                        |  |  |  |  |  |

| Parámetro     | Descripción                                                                                                |  |  |  |  |
|---------------|----------------------------------------------------------------------------------------------------|--|--|--|--|
|               | Ajusta la oscuridad del color. Ajuste la saturación de acuerdo con la situación real.                      |  |  |  |  |
| Matiz         | Cuanto mayor sea el valor, más claro se volverá el color de la imagen.                                     |  |  |  |  |
|               | Seleccione el modo de color. Hay 5 modos de preinstalación que puede elegir, o puede configurar 4 modos    |  |  |  |  |
| Modo de color | personalizados para las opciones. Los modos de preinstalación incluyen Estándar, Suave, Brillante, Vívido, |  |  |  |  |
|               | Banco.                                                                                                    |  |  |  |  |

Step 4 Hacer clicDE ACUERDO.

## **5.4.2 Codificar parámetros**

Puedes configurar**Codificar**,**Instantánea**,**Cubrir**, y**Ruta de almacenamiento**.

#### **Configuración de vídeo y audio**

Puede configurar los ajustes de codificación para la transmisión principal y la transmisión secundaria.

## Seleccione**Entorno**>**Cámara**>**Codificar**>**Audio Video**. Él

**Audio Video**se muestra la interfaz. Consulte la [Figura 5-16.](#page-55-0)

Los parámetros de codificación pueden ser diferentes dependiendo de los dispositivos, y el producto real

 $\square$ 

prevalecer.

<span id="page-55-0"></span>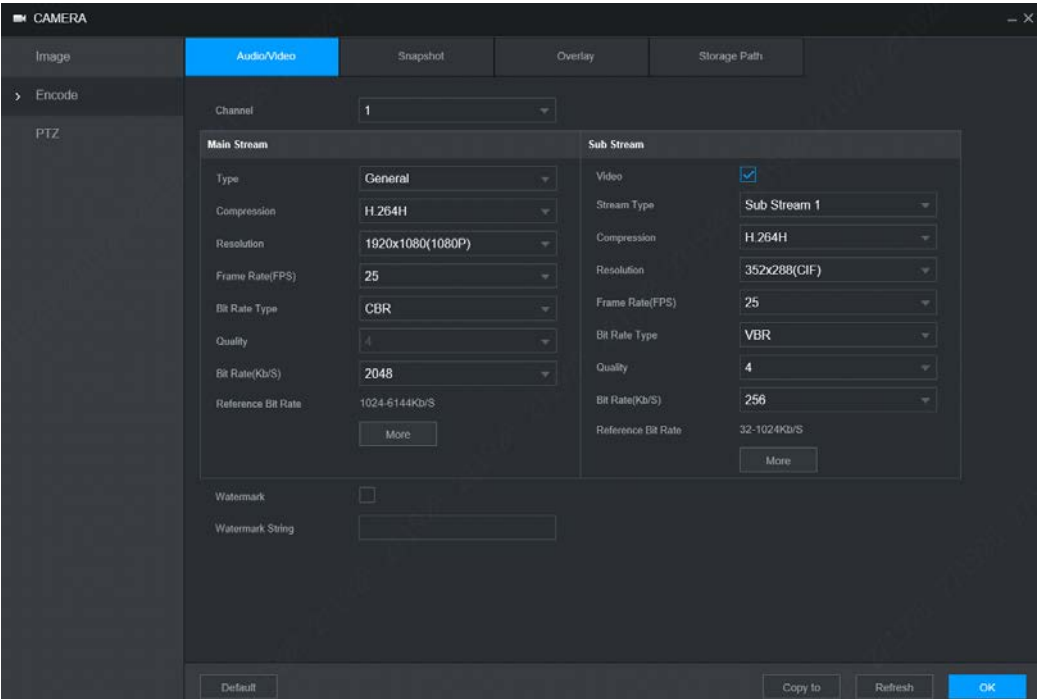

### Figure 5-16 Audio Video

Step 2 Seleccione un número de canal.

<span id="page-55-1"></span>Step 3 Configurar parámetros. Para obtener más información, consul[te la Tabla 5-8.](#page-55-1)

Tabla 5-8 Parámetros de flujo

| Parámetro | Descripción                         |
|-----------|-------------------------------------|
| Video     | Habilita la transmisión secundaria. |

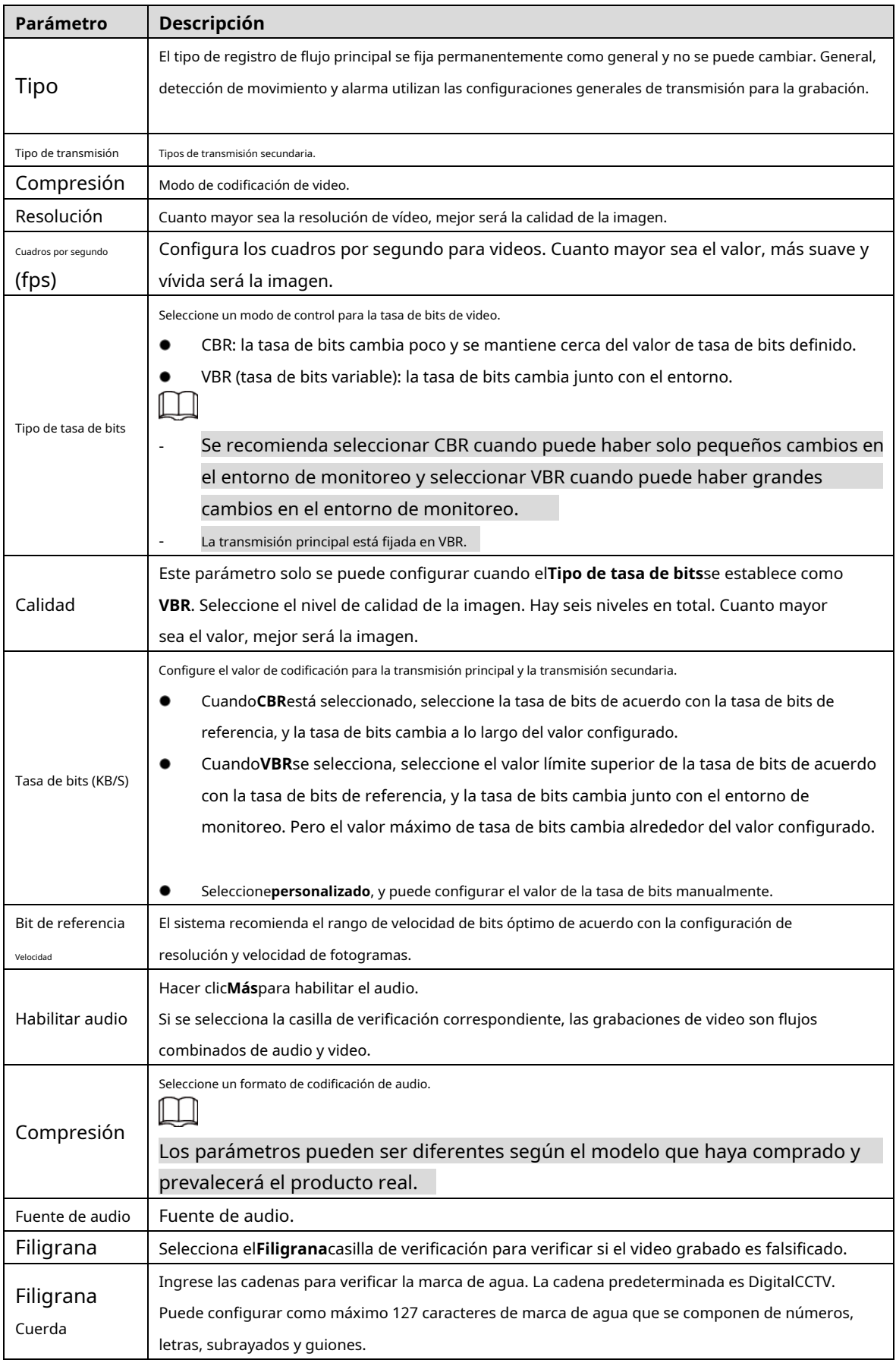

Step 4 Hacer clicDE ACUERDO.

## **5.4.2.2 Instantánea**

Puede configurar los ajustes de la instantánea, como el tipo de instantánea, el tamaño de la imagen, la calidad y el intervalo.

Figure 5-17 Instantánea

<span id="page-57-0"></span>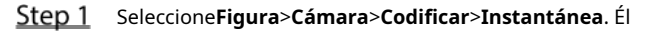

**Instantánea**se muestra la interfaz, consulte la Fi[gura 5-17.](#page-57-0)

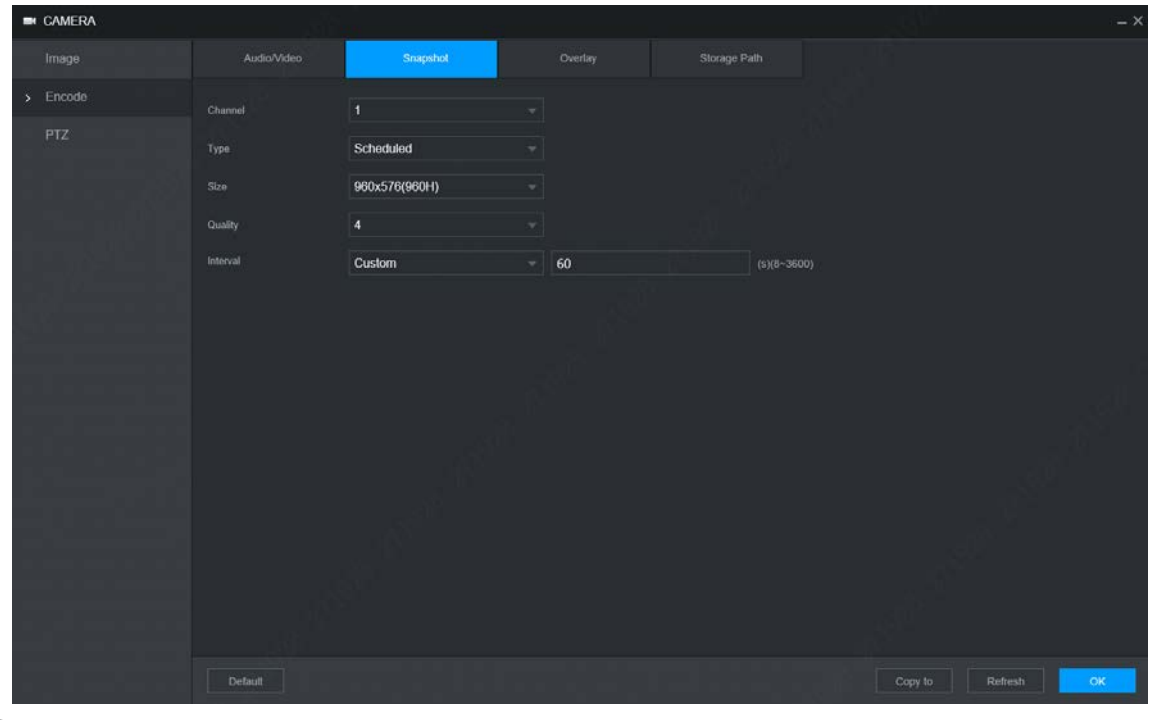

Step 2 SeleccioneCanal.

<span id="page-57-1"></span>Step 3 Configurar parámetros. Para obtener más información, consul[te la Tabla 5-9.](#page-57-1)

Tabla 5-9 Descripción de los parámetros de configuración de la instantánea

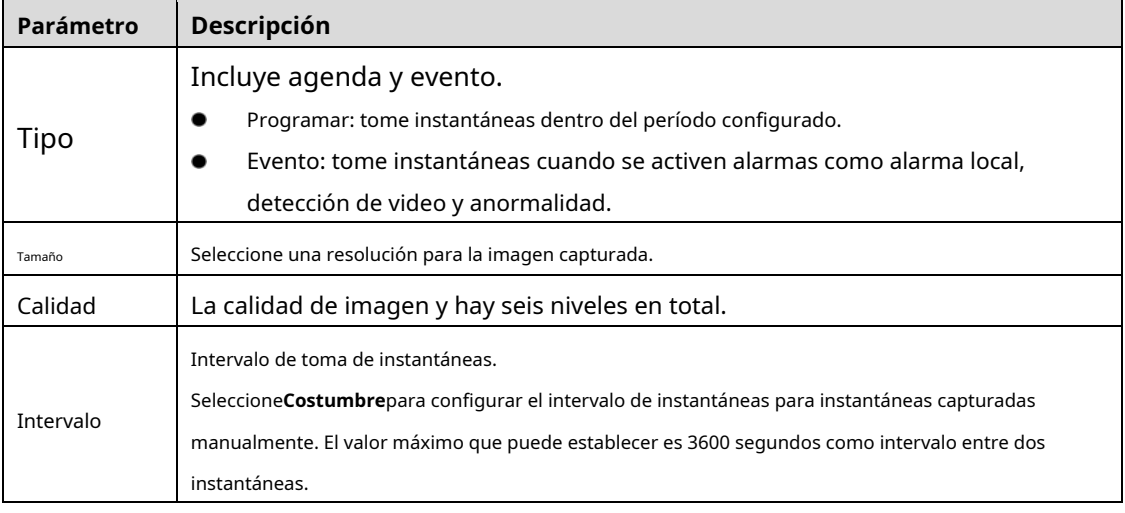

Step 4 Hacer clicDE ACUERDO.

### **5.4.2.3 Superposición**

Puede configurar para mostrar información como la hora del sistema y el nombre del canal en cada ventana de canal en la pantalla de visualización en vivo.

Seleccione**Entorno**>**Cámara**>**Codificar**>**Demasiado**.

Él**Cubrir**se muestra la interfaz. Consulte la Fi[gura 5-18.](#page-58-0) Figure 5-18 Cubrir

<span id="page-58-0"></span>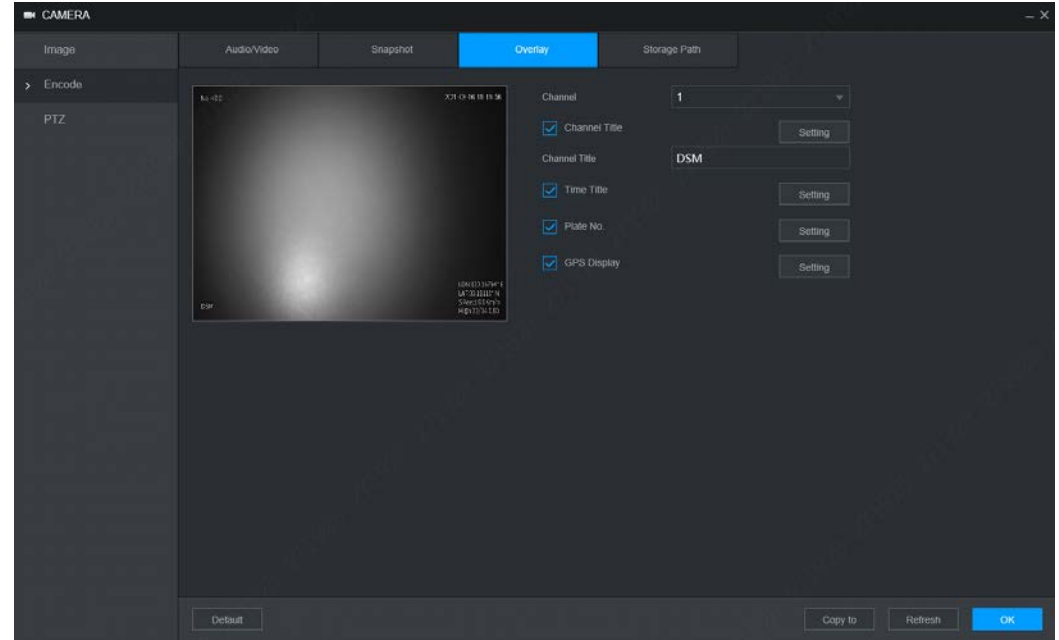

### Step 2 SeleccioneCanal.

<span id="page-58-1"></span>Step 3 Configurar parámetros. Para obtener más información, consul[te la Tabla 5-10.](#page-58-1)

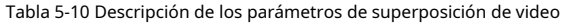

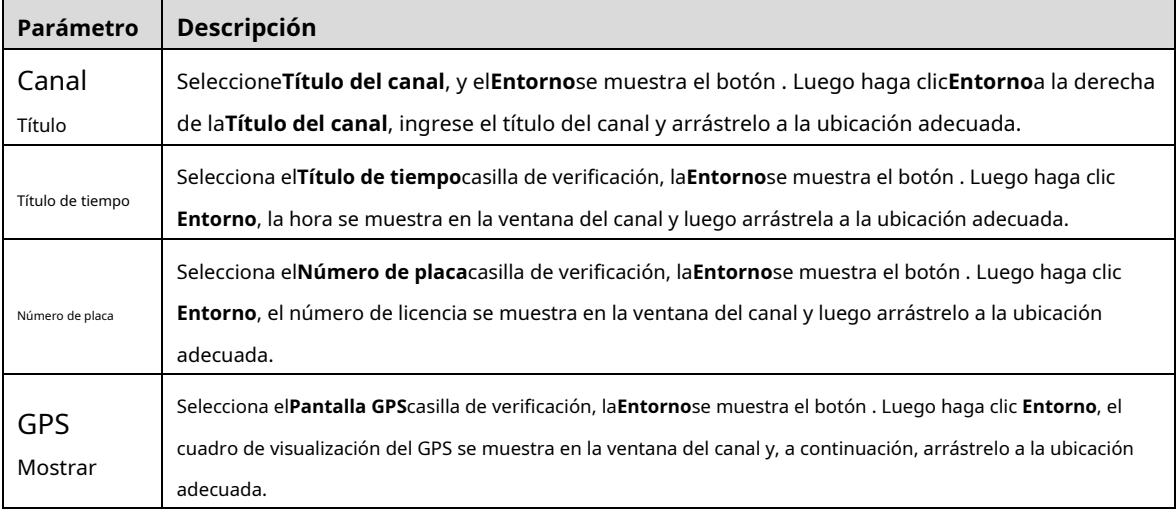

Step 4 Hacer clicDE ACUERDO.

#### **5.4.2.4 Ruta de almacenamiento**

Puede configurar la ruta de almacenamiento de las instantáneas capturadas y los videos grabados.

Seleccione**Entorno**>**Cámara**>**Codificar**>**Ruta de almacenamiento**. Él**Ruta de** 

**almacenamiento**se muestra la interfaz. Consulte la Figura 5-1[9.](#page-59-0)

Figure 5-19 Ruta de almacenamiento

<span id="page-59-0"></span>

| <b>EN CAMERA</b>  |               |                                                                                      |         |              | $- x$ |
|-------------------|---------------|--------------------------------------------------------------------------------------|---------|--------------|-------|
| Image             | Audio/Video   | Snapshot                                                                             | Overlay | Storage Path |       |
| Encode<br>¥       | Snapshot Path | C:\PictureDownload                                                                   | Browse  |              |       |
| PTZ.              | Record Path   | C:\RecordDownload                                                                    | Browse  |              |       |
|                   |               |                                                                                      |         |              |       |
|                   |               |                                                                                      |         |              |       |
|                   |               |                                                                                      |         |              |       |
|                   |               |                                                                                      |         |              |       |
|                   |               |                                                                                      |         |              |       |
|                   |               |                                                                                      |         |              |       |
|                   |               |                                                                                      |         |              |       |
|                   |               |                                                                                      |         |              |       |
|                   |               |                                                                                      |         |              |       |
|                   |               |                                                                                      |         |              |       |
|                   |               |                                                                                      |         |              |       |
|                   |               |                                                                                      |         |              |       |
|                   | Default       |                                                                                      |         |              | OK    |
| Step <sub>2</sub> |               | Hacer clicNavegarpara seleccionar la ruta de guardado de instantáneas y grabaciones. |         |              |       |

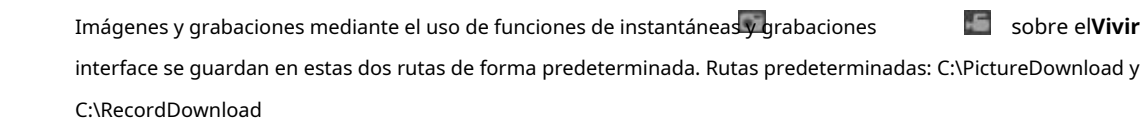

Step 3 Hacer clicDE ACUERDO.

# **Configuración de parámetros de red**

Puede configurar los parámetros de red del dispositivo según sea necesario, incluidos puertos, parámetros Wi-Fi, parámetros 3G/4G, correo electrónico, registro automático.

## **5.5.1 Puertos**

Establezca cada valor de puerto del dispositivo.

Step 1 Seleccione**Entorno>Red>Puerto**.

Él**Puerto**se muestra la interfaz. Consulte la [Figura 5-20.](#page-60-0)

## Figure 5-20 Puerto

<span id="page-60-0"></span>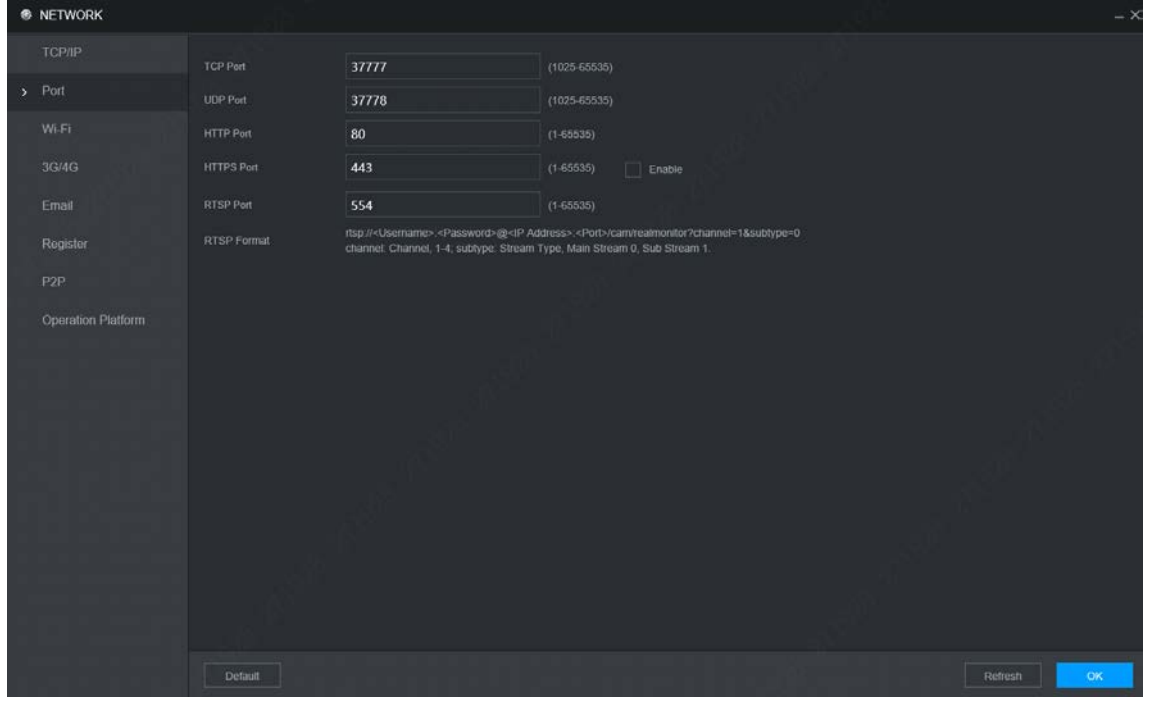

Step 2 Configure los puertos del dispositivo. Para obtener más información, cons[ulte la Tabla 5-11.](#page-60-1)  $\Box$ 

La configuración revisada surtirá efecto después de reiniciar el dispositivo. Proceda con precaución.

Tabla 5-11 Descripción de los parámetros del puerto

<span id="page-60-1"></span>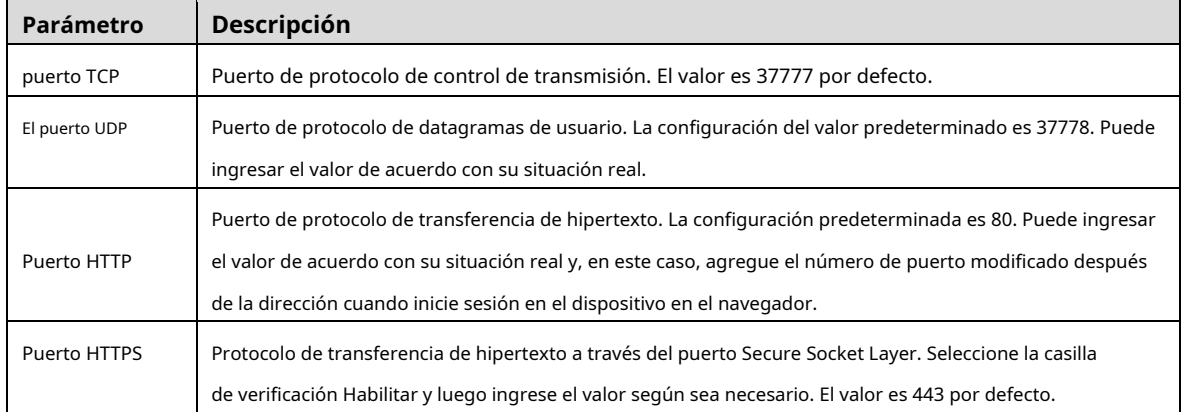

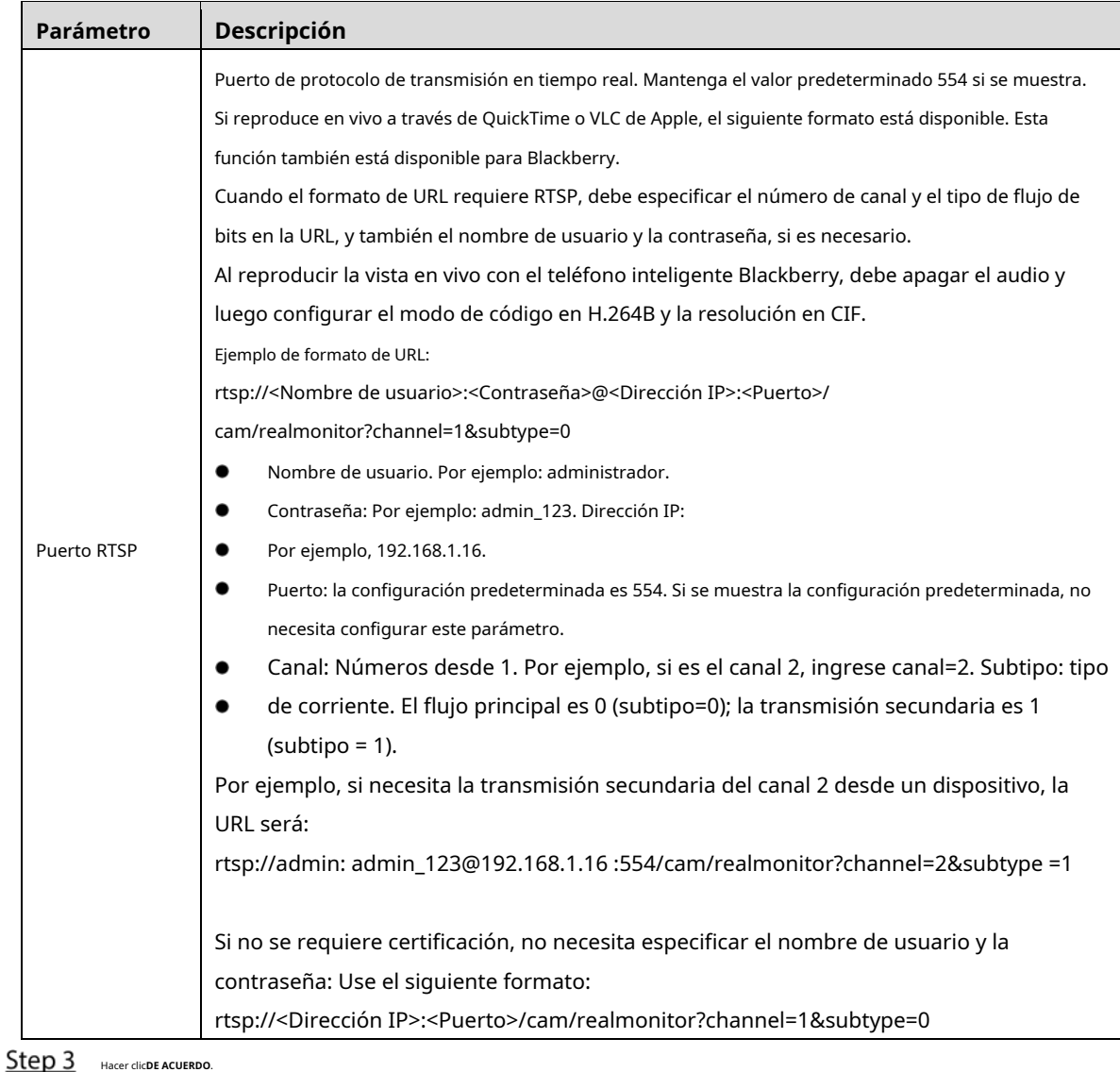

## **5.5.2 Red inalámbrica**

Puede conectar el dispositivo a una red a través de Wi-Fi. Asegúrese de que el dispositivo pueda comunicarse con otros dispositivos en la red del grupo. El propio dispositivo también puede actuar como punto de acceso para compartir flujos con otros terminales.

## $\square$

Si tanto 3G/4G como Wi-Fi están disponibles, el dispositivo se conecta a Wi-Fi y se desconecta de 3G/4G.

## **5.5.2.1 Wifi**

Puede conectar el dispositivo a una red a través de Wi-Fi. Luego conecte la PC a la misma red. Puede iniciar sesión en la interfaz WEB por PC para operar el dispositivo.

## $\Box$

Esta función solo es compatible con el dispositivo con un módulo Wi-Fi. Prevalecerá la situación real.

#### requisitos previos

Asegúrese de que el dispositivo esté conectado a un módulo Wi-Fi.

Procedimiento

**R NETWORK** 

## Seleccione**Entorno**>**Red**>**Wifi**. Él**Wifi**

se muestra la interfaz. Seleccione**Wifi**

<span id="page-62-0"></span>Step 2 como el modo de trabajo.

Él**Wifi**se muestra la interfaz, consulte la F[igura 5-21.](#page-62-0)

## Figure 5-21 Wifi

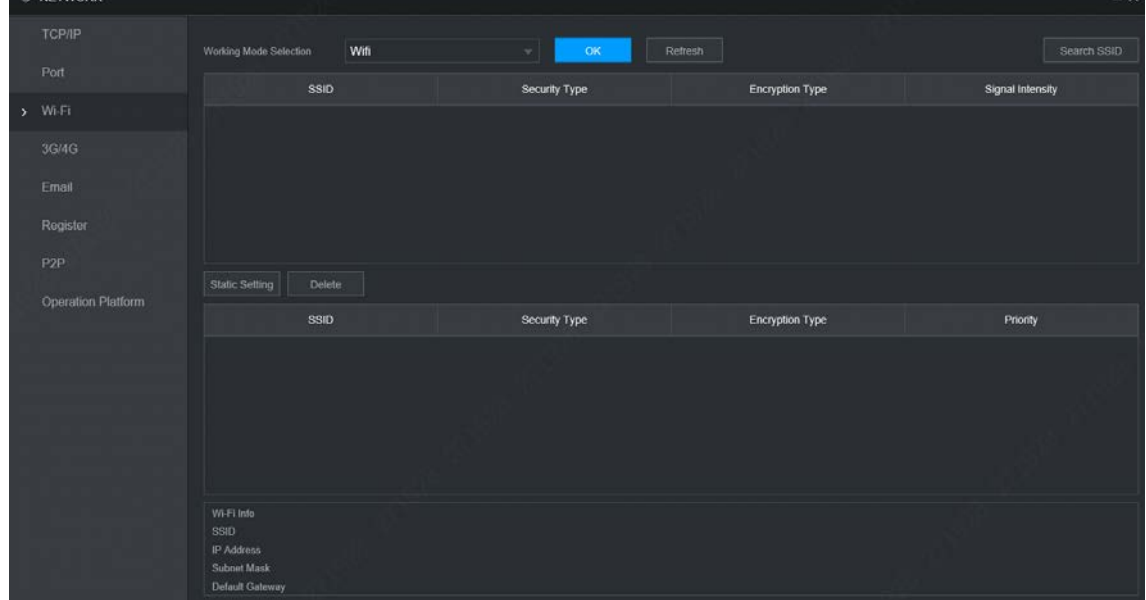

### Step 3 Conéctese a Wi-Fi.

- Auto búsqueda
	- Hacer clic**Buscar SSID**.
	- La lista de redes Wi-Fi disponibles, incluida información como el modo de conexión, el modo de autorización y la intensidad de la señal.
	- $3.$ Haga doble clic en el Wi-Fi que necesita, ingrese la contraseña y haga clic en**DE ACUERDO**.
- Agregar Wi-Fi manualmente
	- Hacer clic**Configuración estática**.

Él**Wifi**se muestra la interfaz. Consulte la F[igura 5-22.](#page-63-0)

<span id="page-63-0"></span>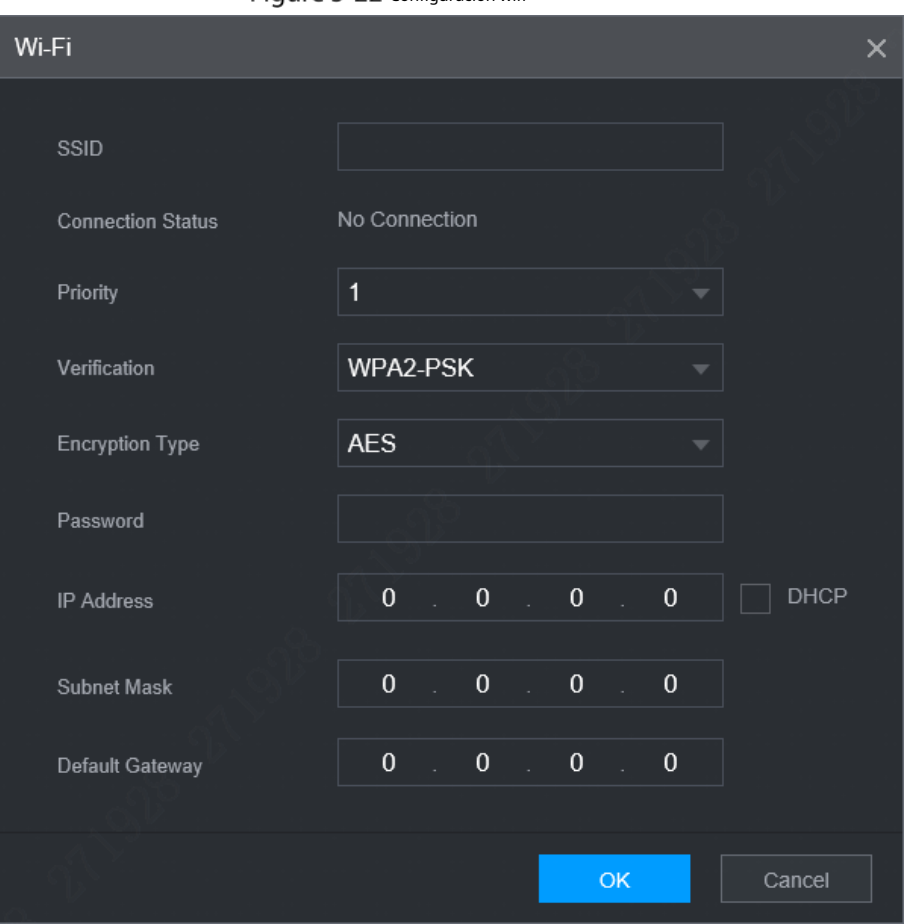

Figure 5-22 Configuración wifi

 $2.$ Ingrese el SSID y la contraseña, seleccione el nivel de prioridad, el tipo de verificación y el tipo de autenticación, configure la dirección IP, la máscara de subred y la puerta de enlace predeterminada.

Si selecciona**DHCP**casilla de verificación, después de una conexión exitosa, el sistema obtiene automáticamente la dirección IP, la máscara de subred y la puerta de enlace. Hacer clic**DE** 

3. ACUERDO.

#### Step 4 Hacer clicDE ACUERDO.

Hacer clic**Actualizar**para actualizar el estado de la conexión.

Después de una conexión exitosa, puede ver el punto de acceso actual, la dirección IP, la máscara de subred y la puerta de enlace en **Información Wi-Fi**.

## **5.5.2.2 ap**

El dispositivo puede funcionar como punto de acceso para compartir la conexión de red con otros terminales. Los terminales conectados al punto de acceso pueden iniciar sesión en el dispositivo a través de la dirección IP del host (192.168.0.108). Después de iniciar sesión, puede ver videos en el dispositivo.

Seleccione**Entorno**>**Red**>**Wifi**. Él**Wifi**

se muestra la interfaz. Seleccione**AP**

### Step 2 como el modo de trabajo.

Él**AP**se muestra la interfaz. Consulte la [Figura 5-23.](#page-64-0)

### Figure 5-23 configuración de AP

<span id="page-64-0"></span>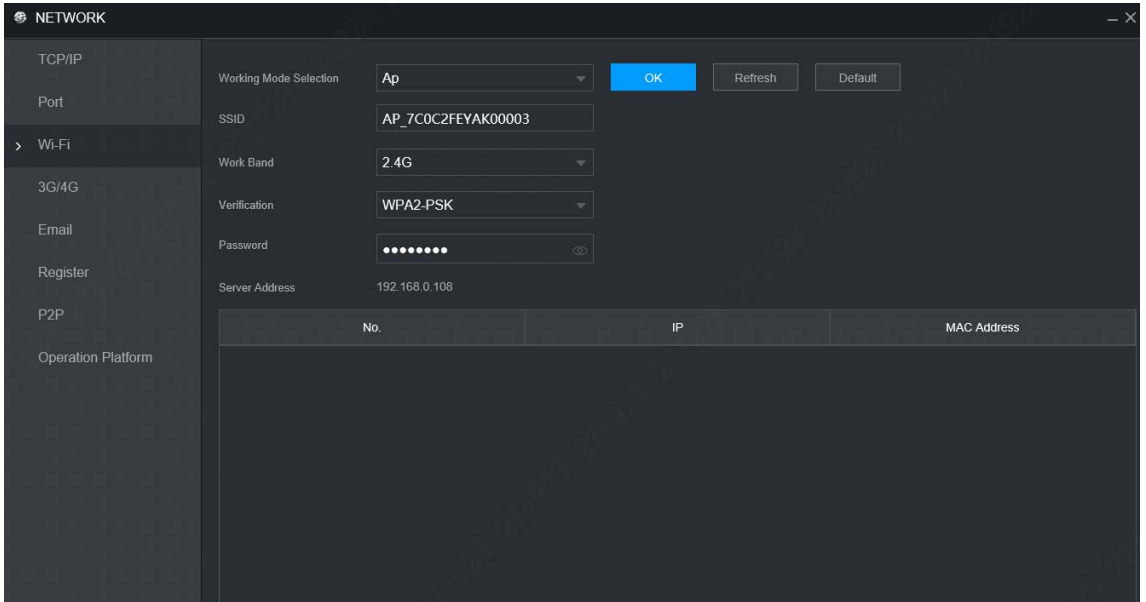

Step 3 Ingrese la información del SSID, seleccione la banda de trabajo y el tipo de verificación, y luego ingrese la contraseña de conexión.

- La banda de trabajo solo puede ser 2.4G.
- Seleccione la casilla de verificación detrás**Clave**y la contraseña será visible. La contraseña predeterminada es 12345678.

Step 4 Hacer clicDE ACUERDO.

## **5.5.3 3G/4G**

#### requisitos previos

- Asegúrese de que el dispositivo esté equipado con un módulo 3G/4G e insertado con la tarjeta SIM de los operadores de comunicación.
- El número de marcación, el nombre de usuario y la contraseña se han obtenido del operador de comunicación.

### Procedimiento

#### Step 1 Seleccione**Entorno**>**Red>3G/4G**.

Él**3G/4G**se muestra la interfaz. Consulte la [Figura 5-24.](#page-65-0)  $\Box$ 

Después de conectar el módulo 3G/4G, se muestran la información del módulo y la señal inalámbrica; si no, haz clic**Búsqueda**para buscar señal inalámbrica.

<span id="page-65-0"></span>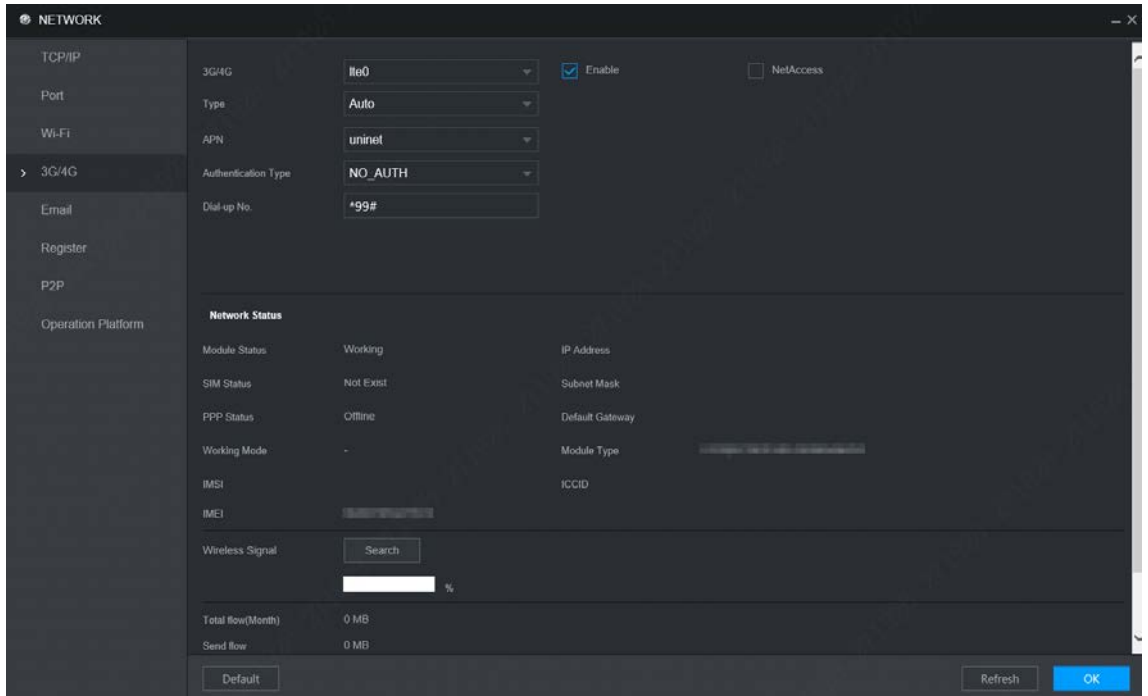

Figure 5-24 3G/4G

<span id="page-65-1"></span>Step 2 Seleccione3G/4GyPermitirpara habilitar la red. Esta función está habilitada por defecto. Configurar parámetros. Step 3 Para obtener más información, consulte la Tabla [5-12.](#page-65-1)

#### Tabla 5-12 Descripción de parámetros 3G/4G

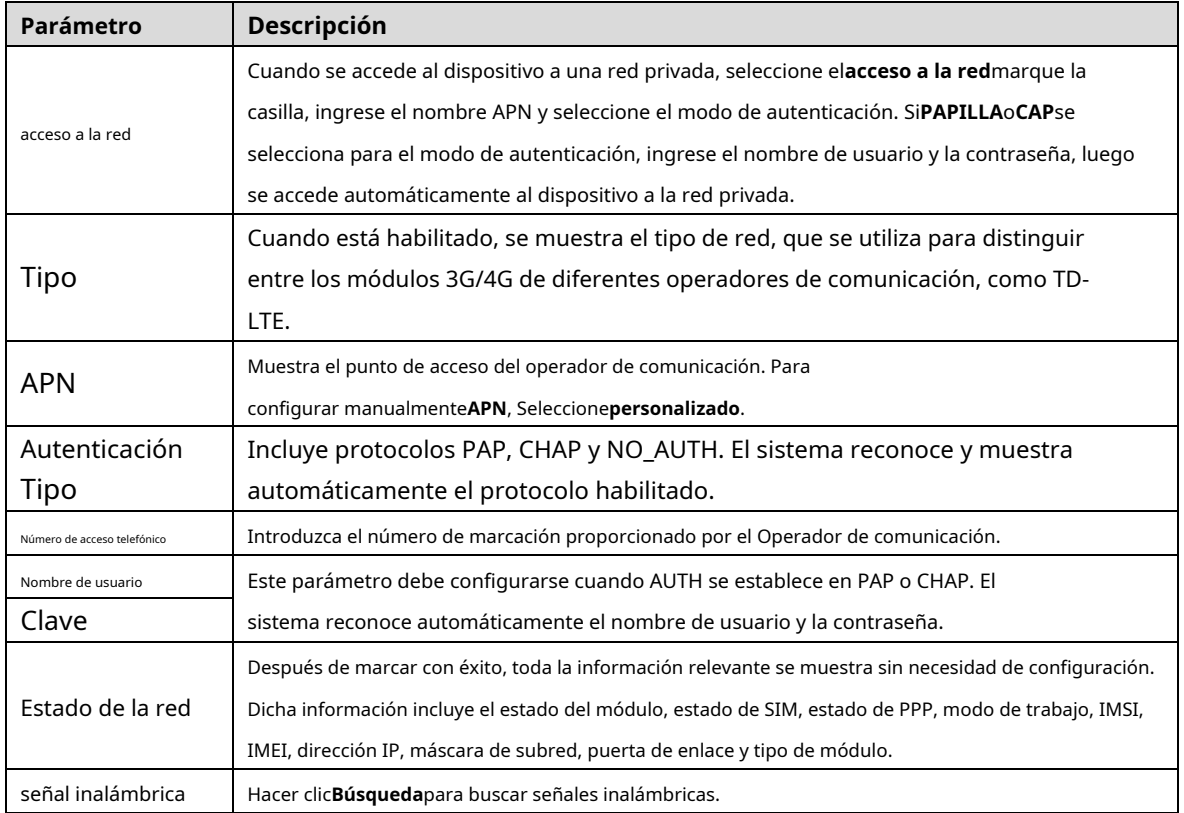

Step 4 Hacer clicDE ACUERDO.

Una vez que se logra el acceso, se muestra la dirección IP obtenida.

#### **5.5.4 Correo electrónico**

Puede configurar los ajustes de correo electrónico para permitir que el sistema envíe el correo electrónico como una notificación cuando ocurra un evento de alarma, como detección de video y eventos del sistema.

#### <span id="page-66-0"></span>Step 1 Seleccione**Entorno>Red>Correo electrónico**.

Él**Correo electrónico**se muestra la interfaz. Consult[e la Figura 5-25.](#page-66-0)

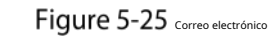

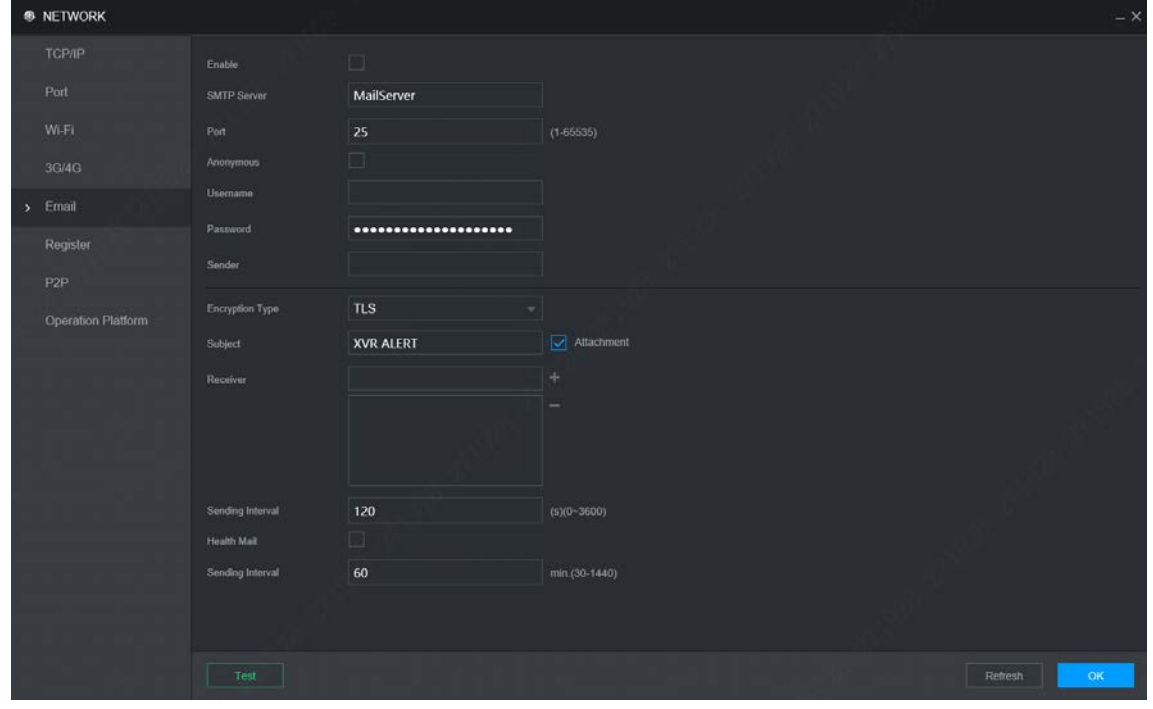

Step 2 Seleccione **Permitir**para habilitar la función de correo electrónico. Configurar

<span id="page-66-1"></span>Step 3 parámetros. Para obtener más información, consulte la Tabla 5[-13.](#page-66-1)

 $\overline{\mathbb{T}}$ 

#### Tabla 5-13 Descripción de los parámetros de correo electrónico

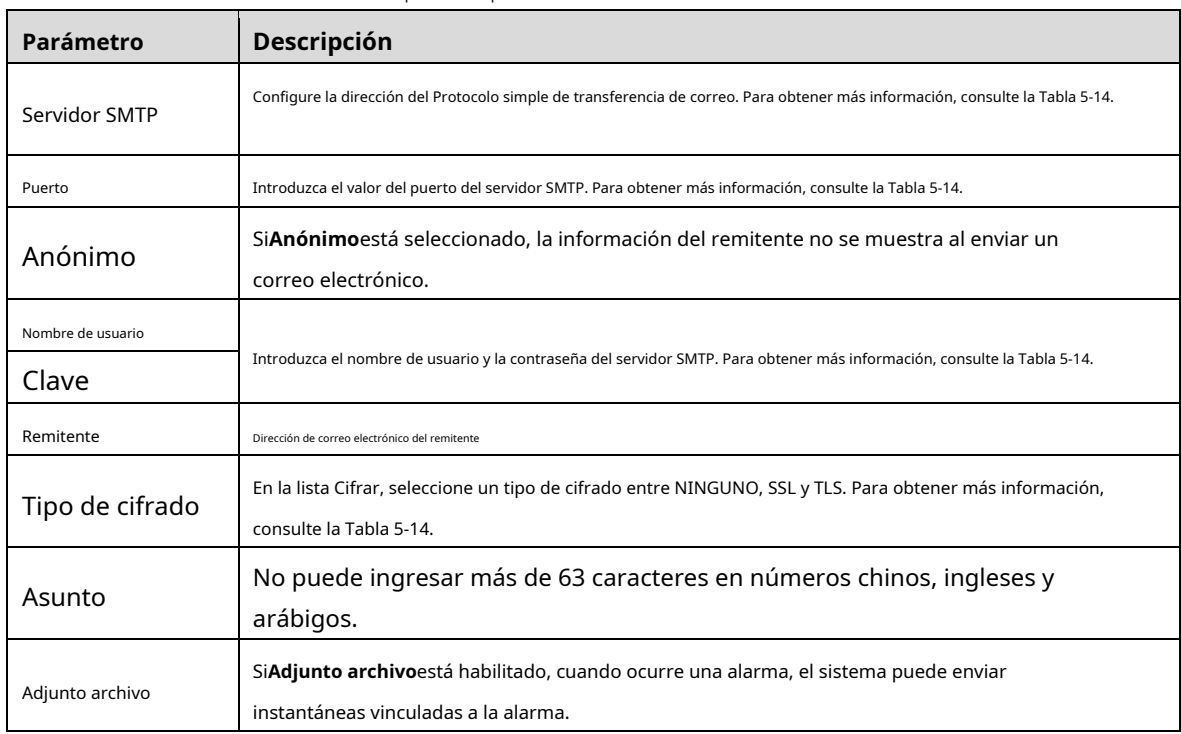

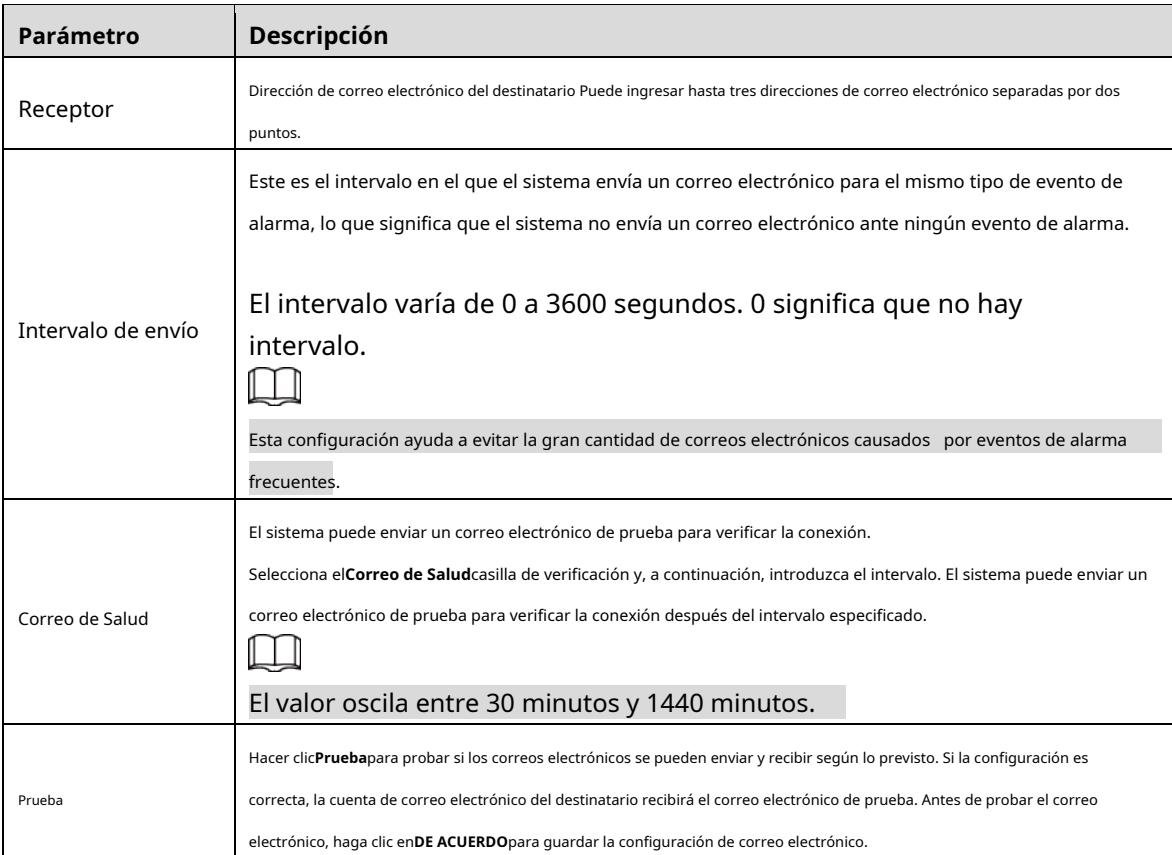

Para la configuración de los buzones principales, consulte l[a Tabla 5-14.](#page-67-0)

### Tabla 5-14 Parámetros de configuración de buzones comunes

<span id="page-67-0"></span>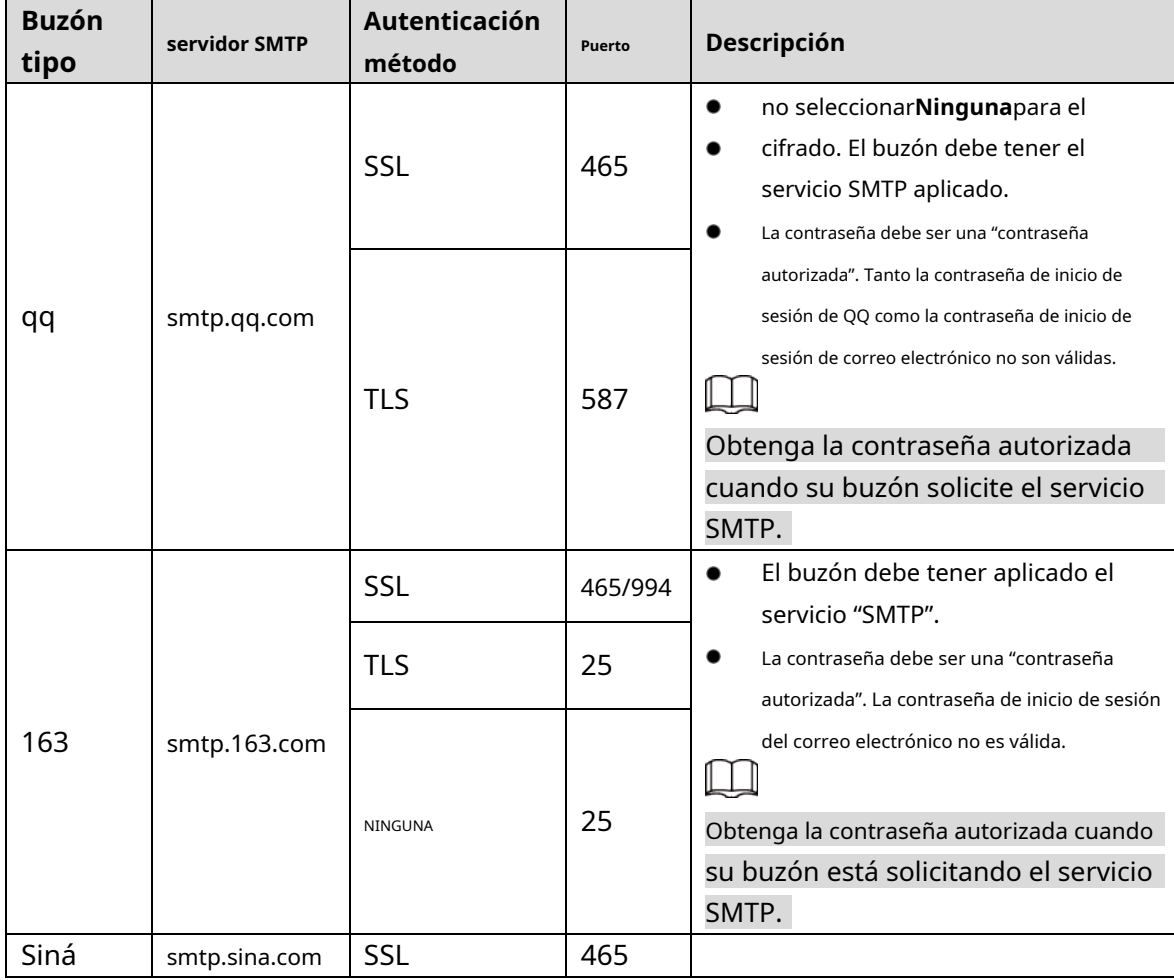

| <b>Buzón</b><br>tipo | servidor SMTP | Autenticación<br>método | Puerto | Descripción                                         |
|----------------------|---------------|-------------------------|--------|-----------------------------------------------------|
|                      |               | <b>NINGUNA</b>          | 25     | El buzón debe tener aplicado el servicio<br>"SMTP". |
| 126                  | smtp.126.com  | <b>NINGUNA</b>          | 25     | El buzón debe tener aplicado el servicio<br>"SMTP". |

Step 4 Hacer clicDE ACUERDO.

# **5.5.5 Registro**

Después de registrarse automáticamente con éxito, cuando el dispositivo está conectado a Internet, informará la ubicación actual al servidor especificado para que sea más fácil para el software del cliente acceder al dispositivo y verlo y monitorearlo.

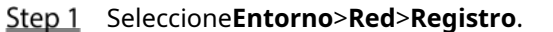

Él**Registro**se muestra la interfaz. Consulte la [Figura 5-26.](#page-68-0)

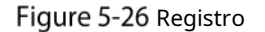

<span id="page-68-0"></span>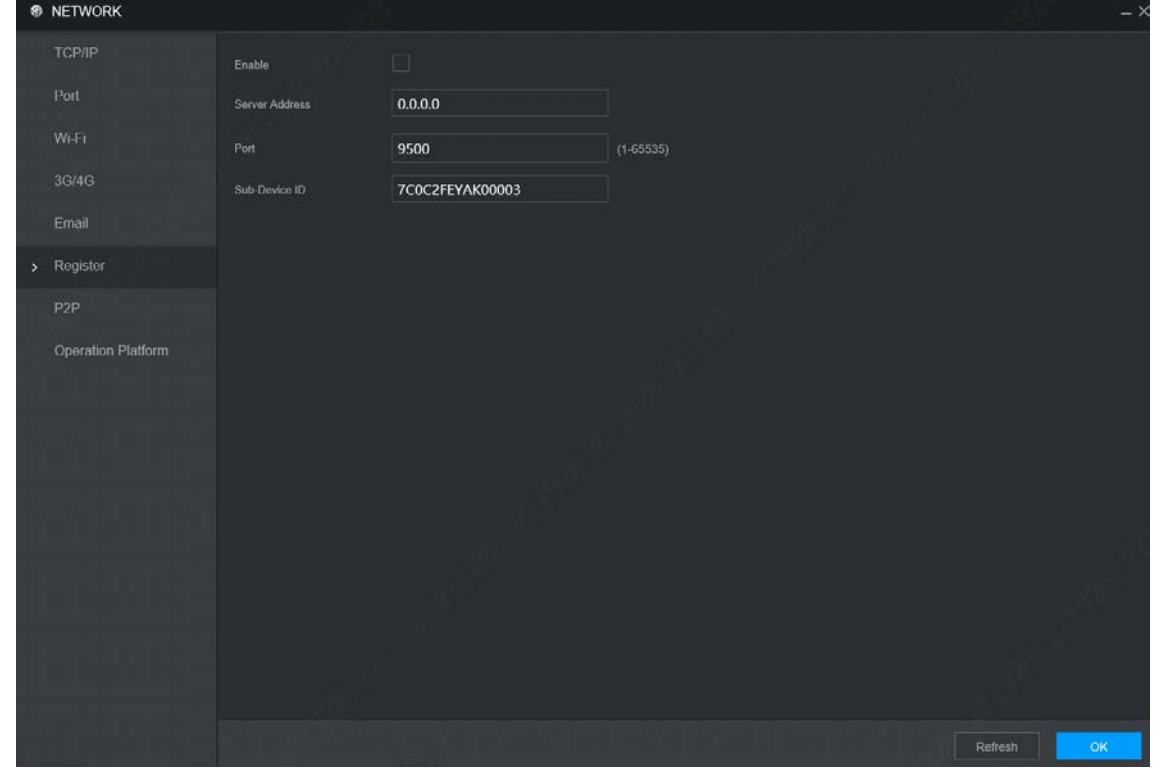

<span id="page-68-1"></span>Step 2 Selecciona elPermitircasilla de verificación (Seleccionado por defecto) Configurar Step 3 parámetros. Para obtener más información, consulte la Tabla 5[-15.](#page-68-1)

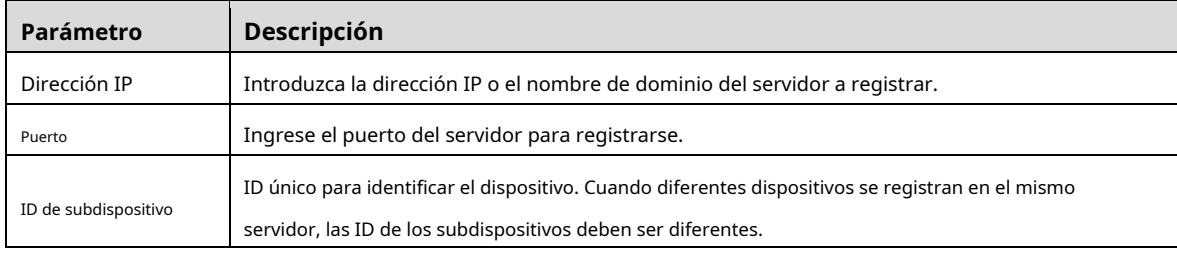

**Step 4** Hacer clicDE ACUERDO.

# **5.5.6 P2P**

P2P es una tecnología de penetración de red privada. Con esta tecnología, no necesita solicitar un nombre de dominio dinámico, establecer una asignación de puertos o implementar un servidor de tránsito. Puede agregar dispositivos para la administración de cualquiera de las dos formas siguientes.

- Escanea el código QR en la interfaz para descargar la aplicación y registrar una cuenta.
- Inicie sesión en la plataforma www.gotop2p.com para registrarse y luego agregue dispositivos por número de serie del dispositivo.

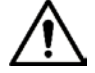

Antes de usar P2P, asegúrese de que el dispositivo esté conectado a Internet.

#### condiciones previas

- El dispositivo había sido conectado a Internet.
- La aplicación se ha descargado e instalado en su teléfono móvil.

#### Procedimiento

### Step 1 Seleccione**Entorno**>**Red>P2P**.

Él**P2P**se muestra la interfaz, consulte la [Figura 5-27.](#page-69-0)

## Figure 5-27 P2P

<span id="page-69-0"></span>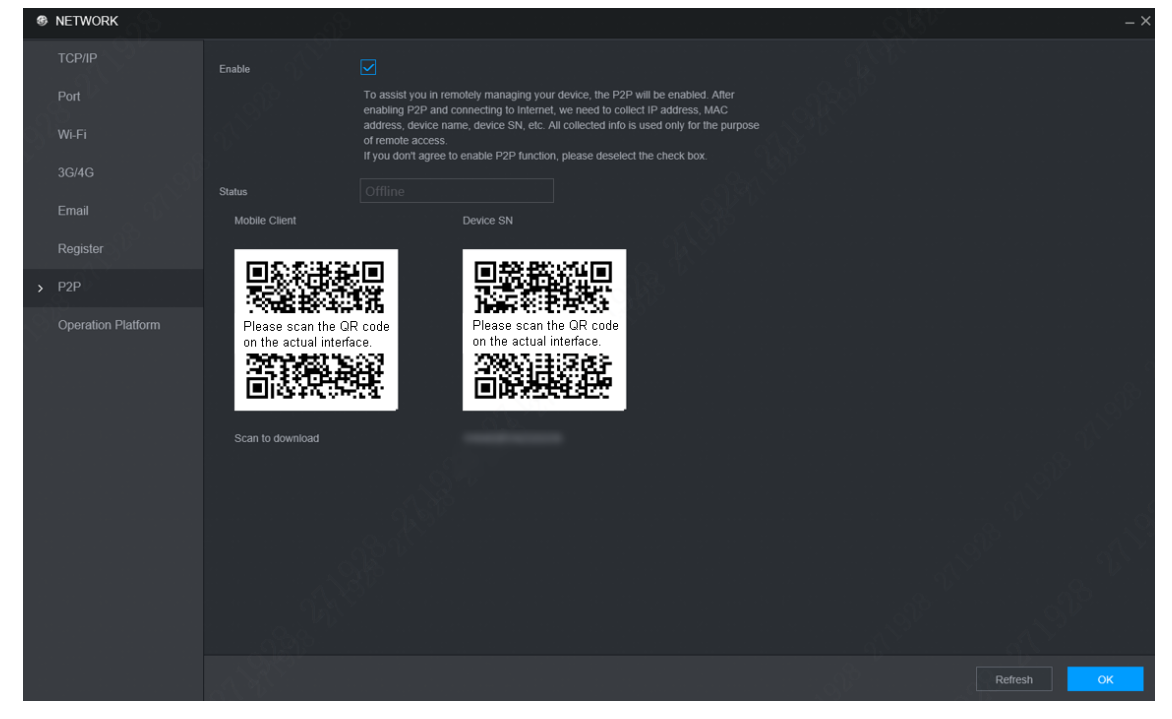

- **Step 2** Seleccione**Permitir**para habilitar P2P. Hacer clic
- Step 3 DE ACUERDO.

#### El registro p2p es exitoso cuando el**Estado**espectáculos**En línea**.

Step 4 Use Mobile Client para escanear el código QR debajo del SN del dispositivo para agregar el dispositivo a Mobile Client.

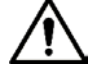

Escanee el código QR en la interfaz real del dispositivo.

# **Administrar dispositivo de almacenamiento**

Puede configurar el almacenamiento, la información básica, administrar el HDD y revisar la información del HDD.

## **5.6.1 Básico**

En la interfaz local, puede configurar la estrategia cuando el disco está lleno y el modo de grabación.

En el menú principal, seleccione**Configuración>Almacenamiento>Básico**. Él

**Básico**se muestra la interfaz. Consulte la Figura 5-28.

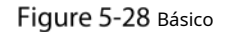

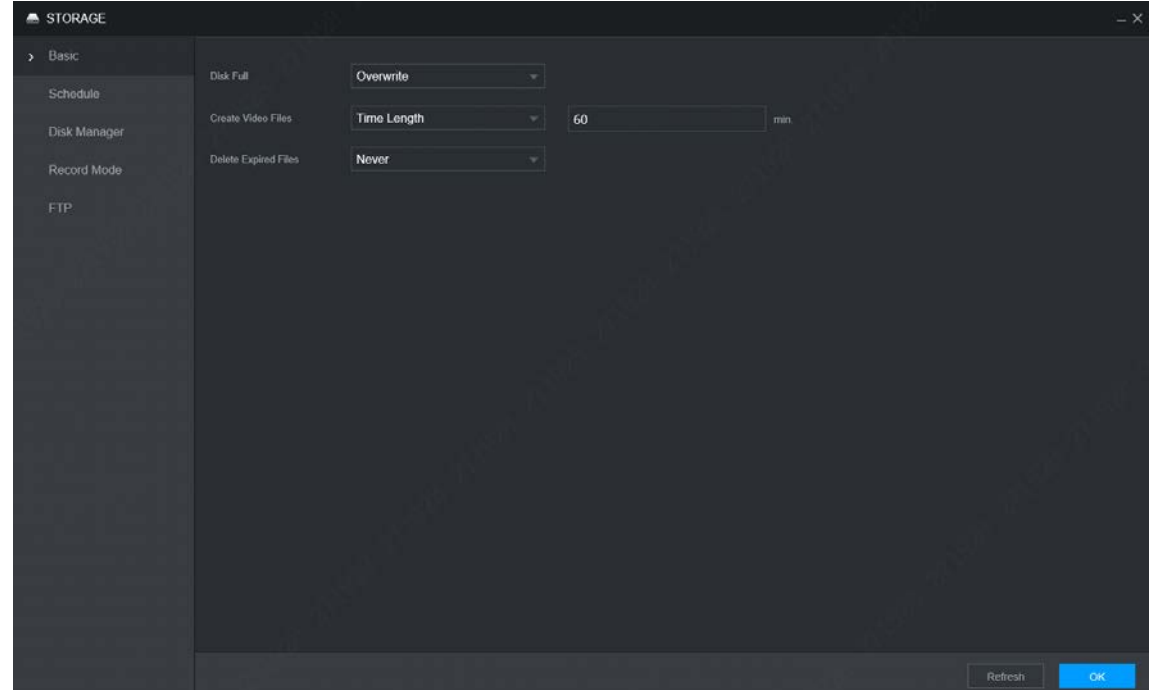

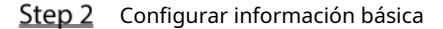

- Seleccione la estrategia de procesamiento de detener la grabación y sobrescribir las grabaciones anteriores cuando la tarjeta TF esté llena.
	- **Detenerse**: El sistema deja de grabar cuando el disco está lleno.
	- **Sobrescribir**: El sistema sobrescribe los archivos más antiguos y sigue grabando cuando el disco está lleno.
- Configure la duración del tiempo o el tamaño del archivo para Video Packaging. -

Seleccione la forma de embalaje requerida de la**Crear archivos de vídeo**la lista desplegable. Incluido **Duración de tiempo**y**Tamaño del archivo**.

- Establezca la duración de cada archivo de video. El valor predeterminado es 60 minutos y el rango es de 1 minuto a 120 minutos.
- Establezca el tamaño del archivo para cada archivo de video. El valor predeterminado es 1024M y el rango es 128M–2048M. -
- Establezca la estrategia de eliminar archivos antiguos automáticamente. -

Puede habilitar esta función para eliminar videos grabados o imágenes guardadas en la tarjeta TF o servidor FTP

regularmente de acuerdo con el intervalo de tiempo que haya establecido.

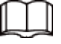

Después de configurar la eliminación automática de archivos, los archivos eliminados no se pueden recuperar.

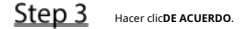

#### **5.6.2 Administrador de discos**

Configure las propiedades de lectura y escritura de la tarjeta TF y vea la información de capacidad del HDD.

#### Step 1 Seleccione**Entorno>Almacenamiento>Administrador de discos**.

Él**Administrador de discos**se muestra la interfaz. Consulte [la Figura 5-29.](#page-71-0)

- Step 2 Configure las propiedades de lectura y escritura de la tarjeta TF. Puede configurar la tarjeta TF como disco de lectura/ escritura, disco de solo lectura o disco de redundancia en el**Propiedades**columna.
	- Lectura/escritura: puede leer datos de la tarjeta TF y guardar datos en la tarjeta TF. Solo lectura: solo puede leer
	- datos de la tarjeta TF si está configurado en disco de solo lectura. Redundancia: si el dispositivo está conectado a
	- dos o más tarjetas TF, una de las tarjetas TF se puede configurar como redundancia para la copia de seguridad de la grabación.

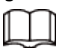

Seleccione la tarjeta TF y haga clic en**Formato**para borrar todos los datos de la tarjeta SD. Proceda con precaución. Figure 5-29 Administrador de discos

<span id="page-71-0"></span>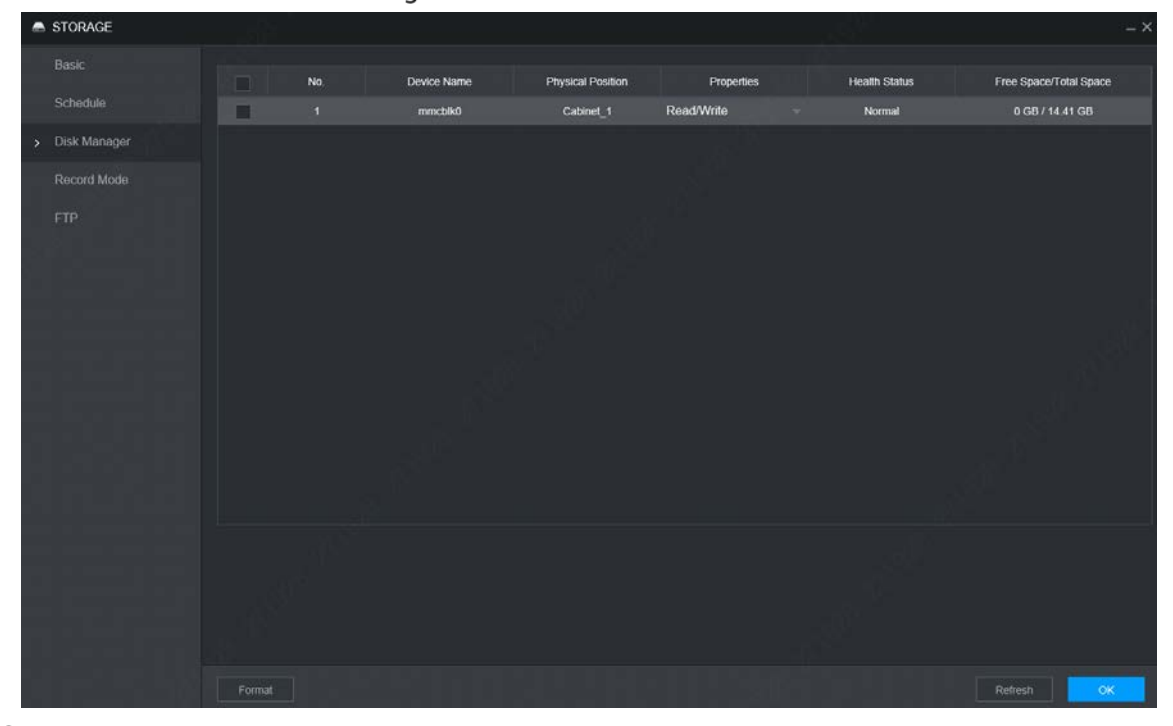

Step 3 Hacer clicDE ACUERDO.

## **5.6.3 FTP**

Configure el servidor FTP y luego podrá guardar videos e instantáneas en el servidor FTP.

requisitos previos

Ha implementado un servidor FTP y ha creado un usuario con permiso de lectura y escritura.

 $111$ 

El usuario FTP creado debe tener permiso de escritura; de lo contrario, la carga de videos, audios y las instantáneas fallarán.
# Procedimiento

# <span id="page-72-0"></span>Step 1 Seleccione**Entorno**>Almacenamiento>FTP.

Él**FTP**se muestra la interfaz, consulte la [Figura 5-30.](#page-72-0) Figure 5-30 FTP

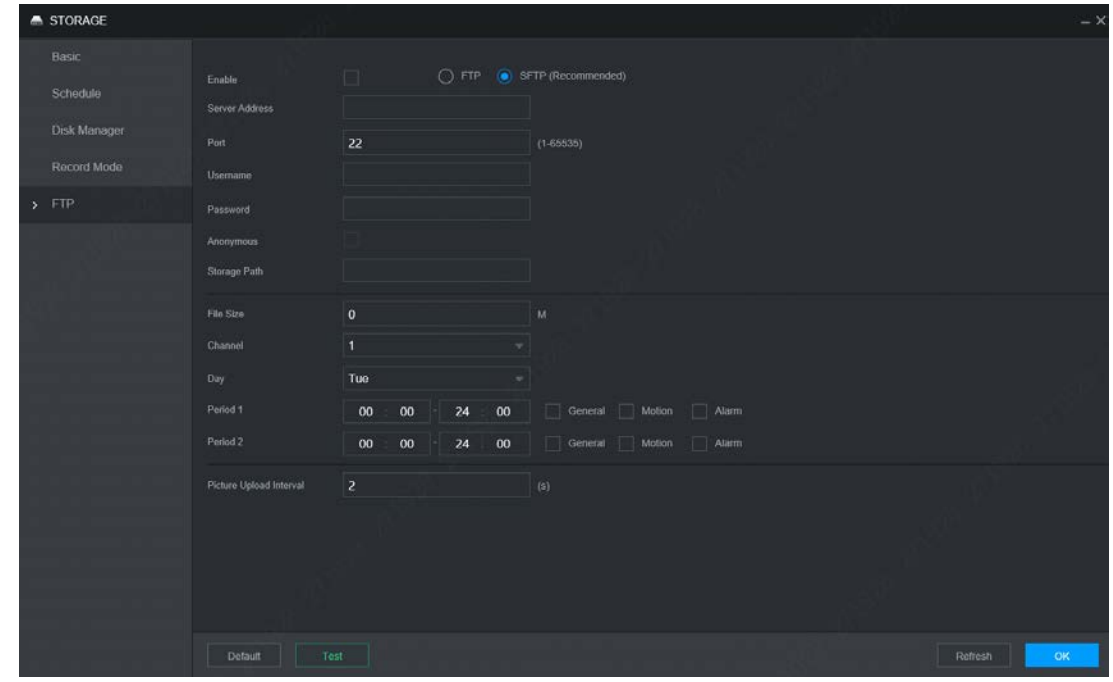

Step 2 SeleccionePermitirpara habilitar la carga de FTP y seleccione el tipo de FTP.

- Seleccione FTP o SFPT de la lista desplegable. Se recomienda SFTP para mejorar la red seguridad.
- Cuando**FTP**está seleccionado, el sistema da un aviso de riesgo. Seleccione**DE ACUERDO**o**Cancelar**según sea necesario.

<span id="page-72-1"></span>Step 3 Configurar parámetros. Para obtener más información, consul[te la Tabla 5-16.](#page-72-1)

 $\boxed{1}$ 

Tabla 5-16 Descripción de los parámetros de FTP

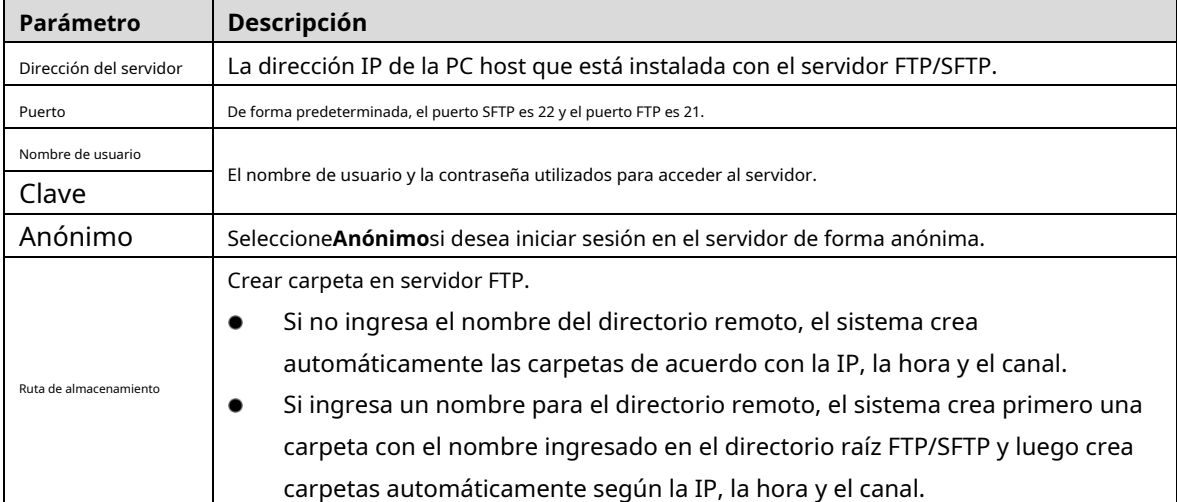

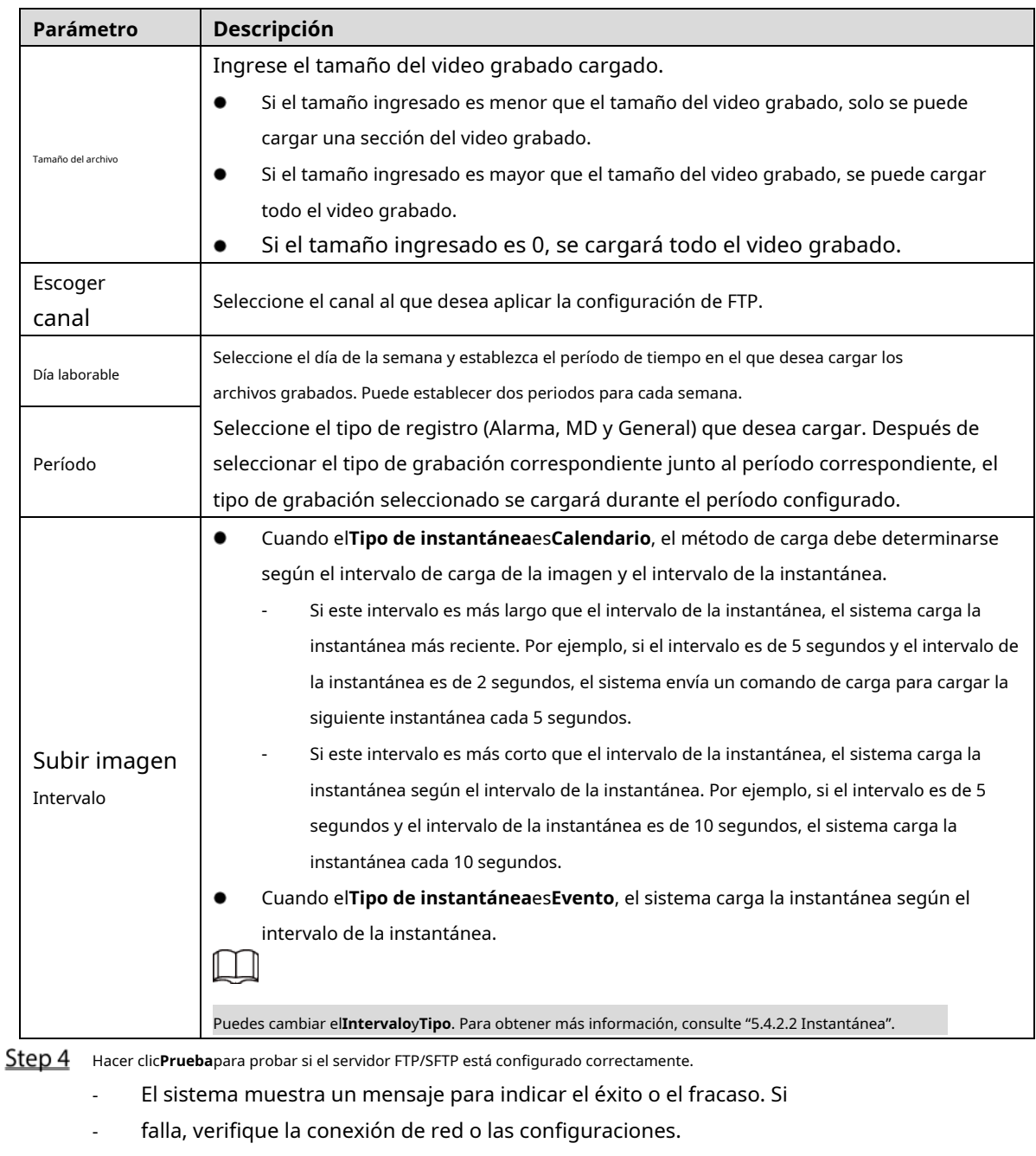

Step 5 Hacer clicDE ACUERDO.

# **Configurando sistema**

Puede configurar la información del sistema, incluidos los parámetros del puerto serie, la gestión de la seguridad y la información del vehículo.

# **5.7.1 Configuración de los parámetros del puerto serie**

Puede configurar los parámetros del puerto serie, como la velocidad en baudios, el bit de datos, el bit de parada y la paridad.

# Step 1 Seleccione**Entorno>Sistema>Puerto serial**.

Él**Puerto serial**se muestra la interfaz. Consulte la Fi[gura 5-31.](#page-74-0)

<span id="page-74-0"></span>SYSTEM Canara **Extended Con** General 115200 **Baud Rate Stop Bit**  $\overline{1}$ None Update Default  $Re$ 

Figure 5-31 Puerto serial

<span id="page-74-1"></span>Step 2 Configurar parámetros. Para obtener más información, consul[te la Tabla 5-17.](#page-74-1)

|  |  | Tabla 5-17 Descripción de los parámetros del puerto serie |
|--|--|-----------------------------------------------------------|
|  |  |                                                           |

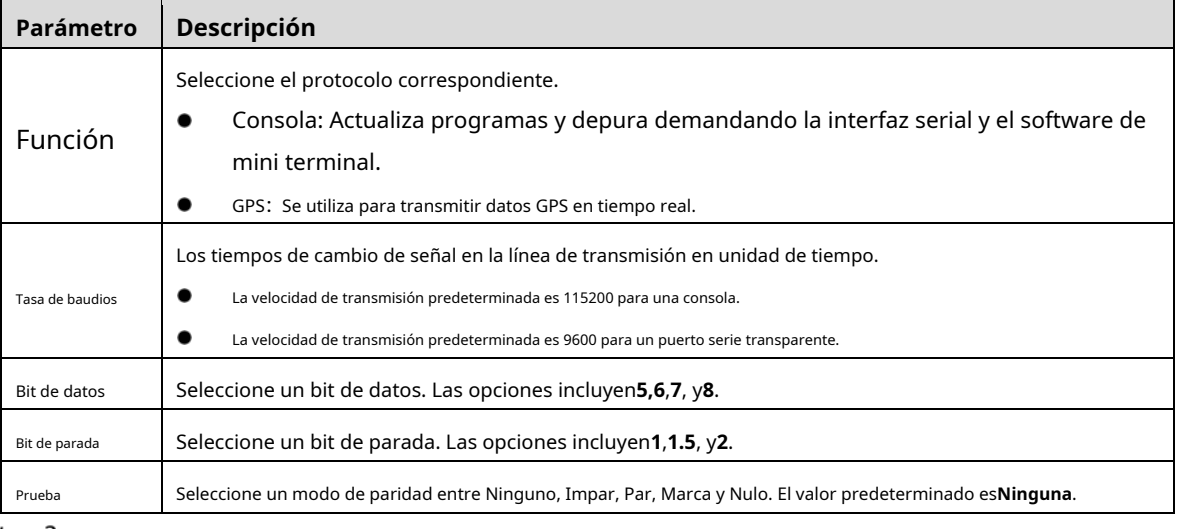

Step 3 Hacer clicDE ACUERDO.

# **5.7.2 Gestión de la seguridad**

Es establecer una estrategia de seguridad para garantizar la red de dispositivos y la seguridad de los datos. Incluye configurar el derecho de acceso a la IP del host y habilitar el servicio del sistema, etc.

# **5.7.2.1 Servicio del sistema**

El servicio correspondiente solo se puede usar después de que el servicio del sistema esté activado.

# Seleccione**Entorno**>**Sistema**>**Seguridad**>**Servicio del sistema**. Él

**Servicio del sistema**se muestra la interfaz. Consulte la Fi[gura 5-32.](#page-75-0)

# Figure 5-32 servicio del sistema

<span id="page-75-0"></span>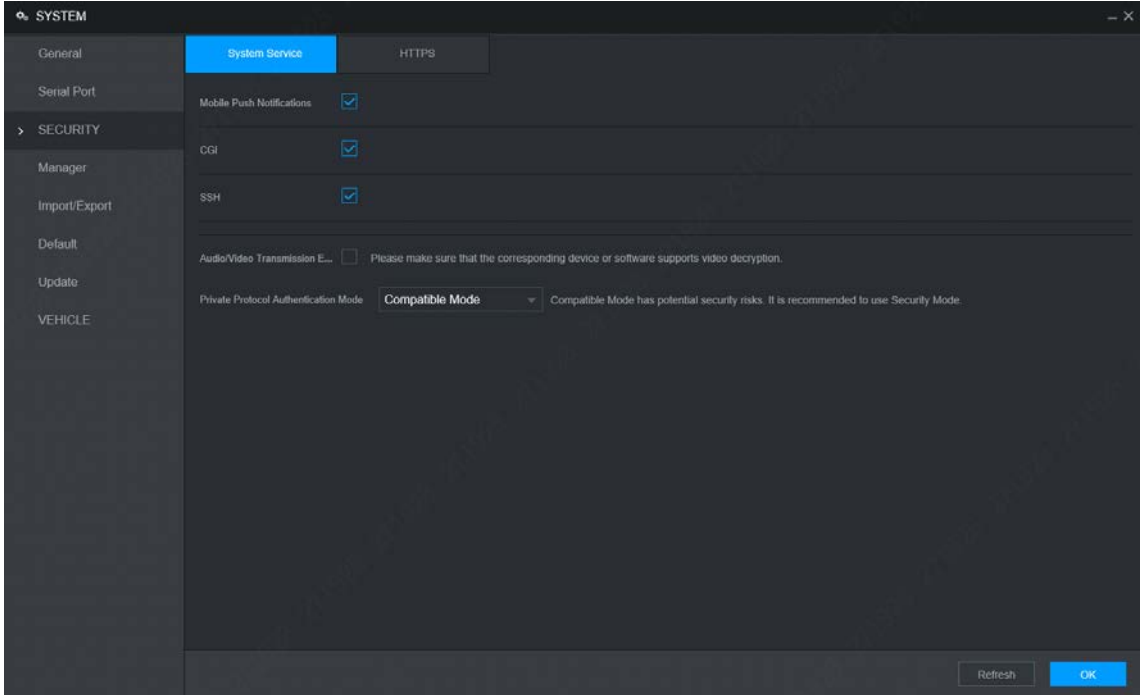

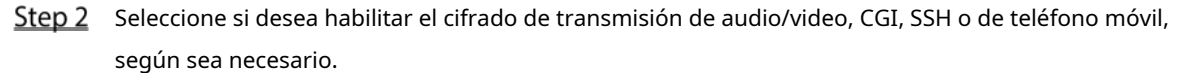

- La aplicación puede recibir una notificación de alarma solo cuando la notificación del teléfono móvil está habilitada y la aplicación se ha suscrito a la alarma.
- Después de habilitar CGI, una plataforma de terceros puede conectarse a este dispositivo a través del protocolo CGI. -
- Cuando el cifrado de transmisión de audio/video está habilitado, la transmisión de audio/video se cifrará. Los dispositivos o el software relacionados deben admitir el descifrado de video. -

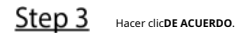

# **5.7.3 Configuración de la información del vehículo**

Puede configurar la velocidad del vehículo y el informe de posición.

# **5.7.3.1 Configuración de la velocidad**

# Seleccione**Entorno**>**Sistema**>**Vehículo**>**Velocidad**. Él

**Velocidad**se muestra la interfaz. Consulte la F[igura 5-33.](#page-76-0)

<span id="page-76-0"></span>**e** SYSTEM General Position Report .<br>Speed Ratic 6400 age Cun Alway leage(KM)  $\overline{0}$ art Milean  $\overline{0}$ Detault Pulse&Position Info eed source Update Default

Figure 5-33 velocidad

<span id="page-76-1"></span>Step 2 Configurar parámetros. Para obtener más información, consul[te la Tabla 5-18.](#page-76-1)

Tabla 5-18 Descripción de los parámetros de velocidad

| Parámetro             | <b>Descripción</b>                                                                                                    |  |  |  |
|-----------------------|----------------------------------------------------------------------------------------------------|--|--|--|
| Relación de velocidad | El parámetro para la velocidad de conversión.                                                                                                    |  |  |  |
| Acumulación de millas | Seleccione el modo de acumulación de kilometraje del vehículo.                                                                                                    |  |  |  |
| Kilometraje           | Muestra el kilometraje total.                                                                                                    |  |  |  |
| Kilometraje inicial   | Introduzca el kilometraje inicial del vehículo.                                                                                                    |  |  |  |
| Fuente de velocidad   | Seleccionar donde se obtiene la velocidad, incluyendo <b>Legumbres, Información de posición</b> , y<br>Información de pulso y posición.<br>Pulso 1: obtenga la información de velocidad del sistema de pulsos del vehículo. Información de<br>posición: obtenga la información de velocidad del sistema de posicionamiento. Información de pulso<br>y posición: obtiene la información de velocidad tanto del sistema de pulso como del sistema de<br>posicionamiento. La información del sistema de pulsos se usa primero. |  |  |  |

Step 3 Hacer clicDE ACUERDO.

# **5.7.3.2 Configuración del informe de posición**

Puede configurar la estrategia de informe de posición para que sea un informe automático del dispositivo o un informe por programa de plataforma.

# Seleccione**Entorno**>**Sistema**>**Vehículo**>**Informe de posición**. Él

**Informe de posición**se muestra la interfaz. Configure la estrategia

#### Step 2 de informes. -

Informe automático del dispositivo.

En el**Informe de estrategia**lista, seleccione Dispositivo automático.  $1.$ 

Él**Dispositivo automático**se muestra la interfaz de configuración. Consulte la [Figura 5-34.](#page-77-0)

<span id="page-77-0"></span>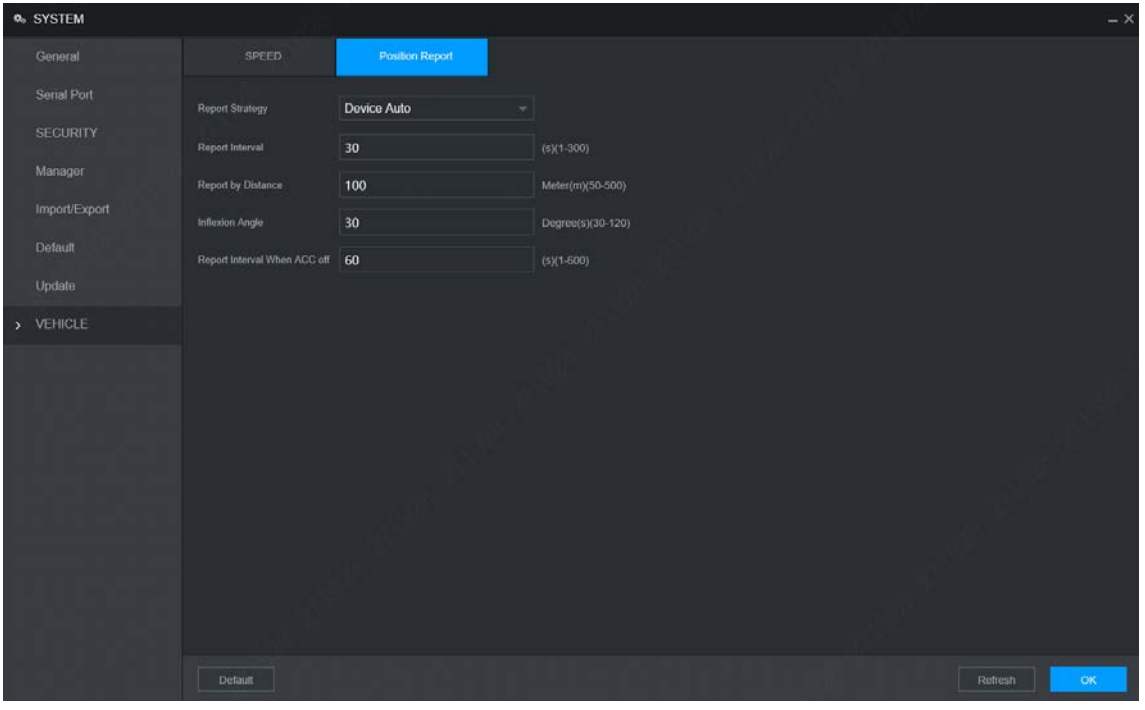

# Figure 5-34 Informe de posición (dispositivo automático)

# 2. Configurar parámetros. Para obtener más información, consult[e la Tabla 5-19.](#page-77-1)

# Tabla 5-19 Descripción de los parámetros del informe automático del dispositivo

<span id="page-77-1"></span>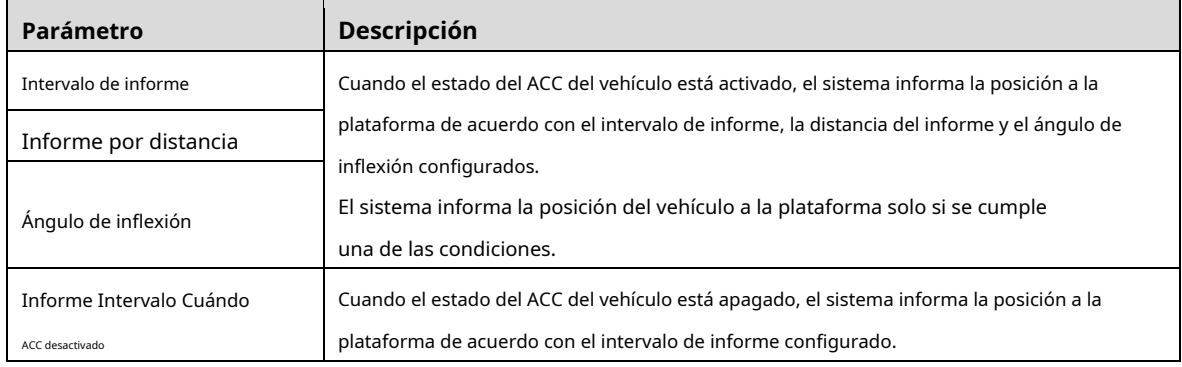

- Horario de la plataforma.

En el**Informe de estrategia**lista, seleccione**Horario de la plataforma**. Él**Horario de la plataforma**se muestra la interfaz de configuración. Consult[e la Figura 5-35.](#page-78-0)

La plataforma obtiene la posición del dispositivo según el horario configurado. El horario se

configura en la plataforma. Consulte el manual de usuario de la plataforma.

<span id="page-78-0"></span>**a** SYSTEM Genera SPEED **Serial Por** rm Schedule **Manage** Import/Expe Defaul Update VEHICLE Defaul

Fiqure 5-35 Informe de posición (horario de la plataforma)

Step 3 Hacer clicDE ACUERDO

# **Gestión de cuenta de usuario**

Puede agregar, modificar y eliminar cuentas y grupos de usuarios, y configurar preguntas de seguridad para la cuenta de administrador.

## El usuario predeterminado y la autoridad

La cuenta de usuario predeterminada es admin.

- La cuenta de administrador se define como el usuario con privilegios elevados de forma predeterminada.
- Para administrar las cuentas de usuario fácilmente, al definir la autoridad de la cuenta de usuario, se recomienda otorgar una autoridad menor a las cuentas de usuario comunes que a la cuenta de usuario avanzado.

Acerca del usuario y el grupo de usuarios

Puede administrar la cuenta por usuario y grupo de usuarios, y el nombre no se puede repetir.

- Puede establecer un máximo de 64 usuarios y 20 grupos.
- El nombre de grupo predeterminado por "Usuario" y "Administrador" no se puede eliminar.
- Seleccione las autorizaciones al usuario de un grupo. Sin embargo, las autoridades de la cuenta de administrador no se pueden especificar a su voluntad.
- Cada usuario debe pertenecer a un solo grupo. Al seleccionar un grupo para un usuario, los permisos del usuario solo pueden ser un subconjunto de los permisos del grupo y no pueden exceder los atributos de permiso del grupo. -
- Tanto el nombre de usuario como el nombre de grupo admiten de 1 a 3 caracteres y solo pueden constar de letras, números, subrayado (\_) y guión (-). -

# **5.8.1 Usuario administrador**

Puede agregar, eliminar o modificar usuarios y establecer las autoridades para el usuario de un grupo.

Agregar un usuario

# <span id="page-79-0"></span>Seleccione**Entorno**>**Cuenta**>**Cuenta**>**Usuario**. Él

**Usuario**se muestra la interfaz. Consulte [la Figura 5-36.](#page-79-0)

Figure 5-36 Usuario

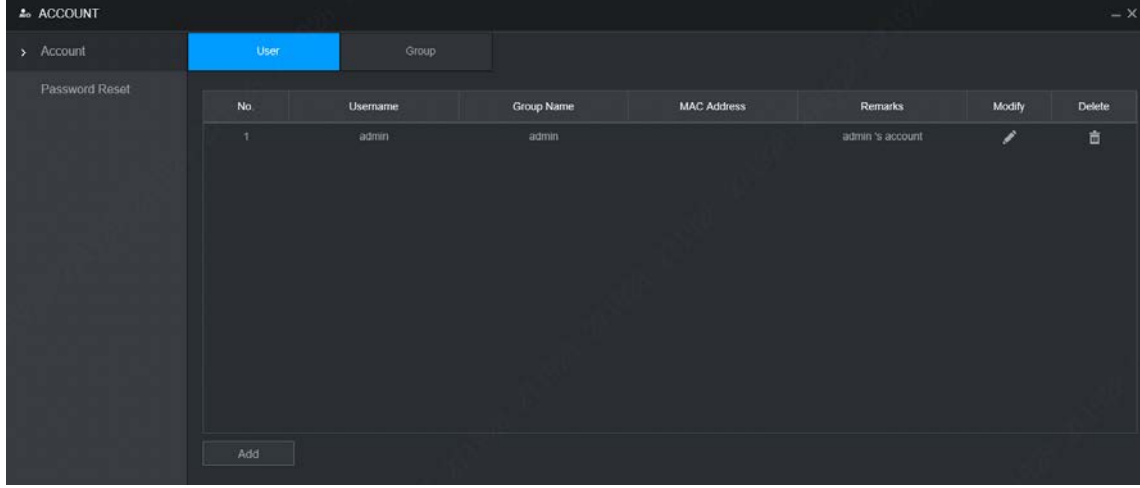

<span id="page-79-1"></span>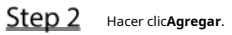

```
ÉlAgregarse muestra la interfaz. Consulte la Figura 5-37.
```
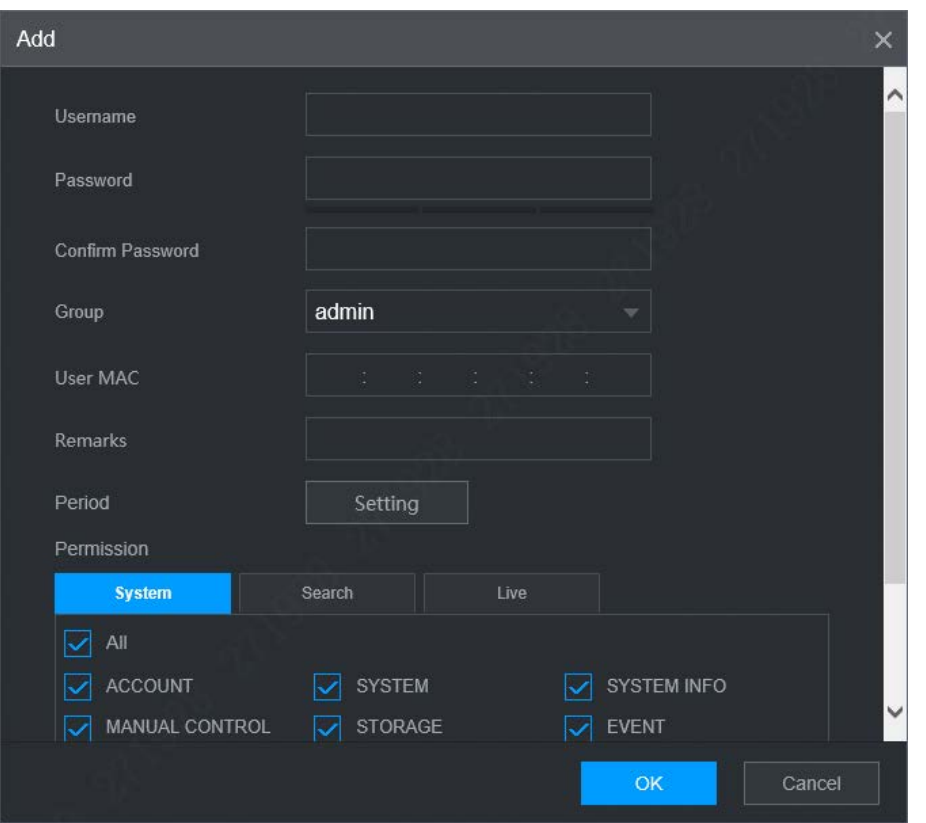

```
Figure 5-37 Agregar
```
Step 3 Configurar parámetros. Para obtener más información, consul[te la Tabla 5-20.](#page-80-0)

<span id="page-80-0"></span>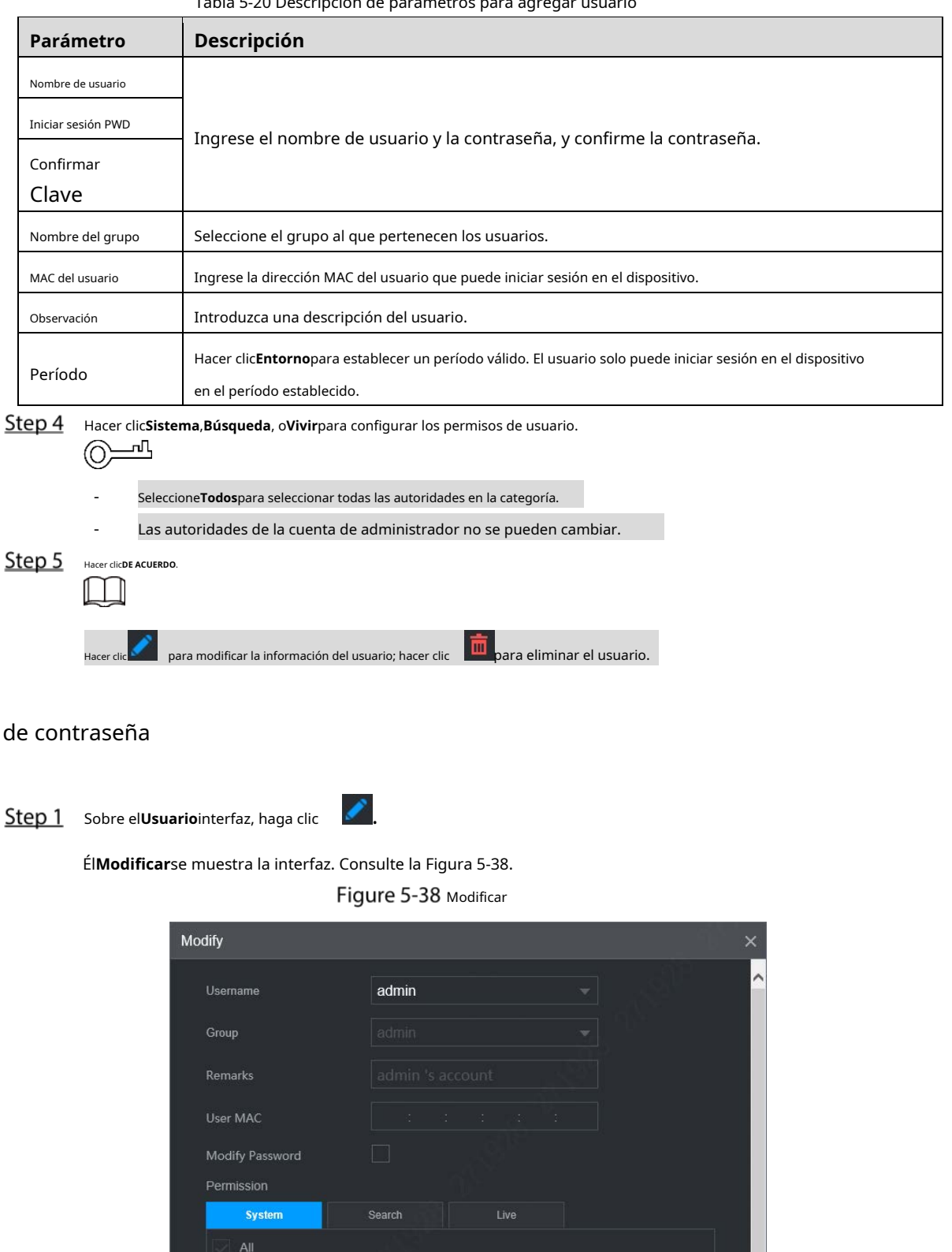

<span id="page-80-1"></span>Cambio

# Tabla 5-20 Descripción de parámetros para agregar usuario

STORAGE

 $\sqrt{2}$  CAMERA

MAINTENANCE

SYSTEM INFO

V

 $\sqrt{2}$  EVENT

ACCOUNT

NETWORK BACKUP

MANUAL CONTROL

- Step 2 Selecciona elModificar la contraseñamarque la casilla y luego ingrese la contraseña anterior, la contraseña nueva y confirme la contraseña en el cuadro correspondiente. Step 3 Seleccione la autoridad, incluidas las autoridades de sistema, reproducción y monitoreo en tiempo real. Hacer clicDE Step 4 ACUERDO.  $\Box$ 
	- La nueva contraseña se puede configurar de 8 a 32 caracteres y contiene al menos menos dos tipos de números, letras y caracteres especiales (excluyendo ' "、; : &).Por favor ingrese una contraseña segura de acuerdo con la indicación de seguridad de la contraseña.
	- Un usuario autorizado para administrar cuentas de usuario puede modificar su propia contraseña y la contraseñas de otros usuarios.

# **5.8.2 Grupo de gestión**

Puede realizar las operaciones para administrar la cuenta del grupo, como agregar un grupo, eliminar un grupo y modificar un grupo.

# <span id="page-81-0"></span>Seleccione**Entorno**>**Cuenta**>**Cuenta**>**Grupo**. Él**Grupo**

se muestra la interfaz, consulte la Figur[a 5-39.](#page-81-0)

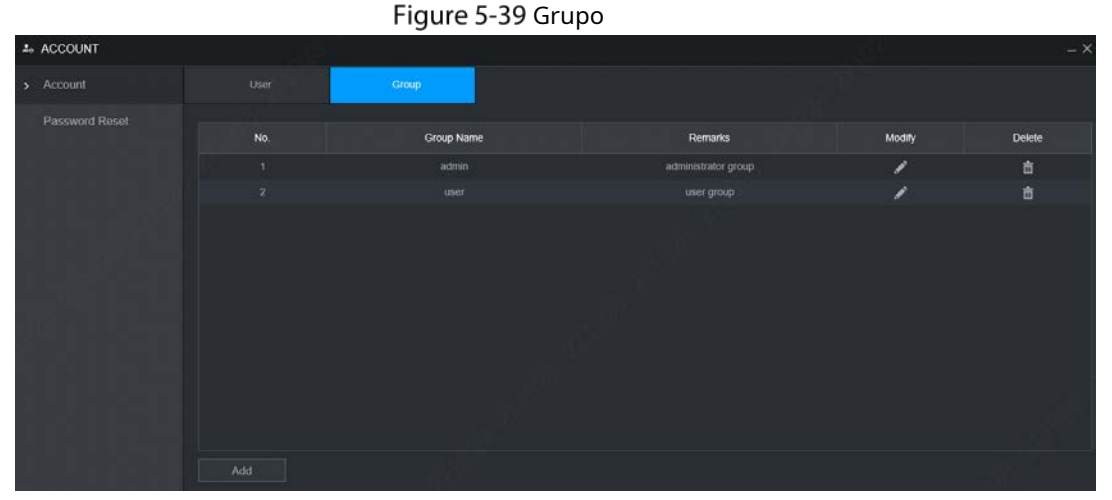

<span id="page-81-1"></span>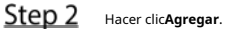

Él**Agregar**se muestra la interfaz. Consulte l[a Figura 5-40.](#page-81-1)

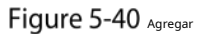

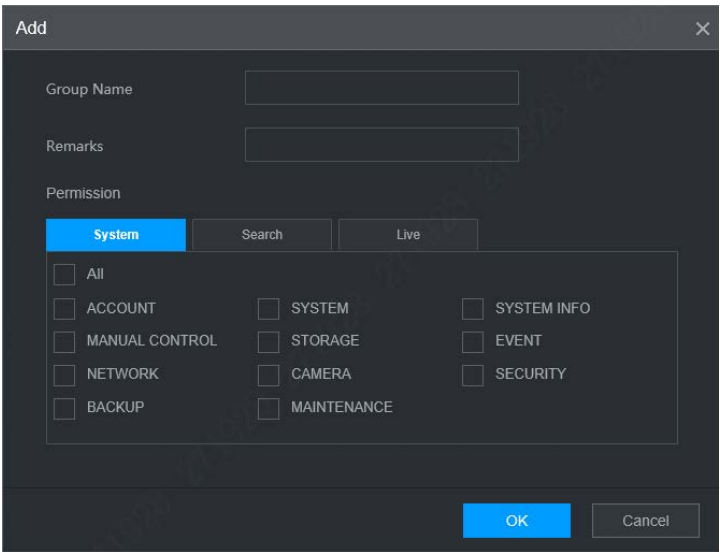

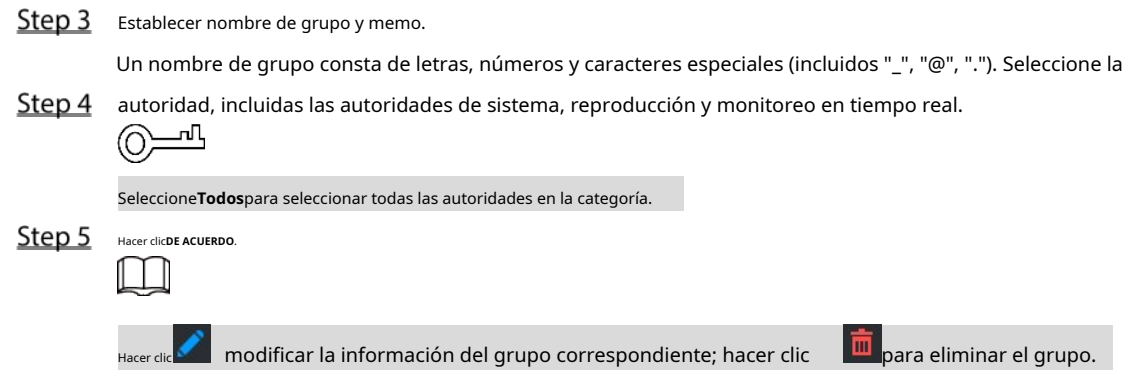

# **5.8.3 Restablecimiento de contraseña**

Puede restablecer la contraseña a través del número de teléfono reservado cuando olvide la contraseña de inicio de sesión del administrador.

<span id="page-82-0"></span>Step 1 Abra un navegador e inicie sesión en la interfaz WEB del

dispositivo. Él**Acceso**se muestra la interfaz. C[onsulte la Figur](#page-82-0)a 5-41.

Figure 5-41 Acceso

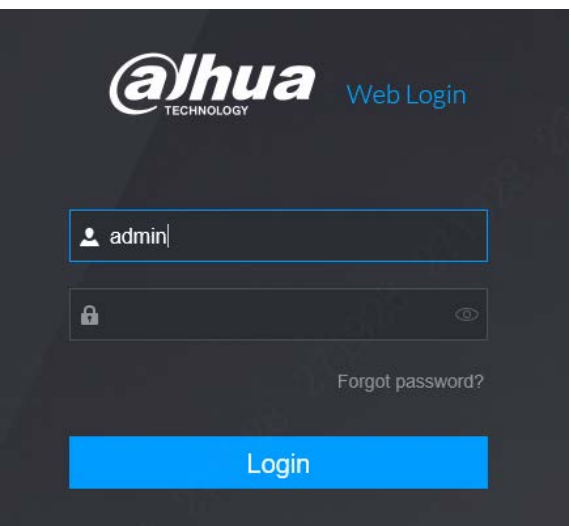

Step 2 Haga clic en ¿Olvidó su contraseña?

Él**Restablecimiento de contraseña**se muestra la interfaz. Consult[e la figura 5-42](#page-83-0)

# Figure 5-42 Restablecer contraseña (1)

<span id="page-83-0"></span>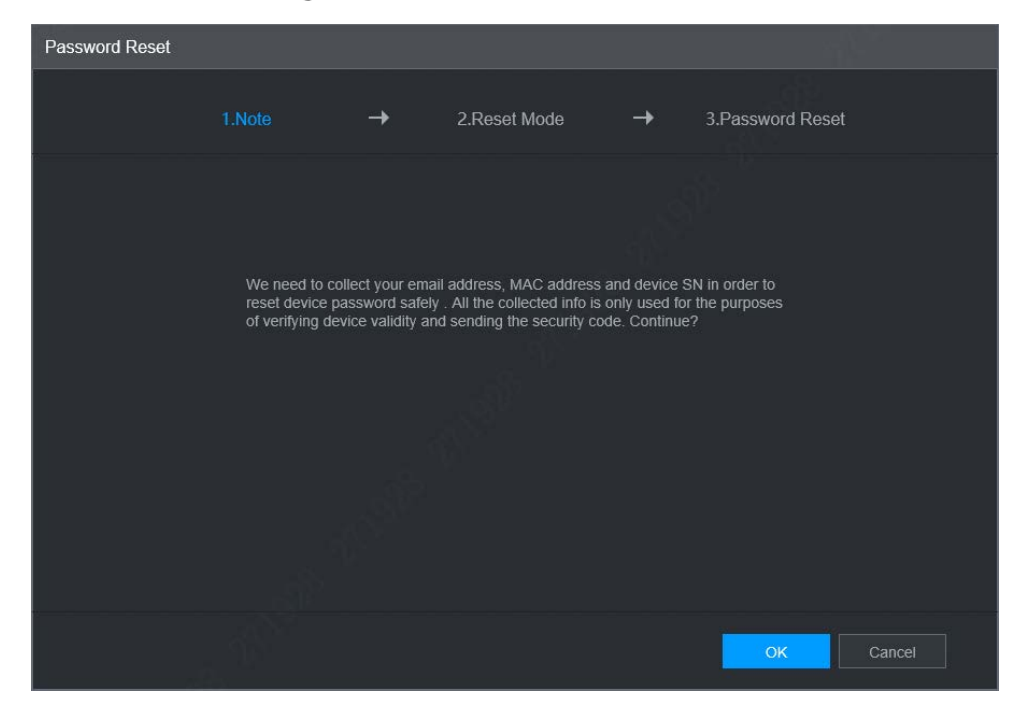

Step 3 Hacer clicDE ACUERDO.

Él**Restablecimiento de contraseña**se muestra la interfaz. Consult[e la Figura 5-43.](#page-83-1)

<span id="page-83-1"></span>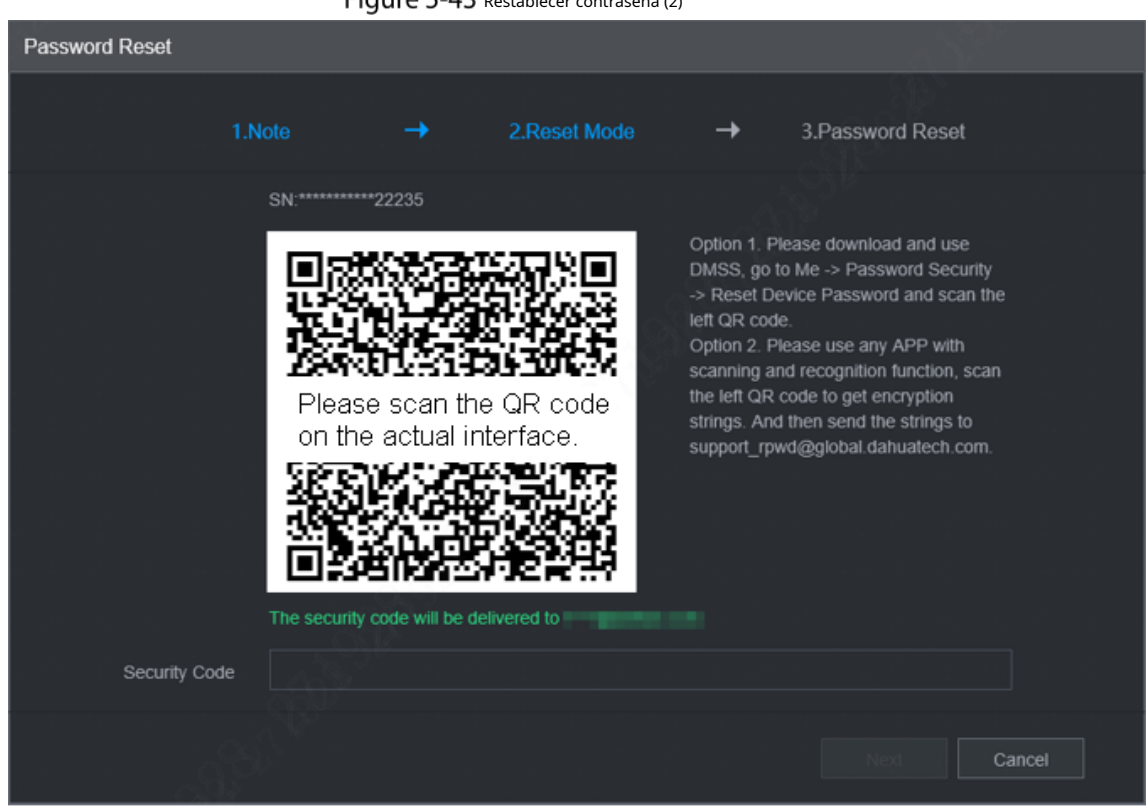

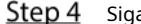

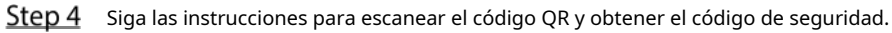

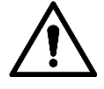

- Escanee el código QR en la interfaz real del dispositivo.
- Como máximo se generarán dos códigos de seguridad escaneando el mismo código QR. Llegar más código de seguridad, actualice el código QR.

Restablecer contraseña (2)

- Utilice el código de seguridad dentro de las 24 horas posteriores a su recepción. De lo contrario, será convertirse en inválido.
- Si ingresa un código de seguridad incorrecto hasta cinco veces, la cuenta se bloqueará durante 5 minutos.

En el**Código de seguridad**buzón, ingrese el código de seguridad recibido en su buzón proporcionado. Hacer clic

# Step 6 próximo.

Se muestra la nueva interfaz de configuración de contraseña. Consulte la F[igura 5-44.](#page-84-0)

Figure 5-44 Nueva configuración de contraseña

<span id="page-84-0"></span>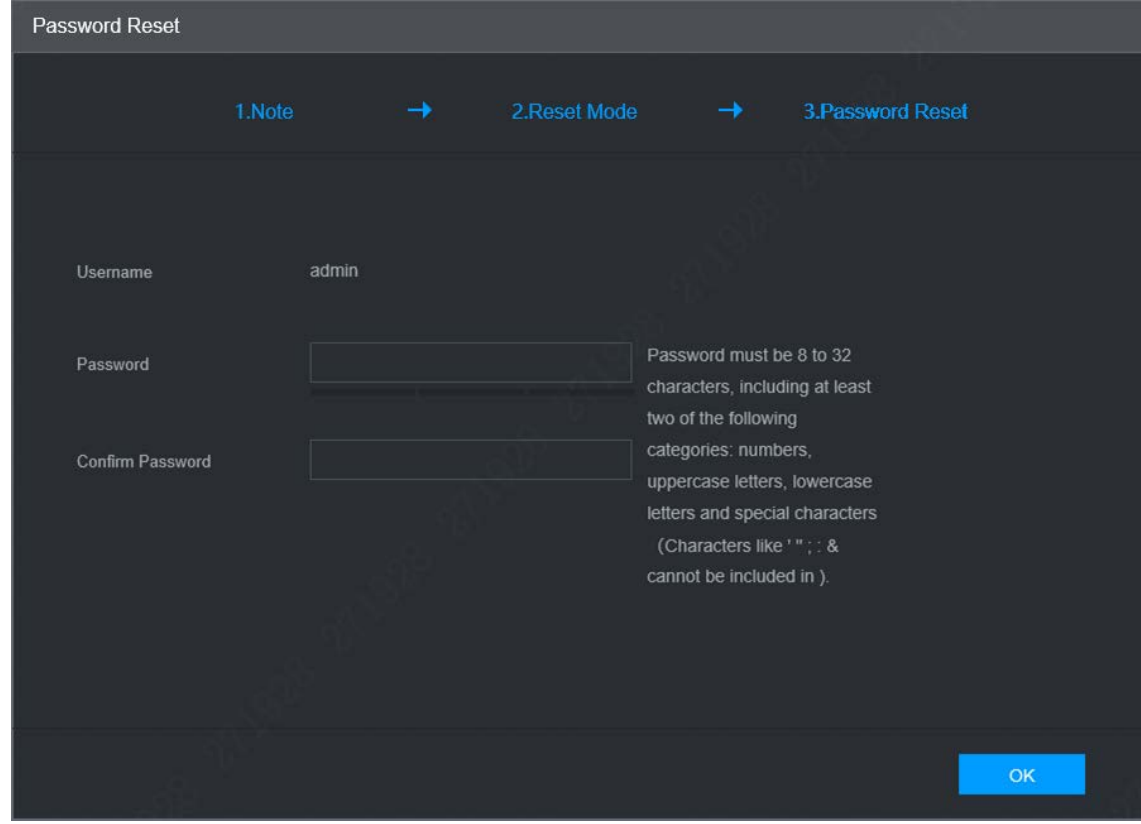

## Step 7 Restablecer y confirmar la contraseña.

La nueva contraseña se puede configurar de 8 a 32 caracteres no vacíos y contiene al menos dos tipos de números, letras y caracteres especiales (excluyendo "'", """, ";", ":" y "&"). Ingrese una contraseña segura de acuerdo con la indicación de seguridad de la contraseña.

# Step 8 Hacer clicDE ACUERDO.

El sistema indica una operación exitosa y se reinicia. Puede utilizar la nueva contraseña para iniciar sesión en el dispositivo.

# **6 Actualizar**

# <span id="page-85-1"></span>**Versión del sistema**

Puede ver las características del hardware del dispositivo, la versión de dicha información. Seleccione

**Configuración> Información del sistema> Versión**.

<span id="page-85-0"></span>Él**Versión**se muestra la interfaz. Consulte la [Figura 6-1.](#page-85-0)

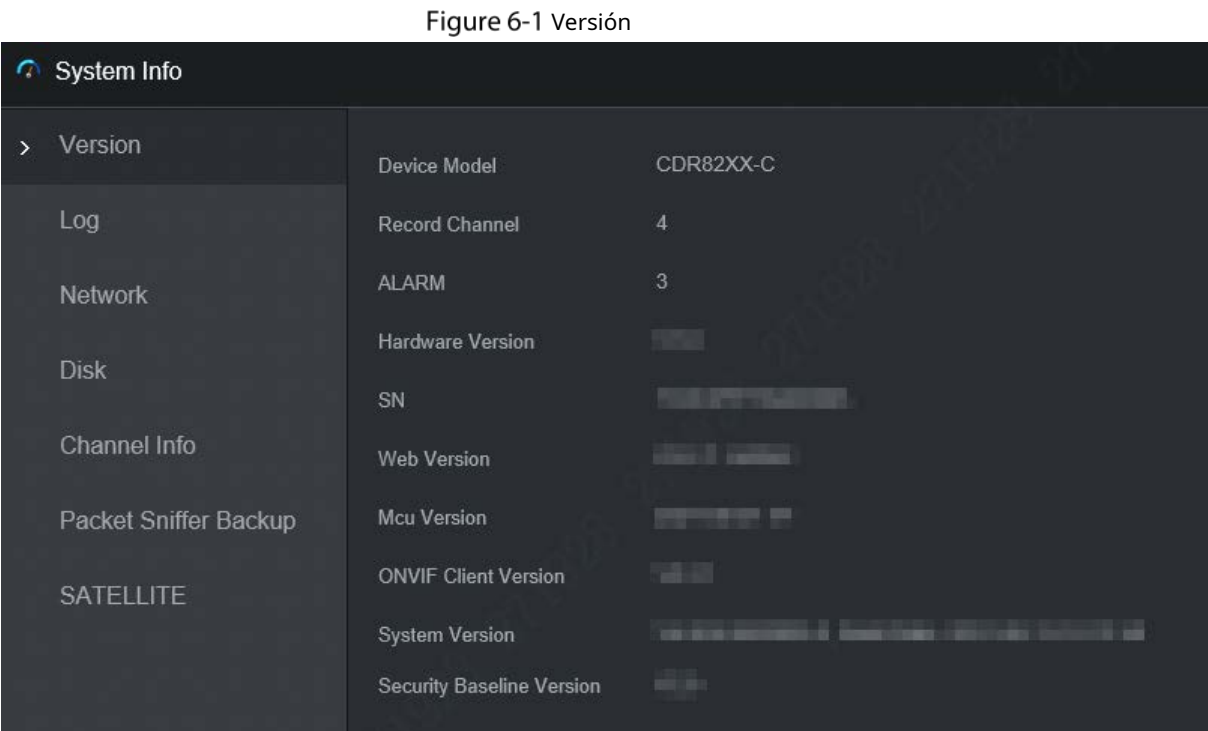

# **6.2** Actualizar

Importe el archivo de actualización en formato .bin para actualizar el sistema.

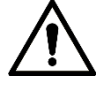

- No desconecte la alimentación o la red, ni reinicie ni apague el dispositivo durante la actualización No puede ser usado.
- Los programas de actualización incorrectos pueden hacer que el dispositivo no funcione.

Step 1 Seleccione**Entorno>Sistema>Actualizar**.

Él**Actualizar**se muestra la interfaz. Consulte la [Figura 6-2.](#page-86-0)

# Figure 6-2 Actualizar

<span id="page-86-0"></span>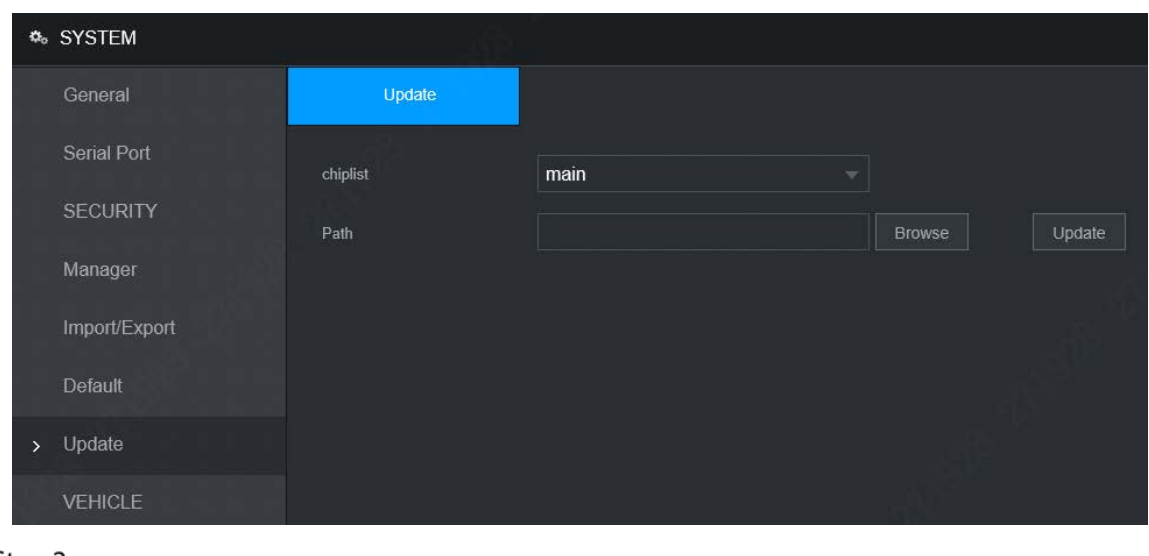

Step 2 Seleccione la lista de chips que se adapte a sus necesidades reales.

- Para actualizar los programas del sistema, seleccione**Principal**para la lista de fichas.
- Para actualizar los programas de firmware de MCU, seleccione**UCM**para la lista de fichas.
- Step 3 Hacer clicNavegary seleccione los archivos de actualización que desea utilizar.

# Step 4 Hacer clic**Actualizar**.

-

El sistema comienza a actualizarse. Debe iniciar sesión en la interfaz WEB nuevamente después de la actualización.

# **7 Mantenimiento del sistema**

# **Requisito de mantenimiento**

Para mantener el dispositivo funcionando normalmente, se recomienda administrar, respaldar y mantener el dispositivo.

- Verifique la pantalla de monitoreo del dispositivo regularmente.
- Elimine el usuario y el grupo no utilizados con regularidad.
- Modificar la contraseña de usuario cada tres meses.
- Vea los registros del sistema regularmente y analice los datos para manejar las anomalías a tiempo. Realice copias de
- seguridad de las configuraciones del sistema con regularidad.
- Reinicie este dispositivo regularmente.
- Actualice el firmware periódicamente.

# **Información del sistema**

Puede ver la información de la versión del dispositivo, los registros, la información de la red, la información del HDD, la información

del canal, la información del satélite y la información de MAC.

 $\mathsf{L} \mathsf{L} \mathsf{L}$ 

Para obtener información sobre la versión, consulte "  $6.1$  [Versión del sistema."](#page-85-1)

# **7.2.1 Registro**

Puede buscar, ver y hacer una copia de seguridad de los registros en la PC local.

Seleccione**Entorno**>**Información del sistema**>**Tronco**. Él**Tronco**

se muestra la interfaz. Consulte la Figura 7-1.

```
Figure 7-1 Tronco
```

| <b>C</b> System Info  |            |                                                                                                    |          |                        | $ \times$          |
|-----------------------|------------|----------------------------------------------------------------------------------------------------|----------|------------------------|--------------------|
| Version               | Start Time | 2021-08-17 1 00 00 00                                                                                                    | End Time | 2021-08-17 12 23 59 59 |                    |
| $>$ Log               | Type       | All                                                                                                    | 치        |                        | Search             |
| Network               |            |                                                                                                    |          |                        |                    |
| Disk                  | No.        |                                                                                                    | Time     | Type                   | Details            |
| Channel Info          |            |                                                                                                    |          |                        |                    |
| Packet Sniffer Backup |            |                                                                                                    |          |                        |                    |
| SATELLITE             |            |                                                                                                    |          |                        |                    |
|                       |            |                                                                                                    |          |                        |                    |
|                       |            |                                                                                                    |          |                        |                    |
|                       |            |                                                                                                    |          |                        |                    |
|                       |            |                                                                                                    |          |                        |                    |
|                       |            |                                                                                                    |          |                        |                    |
|                       | 0/0        | $\left\vert \left\langle \mathbf{1}\right\rangle \right\vert =\left\vert \mathbf{1}\right\vert ^{2}=\left\vert \mathbf{1}\right\vert ^{2}$ |          |                        | No data available. |
|                       |            |                                                                                                    |          |                        |                    |
|                       |            |                                                                                                    |          |                        |                    |

Step 2 Configure la hora de inicio, la hora de finalización y el tipo. Step 3 Hacer clic**Búsqueda**.

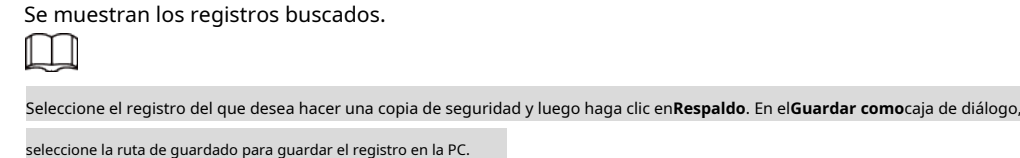

# **7.2.2 Información de red**

Puede ver la información de IP del dispositivo conectado.

Seleccione**Configuración> Información del sistema> Red**. Él**Red**se muestra la interfaz. Consulte la [Figura 7-2.](#page-88-0) 

<span id="page-88-0"></span>Step 2 Hacer clic**Actualizar**y se muestra la información de red más reciente.

# Figure 7-2 Red

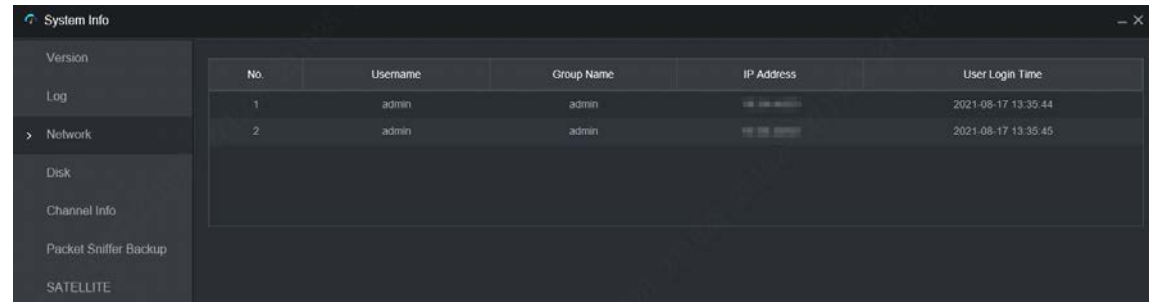

# **7.2.3 Disco**

Puede ver la información del disco duro del dispositivo, incluido el nombre, la ubicación y el estado de la tarjeta TF.

<span id="page-88-1"></span>- Seleccione**Configuración> Información del sistema> Disco.**Él**Disco**se muestra la interfaz. Consulte la [Figura 7-3.](#page-88-1)

Figure 7-3 Disco

| <b>C</b> System Info  |      |             |                          |                      |                        | $- x$                  |
|-----------------------|------|-------------|--------------------------|----------------------|------------------------|------------------------|
| Version               | No.  | Device Name | <b>Physical Position</b> | <b>Health Status</b> | Free Space/Total Space | <b>S.M.A.R.T</b>       |
| Log                   | $4*$ | mmcblk0     | Cabinet <sub>1</sub>     | Normal               | 0 GB / 14.41 GB        | Đ                      |
| Network               |      |             |                          |                      |                        |                        |
| $\rightarrow$ Disk    |      |             |                          |                      |                        |                        |
| Channel Info          |      |             |                          |                      |                        |                        |
| Packet Sniffer Backup |      |             |                          |                      |                        |                        |
| <b>SATELLITE</b>      |      |             |                          |                      |                        |                        |
|                       |      |             |                          |                      |                        |                        |
|                       |      |             |                          |                      |                        |                        |
|                       |      |             |                          |                      |                        |                        |
|                       |      |             |                          |                      |                        |                        |
|                       |      |             |                          |                      |                        |                        |
|                       |      |             |                          |                      |                        | Record Time<br>Retresh |

# **7.2.4 Información del canal**

Puede ver la información del canal.

Seleccione**Configuración> Información del sistema> Información del canal**. Él**Información del canal**se muestra la interfaz. Consulte la [Figura 7-4.](#page-89-0)

Figure 7-4 Información del canal

<span id="page-89-0"></span>

| $\bullet$     | System Info           |                |                     |  |
|---------------|-----------------------|----------------|---------------------|--|
|               | Version               |                |                     |  |
| Log           |                       | Channel        | <b>CAM Standard</b> |  |
|               |                       | $\overline{1}$ | 1080P ●             |  |
|               | <b>Network</b>        | $\overline{2}$ | 720P ●              |  |
|               | <b>Disk</b>           | 3              | 720P ●              |  |
|               |                       | $\overline{4}$ |                     |  |
| $\mathcal{P}$ | Channel Info          |                |                     |  |
|               | Packet Sniffer Backup |                |                     |  |
|               | SATELLITE             |                |                     |  |

# **7.2.5 Información del satélite**

Puede ver la información de posicionamiento del satélite, como el estado del módulo, el estado del posicionamiento, la latitud y la longitud y los resultados de la búsqueda.

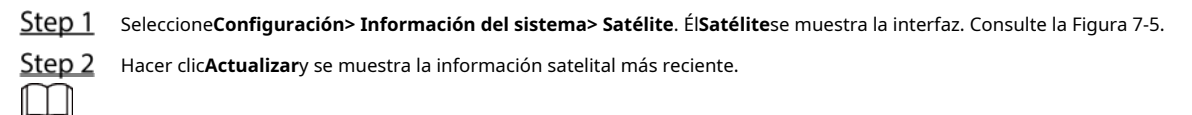

- Si el estado del módulo GPS indica Normal y no se posiciona en cinco minutos, el GPS El módulo se restablece y reposiciona automáticamente. Cuando se obtiene la información de posicionamiento de nuevo, los tiempos de reinicio del módulo GPS son de hasta 20, o el dispositivo se reinicia, puede ver el GPS registros de restablecimiento del módulo en el registro.
- Cuando el módulo GPS tiene un cortocircuito durante más de 10 segundos, el estado del módulo es anormal y el módulo GPS se apaga automáticamente y ya no se enciende. Después de que el dispositivo es reiniciado, el módulo GPS se encenderá de nuevo.

Figure 7-5 Información satelital

<span id="page-89-1"></span>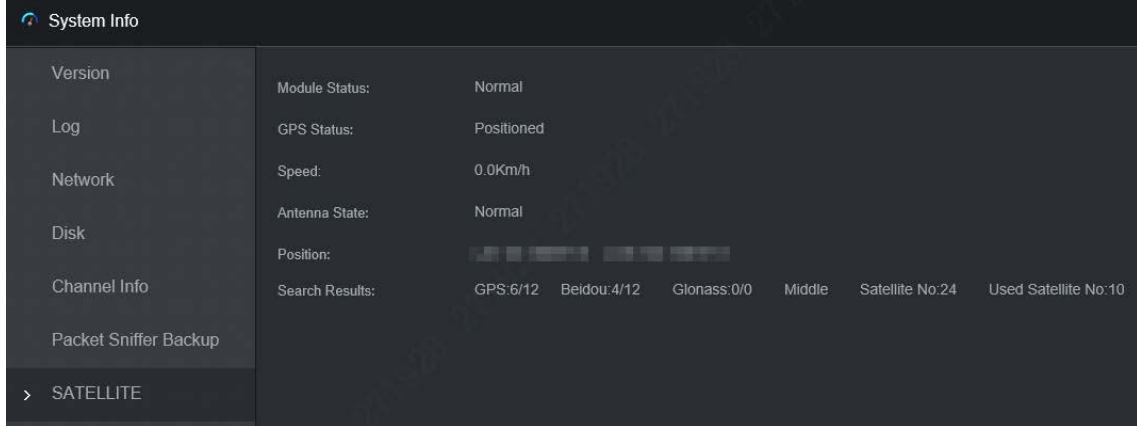

# **Mantenimiento Automático**

Puede configurar los ajustes de mantenimiento automático, como el reinicio automático, la eliminación automática de archivos antiguos, el inicio automático, el apagado automático y la demora para el apagado automático.

# **7.3.1 Reinicio automático**

Una vez que el dispositivo esté funcionando durante mucho tiempo, puede configurarlo para que se reinicie automáticamente en el tiempo de inactividad. Después de configurar el reinicio automático, cuando el dispositivo está funcionando, se reinicia según el cronograma.

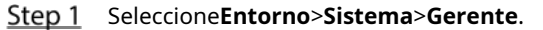

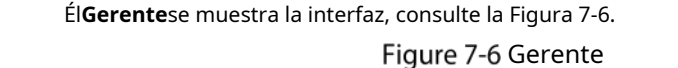

<span id="page-90-0"></span>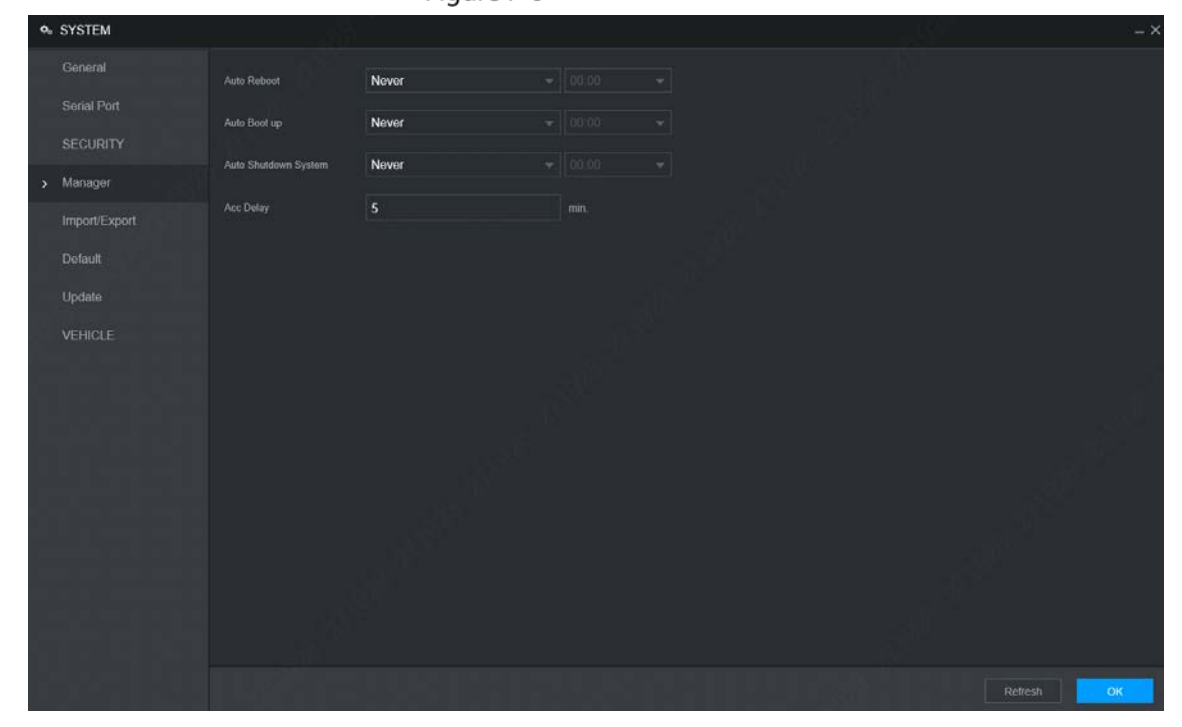

Step 2 Seleccione la estrategia de reinicio automático.

- Seleccione**Nunca**, y el dispositivo nunca se reiniciará automáticamente.
- Seleccione**Todos los días**, configure el tiempo de reinicio del dispositivo y el dispositivo se reiniciará automáticamente en ese momento.
- Seleccione**Lunes**para**Domingo**, establezca la hora de reinicio del dispositivo y el dispositivo se reiniciará automáticamente en ese punto de tiempo cada semana. Si**Domingo**y**01:00**están seleccionados, el dispositivo se reiniciará automáticamente a la 1:00 todos los domingos. -

Step 3 Hacer clic**DE ACUERDO**.

-

# **7.3.2 Arranque automático**

Después de configurar el inicio automático, el dispositivo se inicia automáticamente en el punto de tiempo programado. Si gira la llave del vehículo a ACC antes de la hora de inicio automático configurada, el dispositivo se inicia inmediatamente. Cuando se apague la documentación, el dispositivo se apagará según el retraso automático programado para el apagado.

### Step 1 Seleccione Configuración > Sistema >

Administrador. Él**Gerente**se muestra la interfaz.

Step 2 Seleccione la estrategia de inicio automático.

- Seleccione**Nunca**, y el dispositivo nunca se iniciará automáticamente.
- Seleccione**Todos los días**y ajuste la hora. Cuando gira la llave del vehículo a ACC antes de este punto de tiempo, el dispositivo se inicia inmediatamente.

Step 3 Hacer clicDE ACUERDO.

# **7.3.3 Sistema de apagado automático**

**Después de configurar el apagado automático, el dispositivo se apaga automáticamente de acuerdo con el tiempo de apagado de ACC y la configuración de inicio automático.**

- Si configuró la hora para el inicio automático, hay dos situaciones cuando el ACC se apaga: Si la hora del sistema está entre la hora de inicio automático y la hora de apagado automático, el dispositivo se apaga en el punto de tiempo configurado. Si la hora del sistema es anterior a la hora de inicio automático o posterior a la hora de apagado automático, el dispositivo se apaga inmediatamente.
- Si el arranque automático no está configurado, cuando se desconecta el ACC, el dispositivo se apaga a la hora programada. -

## Step 1 Seleccione**Entorno>Sistema>Gerente**.

Él**Gerente**se muestra la interfaz, consulte la Figu[ra 7-6.](#page-90-0) 

- Step 2 Seleccione la estrategia de apagado automático.
	- Seleccione**Nunca**, y el dispositivo nunca se apagará automáticamente.
	- Seleccione**Todos los días**y ajuste la hora. El sistema se apagará según el tiempo de apagado del ACC y la configuración de inicio automático.
		- Seleccione**Todos los días**por**Apagado automatico**y, a continuación, introduzca la hora específica.
- Step 3 Hacer clicDE ACUERDO.

# **7.3.4 Retardo de cuenta**

Después de configurar el retraso para el apagado automático, cuando se desconecta el ACC, el dispositivo se apaga según la

configuración de retraso para el apagado automático.

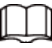

-

- Si ingresa un valor de retraso que no es 0, el dispositivo se apaga automáticamente después del retraso
- preestablecido. Si ingresa 0, el dispositivo se apaga según la configuración de apagado automático sin demora.

Step 1 Seleccione**Entorno>Sistema>Gerente**.

Él**Gerente**se muestra la interfaz, consulte la Figu[ra 7-6.](#page-90-0) 

Step 2 Configure el retraso automático para el apagado.

El valor varía de 0 a 65535. El valor de falla es 5. Haga clic en**DE** 

Step 3 ACUERDO.

# **Copia de seguridad y restaurar**

Puede hacer una copia de seguridad o restaurar las configuraciones web y restaurar la configuración predeterminada.

# **7.4.1 Copia de seguridad de configuraciones**

Puede hacer una copia de seguridad de todas las configuraciones de web.

**Step 1** Seleccione**Entorno>Sistema>Importación y exportación**.

Él**Importación y exportación**se muestra la interfaz, consulte la [Figura 7-6.](#page-90-0)

Figure 7-7 Importación y exportación

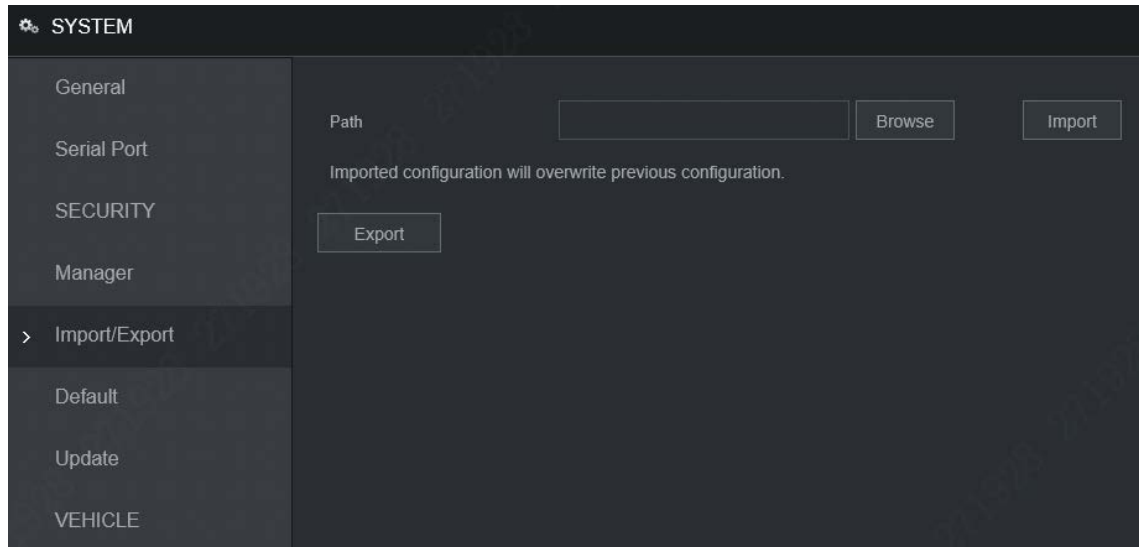

Step 2 Hacer clic**Exportar**y seleccione la ruta de la copia de seguridad. El sistema inicia la copia de seguridad de las configuraciones.

# **7.4.2 Importación de configuraciones**

Puede usar las configuraciones respaldadas para configurar rápidamente el dispositivo y restaurar las configuraciones del dispositivo.

**Step 1** Seleccione**Entorno>Sistema>Importación y exportación**.

Él**Importación y exportación**se muestra la interfaz, vea la F[igura 7-8.](#page-92-0)

Figure 7-8 Importación y exportación

<span id="page-92-0"></span>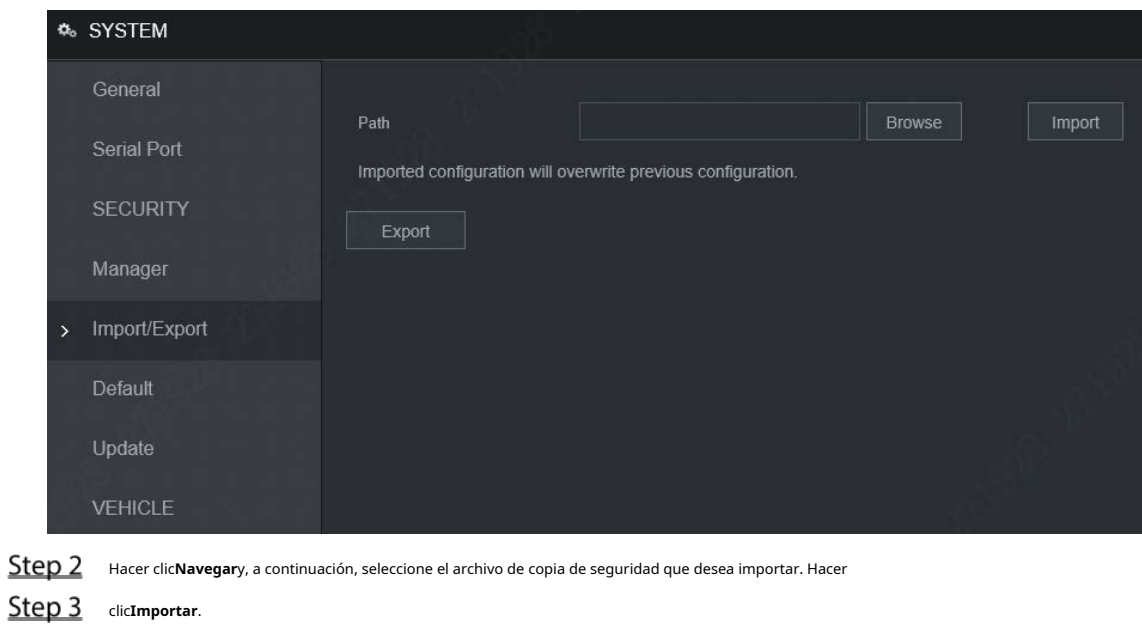

El sistema muestra el mensaje de reinicio. Hacer clic**DE ACUERDO**, el sistema comienza a importar las configuraciones y reinicia el dispositivo una vez completada la importación.

### **7.4.3 Restauración a los valores predeterminados**

Puede restaurar el sistema a las configuraciones predeterminadas o al valor predeterminado de fábrica. Solo el usuario con las autoridades predeterminadas y de actualización puede hacer esto.

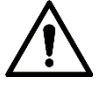

Las funciones correspondientes se restaurarán a la configuración de fábrica, y sus configuraciones actuales

se perderá. Proceda con precaución.

#### <span id="page-93-0"></span>Step 1 Seleccione**Entorno**>**Sistema**>**Defecto**.

Él**Defecto**se muestra la interfaz. Consulte la [Figura 7-9.](#page-93-0)

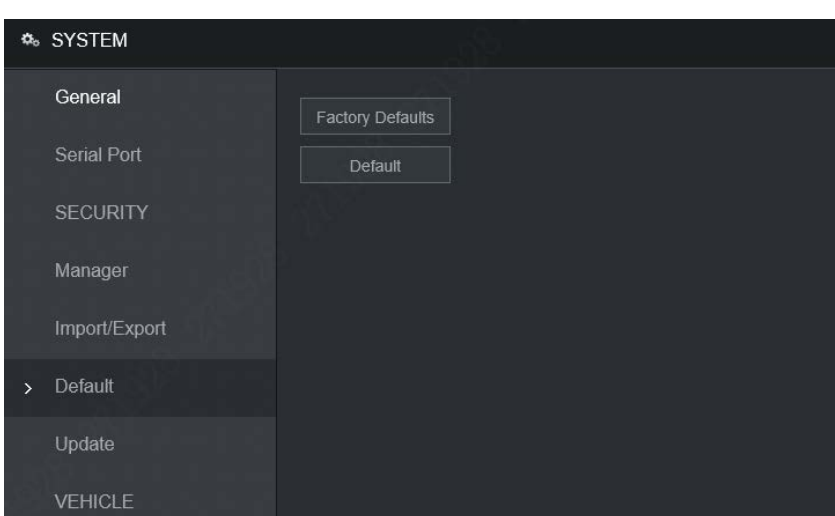

Figure 7-9 Defecto

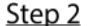

Step 2 Seleccione la casilla de verificación de las opciones que desea restaurar a los valores predeterminados de fábrica.

- Predeterminado: hacer clic**Defecto**, y el**Reiniciar**aparece el cuadro de diálogo. Consulte la Figura 7[-10. Luego haga cl](#page-93-1)ic**DE ACUERDO**. Todas las configuraciones que no sean nombre de usuario, contraseña, preguntas de seguridad, IP del dispositivo, 4G, Wi-Fi se restauran a la configuración predeterminada del dispositivo.
- Valor predeterminado de fábrica: haga clic en**Predeterminado de fábrica**, y el**Reiniciar**se muestra el cuadro de diálogo. [Consulte la Figura](#page-94-0) 7-11. Luego haga clic**DE ACUERDO**y el sistema se reinicia. Después de reiniciar el dispositivo, el sistema se restaurará a los valores predeterminados de fábrica y el dispositivo requiere inicialización nuevamente. Proceda con precaución. -
- <span id="page-93-1"></span>Cuando hay un usuario operando en la interfaz local, la configuración predeterminada de fábrica no se puede realizar hasta que el usuario local cierre la sesión. -

## Figure 7-10 reiniciar (1)

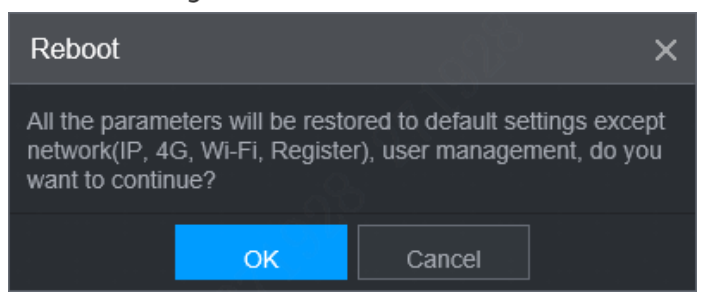

# Figure 7-11 reiniciar (2)

<span id="page-94-0"></span>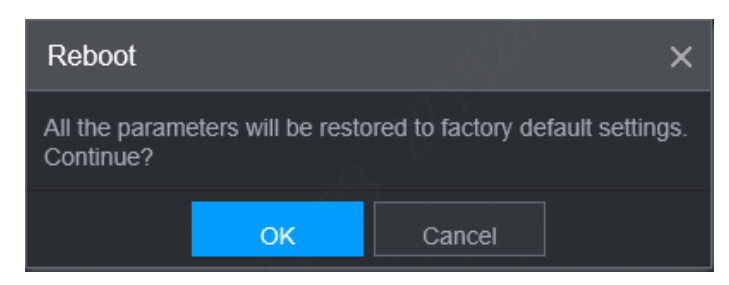

# **Rastreador de red**

Los datos del paquete se pueden proporcionar a los desarrolladores o ingenieros para analizar el estado de uso de la red.

### requisitos previos

El dispositivo que se captura está conectado a un dispositivo de respaldo externo.

## Procedimiento

<span id="page-94-1"></span> $Step 1$  Seleccione**Entorno>Información>Copia de seguridad del rastreador de paquetes.** 

Él**Copia de seguridad del rastreador de paquetes**se muestra la interfaz, consult[e la Figura 7-12.](#page-94-1)

Figure 7-12 Copia de seguridad del rastreador de paquetes

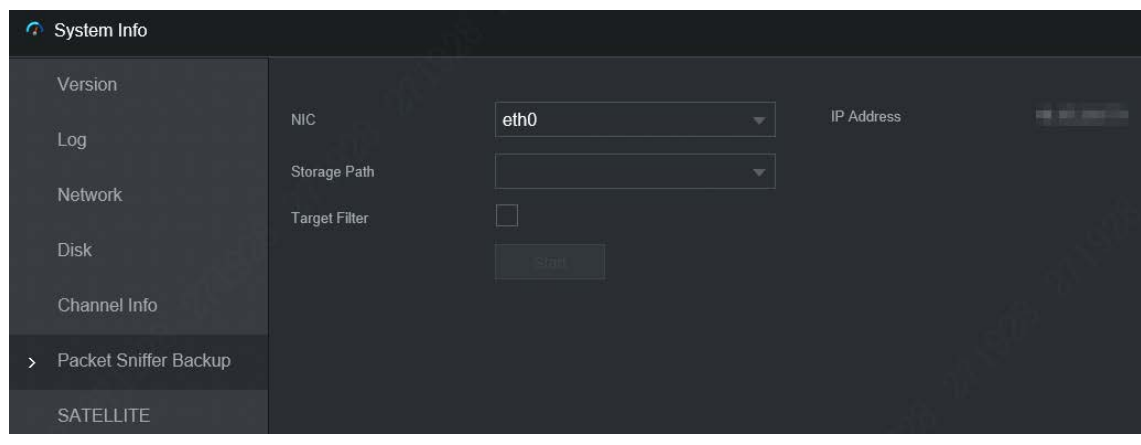

- Step 2 Seleccione la tarjeta Ethernet y guarde la ruta.
- Step 3 Selecciona el**Filtro objetivo**marque la casilla y luego ingrese la dirección IP que desea filtrar. Hacer clic
- Step 4 Comienzo.

El sistema inicia el sniffer y los datos se almacenarán en el dispositivo de copia de seguridad externo. Hacer clic

Step 5 Detenerse.

Él**Mensaje**se muestra el cuadro de diálogo, consulte l[a Figura 7-13.](#page-95-0)

# Figure 7-13 Oportuno

<span id="page-95-0"></span>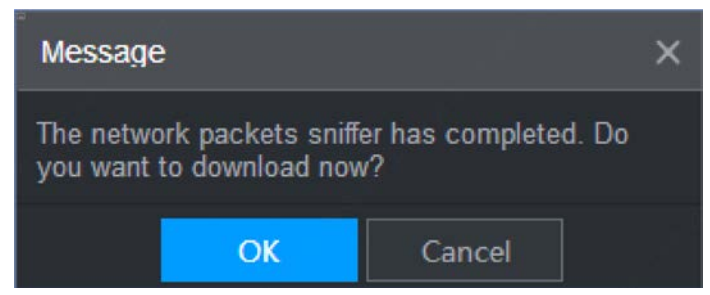

Step 6 Hacer clicDE ACUERDO<sub>o</sub>Cancelarpara completar la tarea.

- Hacer clic**DE ACUERDO**para descargar los archivos localmente, que se pueden ver en la ruta de almacenamiento; hacer clic **Cancelar**para detener la descarga.
- Hacer clic**Cancelar**para detener la descarga de este archivo sniffer.

# **8 Iniciar sesión en el dispositivo desde DSS**

Además de WEB, también puede iniciar sesión de forma remota en el dispositivo desde el Sistema de vigilancia digital (DSS). Para obtener

más información, consulte el manual de DSS.

# Appendix 1 Preguntas más frecuentes

Si sus preguntas no se resuelven siguiendo las respuestas de este documento, comuníquese con su servicio de atención al cliente local o llame al servicio de atención al cliente en la sede central. Te guiaremos para solucionar tus problemas.

### **1. P: Desconecte la electricidad constante pero el dispositivo sigue funcionando.** R:

Posibles razones:

- La configuración del UPS proporciona un suministro de energía constante al dispositivo cuando el voltaje de la batería de litio es superior a 7V.

## **2. P: El dispositivo emite un chillido después del**

**inicio.** R: Posibles razones:

- Conectarse a la pantalla y estar demasiado cerca de la cámara.
- Una interfaz de un solo canal o una interfaz multicanal de imagen grande. La primera ruta de sonido proviene de una fuente local.

### **3. P: La interfaz muestra que no se detecta ninguna tarjeta SIM.**

R: Posibles razones:

- Tarjeta SIM no insertada.
- Tarjeta micro SIM insertada al revés con la muesca hacia afuera. Siga las instrucciones en la etiqueta para insertar la tarjeta SIM.
- La tarjeta SIM está dañada.

### **4. P: El DVR no puede iniciarse correctamente.**

R: Posibles razones:

-

- La potencia de entrada no es correcta; el voltaje de entrada es demasiado bajo o demasiado alto. Mal
- contacto en el cable de alimentación de entrada o cableado incorrecto.
- El disco duro está dañado o hay mal contacto entre el soporte del disco duro y el disco duro. La
- placa principal está dañada.

### **5. P: El DVR se reinicia automáticamente o falla con frecuencia.** R:

Posibles razones:

- El voltaje de entrada es inestable o demasiado bajo
- El dispositivo no está instalado correctamente, lo que provoca un mal contacto entre los componentes. La disipación de
- calor deficiente y demasiado polvo dan como resultado un entorno de trabajo deficiente para el dispositivo. Mal
- funcionamiento del hardware.

# **6. P: Pantalla en blanco en un canal de la pantalla.**

R: Posibles razones:

- Una cámara está dañada. Reemplace la cámara dañada.
- El cable de conexión está dañado. Reemplace el cable de conexión dañado.

# **7. P: No hay salida de video para un solo canal, múltiples canales o todos los canales.** R:

# Posibles razones:

- Programa incorrecto. Actualice al programa correcto. El brillo de la imagen se
- establece en 0. Restaure la configuración predeterminada. La señal de entrada
- de video es nula o demasiado débil.
- La protección de canales (o protección de pantalla) está configurada. Mal
- funcionamiento del hardware.

## **8. P: La imagen de video en tiempo real es anormal, como el color y el brillo distorsionados.**

R: Existen las siguientes posibilidades:

Los ajustes NTSC y PAL no son correctos y la imagen se vuelve en blanco y negro.

- La resistencia del dispositivo y del monitor no es compatible.
- La distancia de transmisión de la red de video es demasiado grande o la atenuación de la señal de la línea de transmisión es demasiado grande.
- Los ajustes de color o brillo del NVR no son correctos.

## **9. P: No puedo buscar grabaciones de video en la reproducción**

**local.** R: Existen las siguientes posibilidades:

- Contacto deficiente entre el portaunidades de disco duro y el disco duro. El
- disco duro está dañado.
- Se actualizó un programa diferente del sistema de archivos del programa original. La
- grabación de video está superpuesta.
- El registro de video no se abre.

## **10. P: El registro de video local está borroso.**

R: Posibles razones:

- La calidad de la imagen es demasiado baja.
- Error de lectura del programa, los datos de bits son demasiado pequeños y hay mosaicos en la pantalla. Primero intente reiniciar el DVR para resolver este problema.
- Error de disco duro -
- Mal funcionamiento del hardware. -

# **11. P: Sin audio.** R:

Posibles razones:

- No es un hablante activo. El cable
- de audio está dañado. Mal
- funcionamiento del hardware.

# **12. P: Hay audio en estado de monitoreo pero no hay audio en estado de reproducción.**

R: Existen las siguientes posibilidades:

- La función de audio no está habilitada.
- El canal correspondiente no se conecta a la cámara. La reproducción no es continua cuando la pantalla es azul.

### **13. P: La hora que se muestra en el registro de video es incorrecta.** R:

Posibles razones:

- Configuración de errores.
- Mal contacto de la batería o bajo voltaje.
- El oscilador de cristal no funciona.

# **14. P: Error de copia de seguridad USB.**

R: Existen las siguientes posibilidades:

- Demasiados datos que ocupan recursos de la CPU. Primero detenga la grabación y luego comience la copia de seguridad.
- El dispositivo de copia de seguridad no es compatible. El -
- dispositivo de copia de seguridad está dañado. -
- El dispositivo de respaldo presenta alta potencia y necesita una fuente de alimentación separada.

## **15. P: La alarma no funciona.** R:

### Posibles razones:

-

- Ajustes de alarma incorrectos. Cableado
- de alarma incorrecto. Señal de entrada
- de alarma incorrecta.
- Un dispositivo de alarma está conectado a 2 bucles al mismo tiempo.

## **16. P: Pantalla de canal desordenada.**

R: Posibles razones:

- Selección incorrecta del tipo de cámara. Se recomienda el cambio automático. La
- camara esta dañada.

### **17. P: El período de almacenamiento de registros no es**

**suficiente.** R: Posibles razones:

- La baja calidad de la cámara, la lente sucia, la cámara instalada contra la luz o el iris no ajustado correctamente causaron una gran tasa.
- La capacidad del disco duro no es suficiente. -
- El disco duro está dañado. -

### **18. P: Sin marcación 3G/4G. Sin IP de acceso**

**telefónico.** R: Posibles razones:

- Compruebe si la tarjeta SIM es normal.
- Compruebe si la tarjeta SIM no está en servicio.
- Compruebe si la antena 3G/4G está conectada según lo previsto. Compruebe
- si las señales de 128 G/4 G son lo suficientemente fuertes.
- Pruebe con otra tarjeta SIM.

## **19. P: La plataforma 3G/4G no está en línea.**

R: Posibles razones:

- Compruebe si el acceso telefónico 3G/4G es normal.
- Compruebe si el registro activo local está configurado correctamente.
- Compruebe si el terminal del servidor está configurado correctamente.

### **20. P: No hay datos de GPS.**

- -

-

R: Posibles razones:

- Compruebe si la antena GPS está conectada según lo previsto.
- Asegúrese de que la antena GPS esté en un lugar donde las señales no estén bloqueadas.

# **21. P: El GPS se desvía y produce velocidad sin ningún motivo.** R:

Posibles razones:

Señal GPS débil.

### **22. P: La grabación de video es**

**silenciosa.** R: Posibles razones:

- Compruebe si hay una cámara analógica normal conectada. Solo la cámara HDCVI con entrada de audio admite audio.

# Appendix 2 cálculo de la capacidad de almacenamiento

Cuando el dispositivo se instala por primera vez, asegúrese de que el disco duro (o la tarjeta TF) esté instalado.

Fórmula de cálculo de capacidad:

Capacidad total (M) = Cantidad de canal × Duración de la demanda (hora) × capacidad de almacenamiento ocupada por hora (M/hora)

Fórmula de cálculo del tiempo de grabación:

Tiempo de grabación (hora) = Capacidad total (M)

Capacidad de almacenamiento ocupada por hora (M/hora) × Cantidad de canales

El dispositivo adopta la tecnología de compresión H.264/H.265, que cuenta con un amplio rango dinámico. Por lo tanto, cuando calcule la capacidad del disco duro, debe acordar la tasa de bits para evaluar el tamaño del archivo generado por hora desde cada canal.

# **Appendix 3 Recomendaciones de ciberseguridad**

## **Las medidas necesarias para garantizar la ciberseguridad básica de la plataforma: 1.**

## **Utilizar contraseñas seguras**

-

Consulte las siguientes sugerencias para establecer contraseñas:

- La longitud no debe ser inferior a 8 caracteres.
- Incluya al menos dos tipos de caracteres; los tipos de caracteres incluyen letras mayúsculas y minúsculas, números y símbolos.
- No contenga el nombre de la cuenta o el nombre de la cuenta en orden -
- inverso. No utilice caracteres continuos, como 123, abc, etc. -
- No utilice caracteres superpuestos, como 111, aaa, etc.

# **2. Personaliza la respuesta a la pregunta de seguridad**

La configuración de la pregunta de seguridad debe garantizar la diferencia de respuestas, elegir diferentes preguntas y personalizar diferentes respuestas (todas las preguntas tienen prohibido establecer la misma respuesta) para reducir el riesgo de que la pregunta de seguridad sea adivinada o descifrada.

### **Medidas recomendadas para mejorar la seguridad cibernética de la plataforma: 1.**

### **Habilitar la vinculación de cuentas IP/MAC**

Se recomienda habilitar el mecanismo de vinculación de cuentas IP/MAC y configurar la IP/MAC del terminal donde se encuentra el cliente de uso común como una lista blanca para mejorar aún más la seguridad de acceso.

## **2. Cambie la contraseña regularmente**

Le sugerimos que cambie las contraseñas regularmente para reducir el riesgo de ser adivinadas o descifradas.

# **3. Activar el mecanismo de bloqueo de cuenta**

La función de bloqueo de cuenta está habilitada de forma predeterminada en la fábrica y se recomienda mantenerla activada para proteger la seguridad de su cuenta. Después de que el atacante haya fallado en varios intentos de contraseña, la cuenta correspondiente y la IP de origen se bloquearán.

# **4. Asignación Razonable de Cuentas y Permisos**

De acuerdo con las necesidades comerciales y de administración, agregue razonablemente nuevos usuarios y asigne razonablemente un conjunto mínimo de permisos para ellos.

## **5. Cerrar servicios no esenciales y restringir la forma abierta de servicios esenciales**

Si no es necesario, se recomienda desactivar NetBIOS (puerto 137, 138, 139), SMB (puerto 445), escritorio remoto (puerto 3389) y otros servicios en Windows, y Telnet (puerto 23) y SSH (puerto 22) bajo Linux. Al mismo tiempo, cierre el puerto de la base de datos hacia el exterior o solo ábralo a una dirección IP específica, como MySQL (puerto 3306), para reducir los riesgos que enfrenta la plataforma.

## **6. Parchear el sistema operativo/componentes de terceros**

Se recomienda detectar regularmente vulnerabilidades de seguridad en el sistema operativo y componentes de terceros, y aplicar parches oficiales a tiempo.

### **7. Auditoría de seguridad**

- Verifique a los usuarios en línea: se recomienda verificar a los usuarios en línea de manera irregular para identificar si hay usuarios ilegales que inician sesión.
- Ver el registro de la plataforma: al ver el registro, puede obtener la información de IP del intento de iniciar sesión en la plataforma y la información de operación clave del usuario que inició sesión. -

# **8. El establecimiento de un entorno de red seguro**

Para proteger mejor la seguridad de la plataforma y reducir los riesgos de ciberseguridad, se recomienda que:

- Siga el principio de minimización, restrinja los puertos que la plataforma mapea externamente mediante firewalls o enrutadores, y solo mapee los puertos que son necesarios para los servicios.
- Basado en los requisitos reales de la red, redes separadas: si no hay requisitos de comunicación entre las dos subredes, se recomienda usar VLAN, gatekeeper, etc. para dividir la red y lograr el efecto del aislamiento de la red. -